## LEAKAGE CURRENT TESTER

GLC-9000

**USER MANUAL GWINSTEK PART NO.**:**82LC-90000EB1**

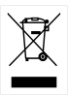

ISO-9001 CERTIFIED MANUFACTURER

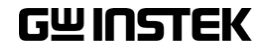

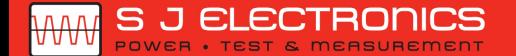

© 0800 583 4455 <sup>◎</sup> sales@sjelectronics.co.uk

**VISIT WEBSITE** 

This manual contains proprietary information, which is protected by copyright. All rights are reserved. No part of this manual may be photocopied, reproduced or translated to another language without prior written consent of Good Will Corporation.

The information in this manual was correct at the time of printing. However, Good Will continues to improve its products and therefore reserves the right to change the specifications, equipment, and maintenance procedures at any time without notice.

**Good Will Instrument Co., Ltd. No. 7-1, Jhongsing Rd., Tucheng Dist., New Taipei City 236, Taiwan.**

## **Table of Contents**

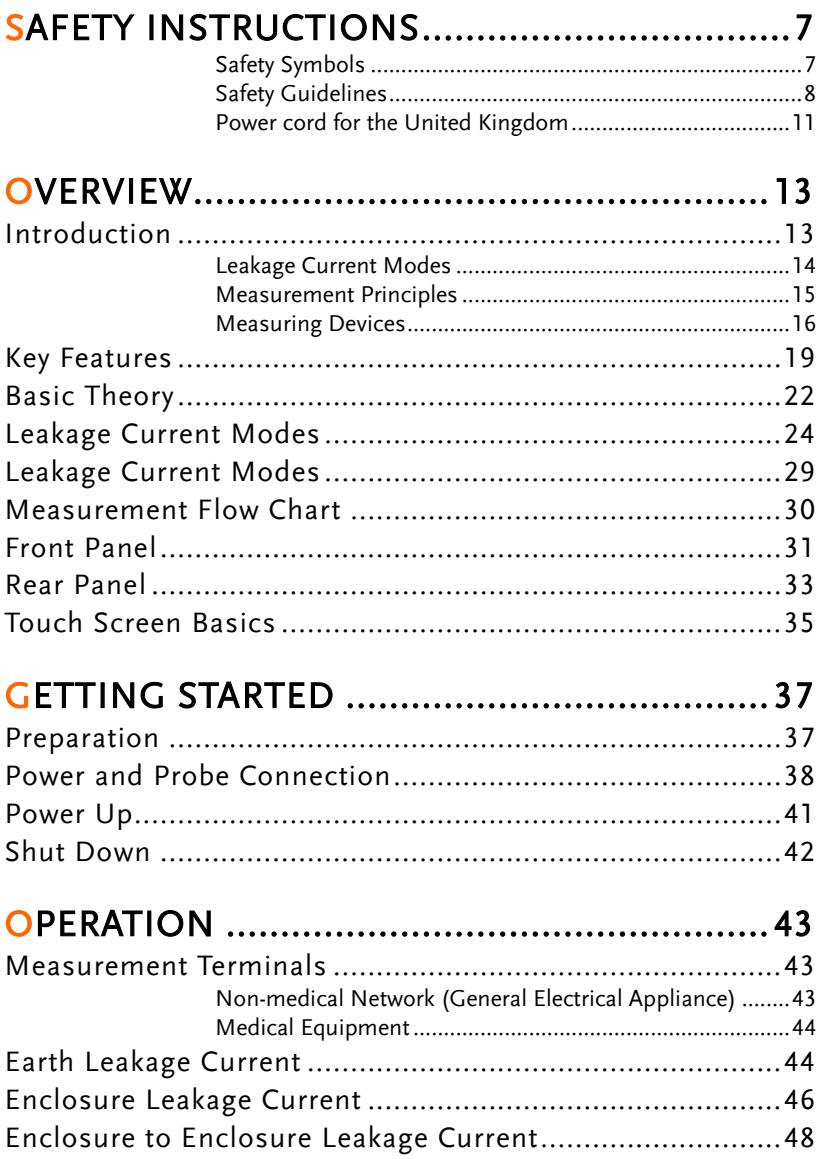

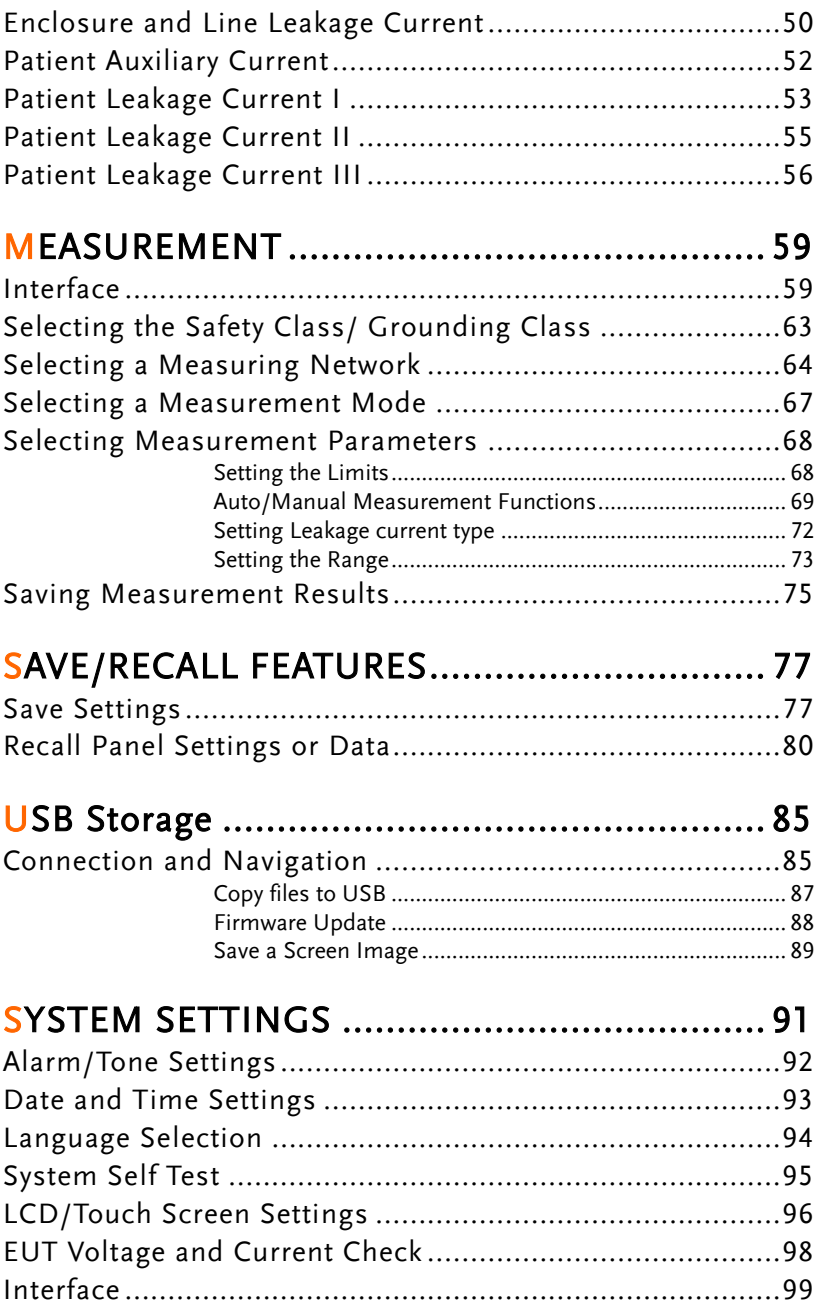

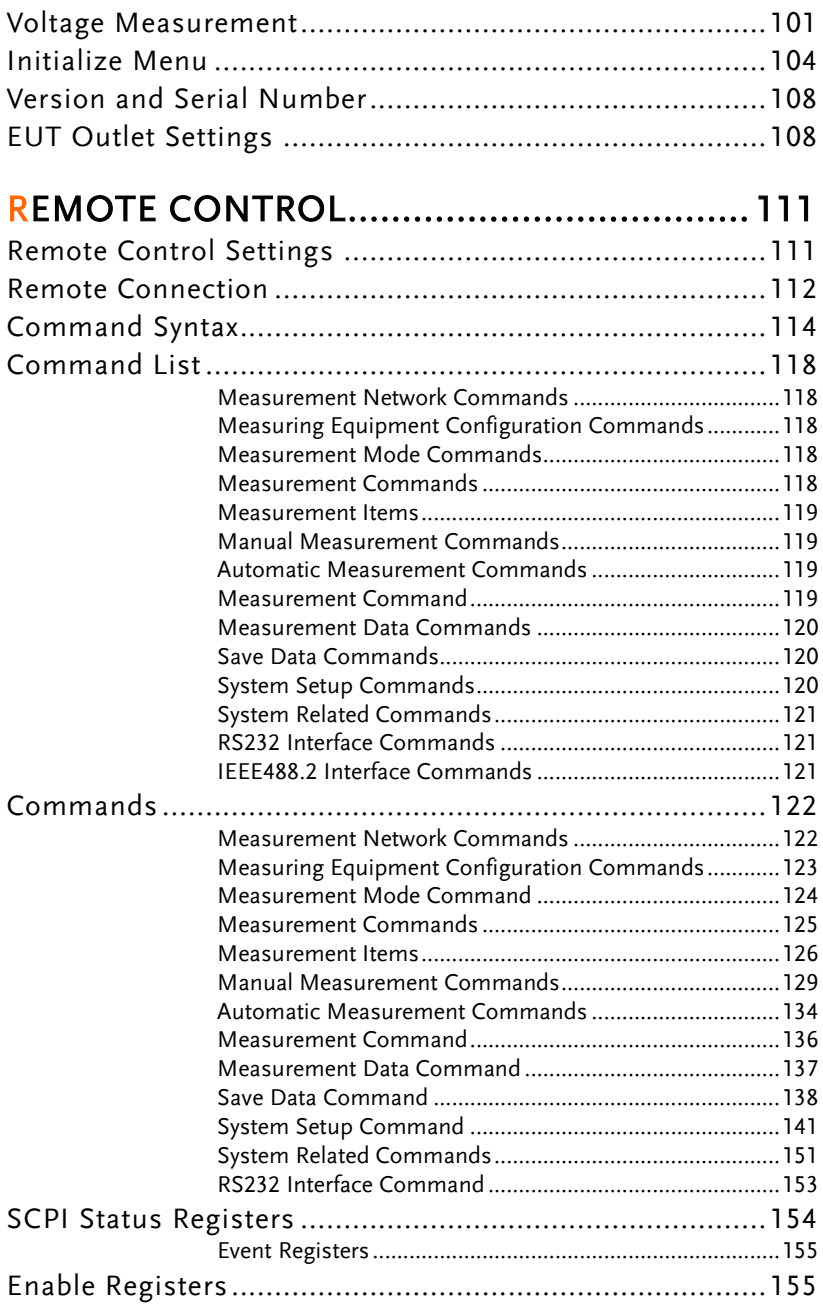

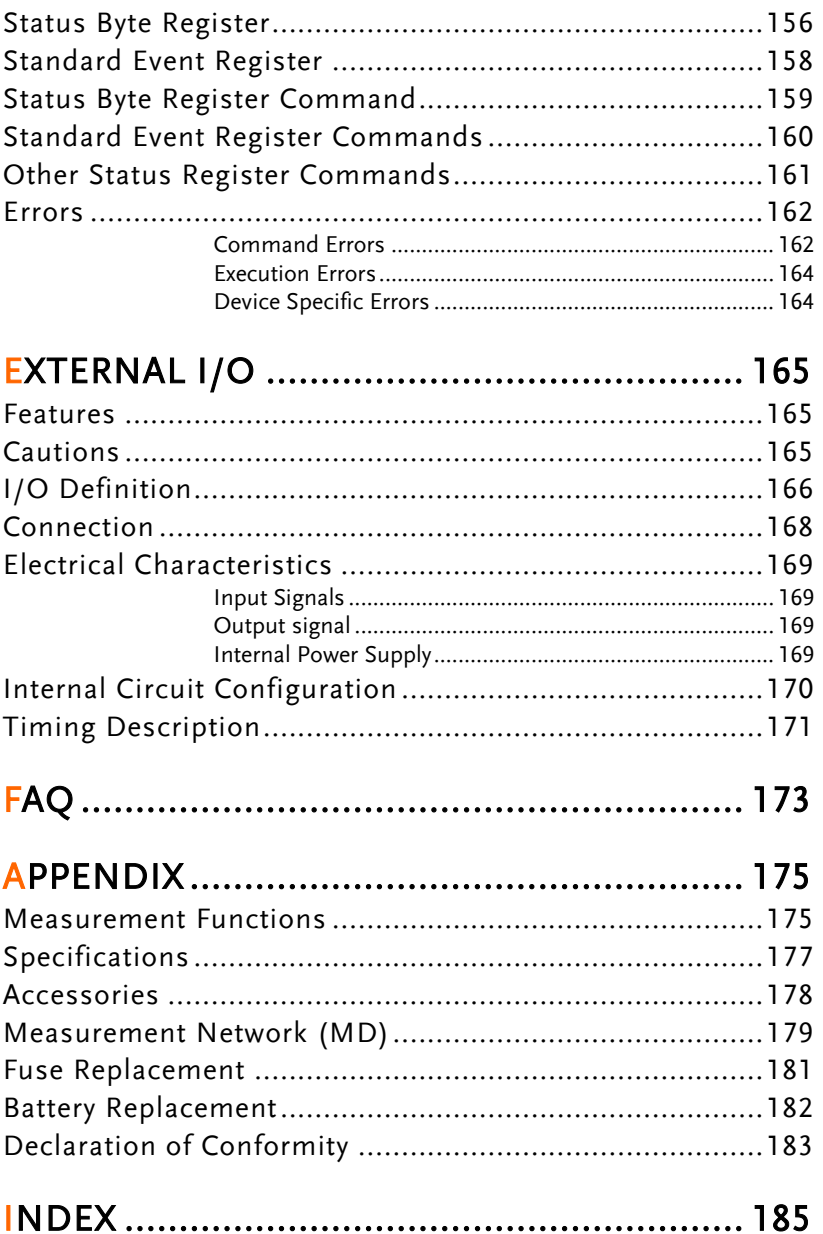

# **SAFETY INSTRUCTIONS**

This chapter contains important safety instructions that you must follow when operating or storing a GLC-9000 series current leakage tester. Following these instructions will ensure your safety and keep the instrument in the best possible condition.

#### Safety Symbols

These safety symbols may appear in this manual or on the instrument.

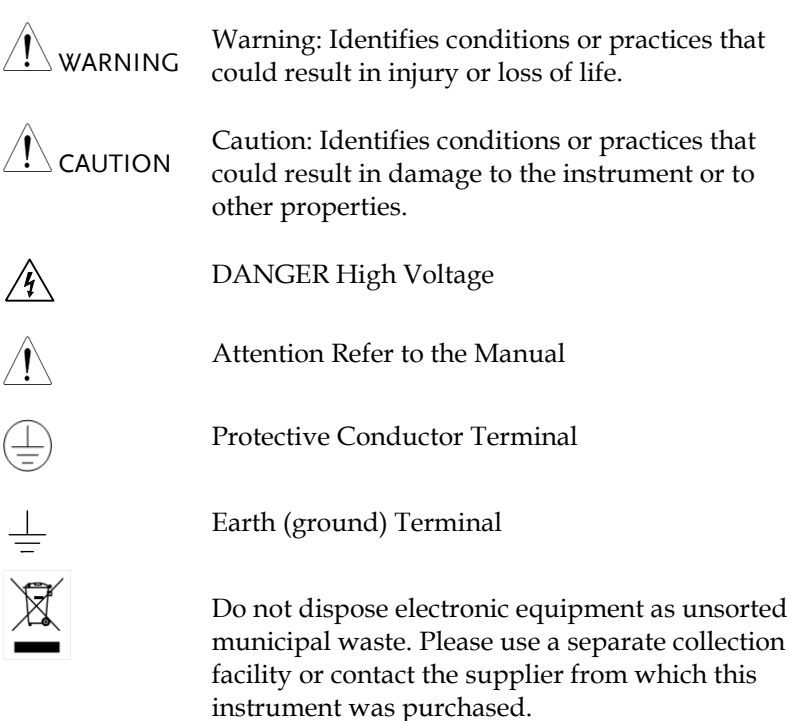

#### Safety Guidelines

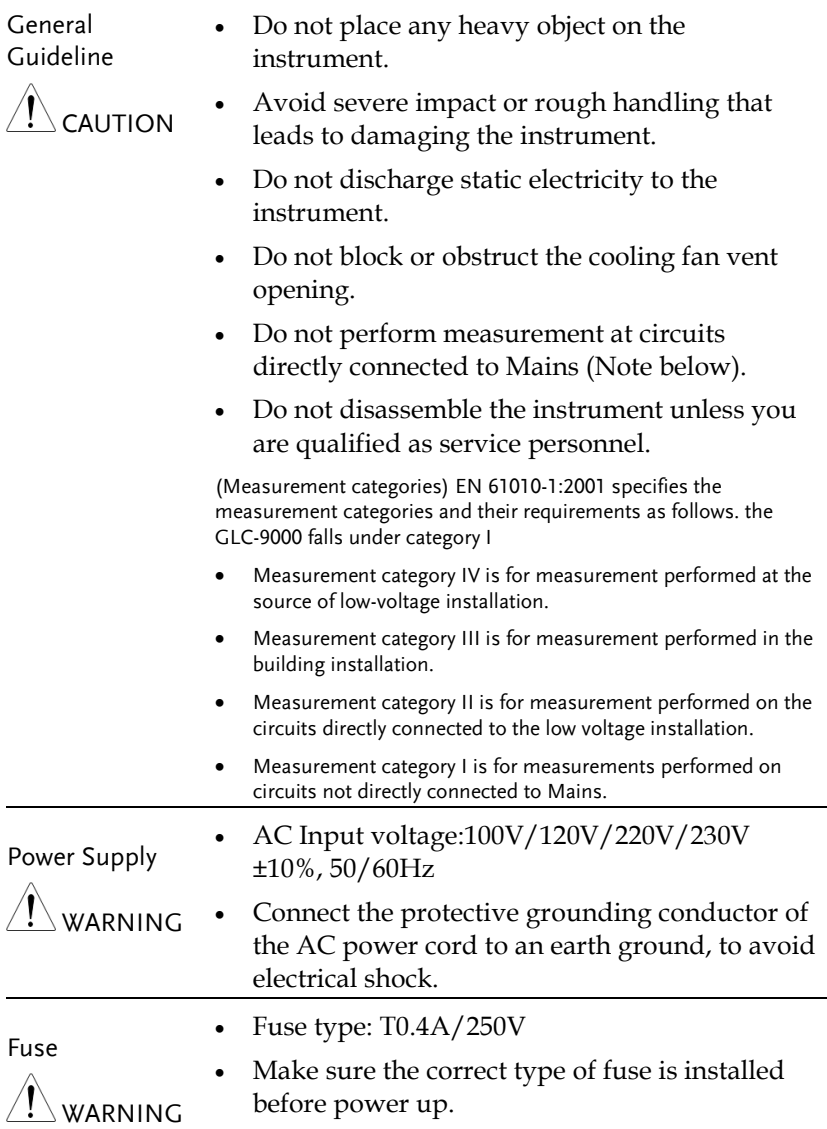

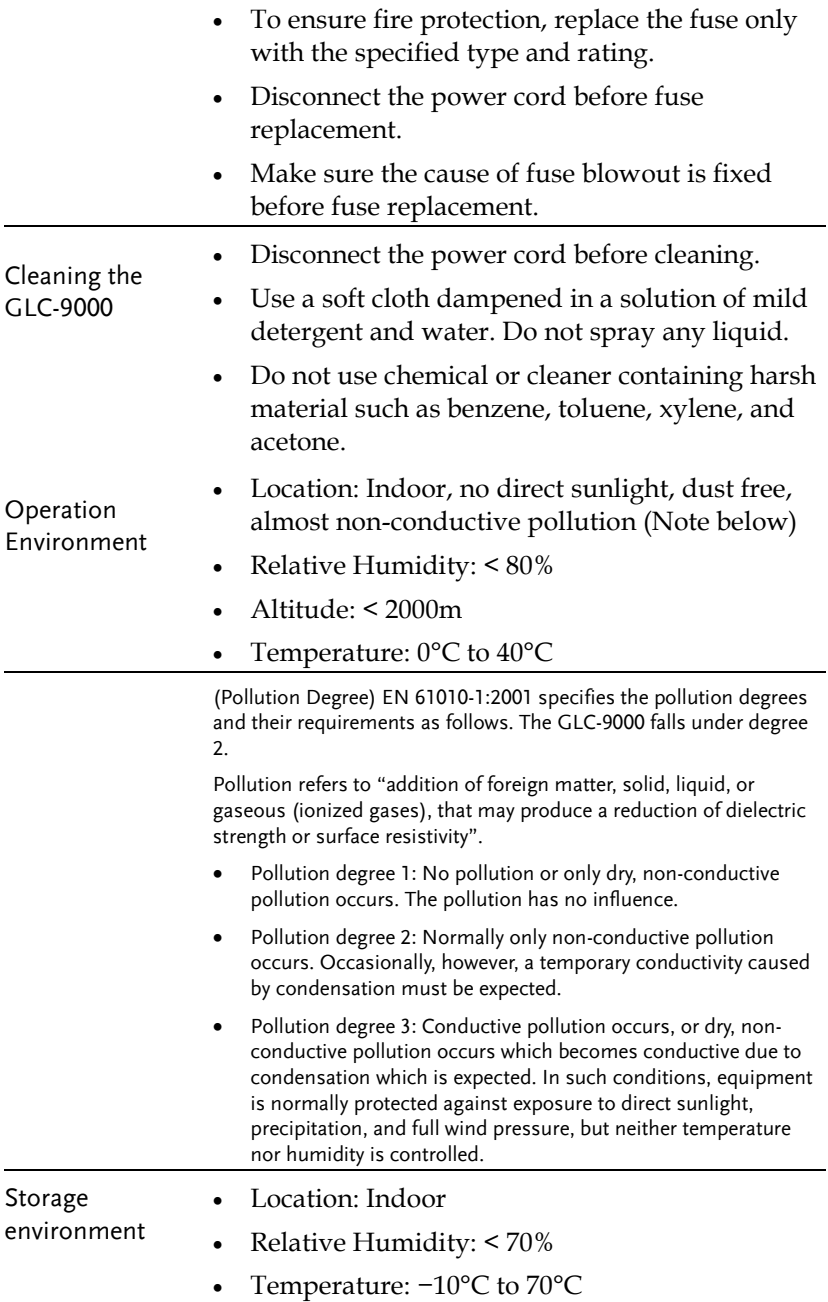

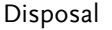

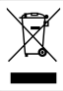

Do not dispose this instrument as unsorted municipal waste. Please use a separate collection facility or contact the supplier from which this instrument was purchased. Please make sure discarded electrical waste is properly recycled to reduce environmental impact.

#### Power cord for the United Kingdom

When using a GLC-9000 series current leakage tester in the United Kingdom, make sure the power cord meets the following safety instructions.

NOTE: This lead/appliance must only be wired by competent persons

ARNING: THIS APPLIANCE MUST BE EARTHED

IMPORTANT: The wires in this lead are coloured in accordance with the following code:

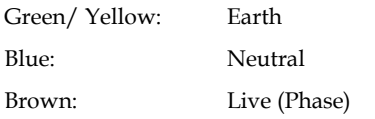

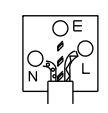

As the colours of the wires in main leads may not correspond with the coloured marking identified in your plug/appliance, proceed as follows:

The wire which is coloured Green & Yellow must be connected to the Earth terminal marked with either the letter E, the earth symbol  $\bigcircled{\exists}$  or coloured Green/Green & Yellow.

The wire which is coloured Blue must be connected to the terminal which is marked with the letter N or coloured Blue or Black.

The wire which is coloured Brown must be connected to the terminal marked with the letter L or P or coloured Brown or Red.

If in doubt, consult the instructions provided with the equipment or contact the supplier.

This cable/appliance should be protected by a suitably rated and approved HBC mains fuse: refer to the rating information on the equipment and/or user instructions for details. As a guide, a cable of 0.75mm<sup>2</sup> should be protected by a 3A or 5A fuse. Larger conductors would normally require 13A types, depending on the connection method used.

Any exposed wiring from a cable, plug or connection that is engaged in a live socket is extremely hazardous. If a cable or plug is deemed hazardous, turn off the mains power and remove the cable, any fuses and fuse assemblies. All hazardous wiring must be immediately destroyed and replaced in accordance to the above standard.

## **OVERVIEW**

This chapter describes the GLC-9000 in a nutshell, including the main features, front and rear panel description, and the power up sequence.

#### Introduction

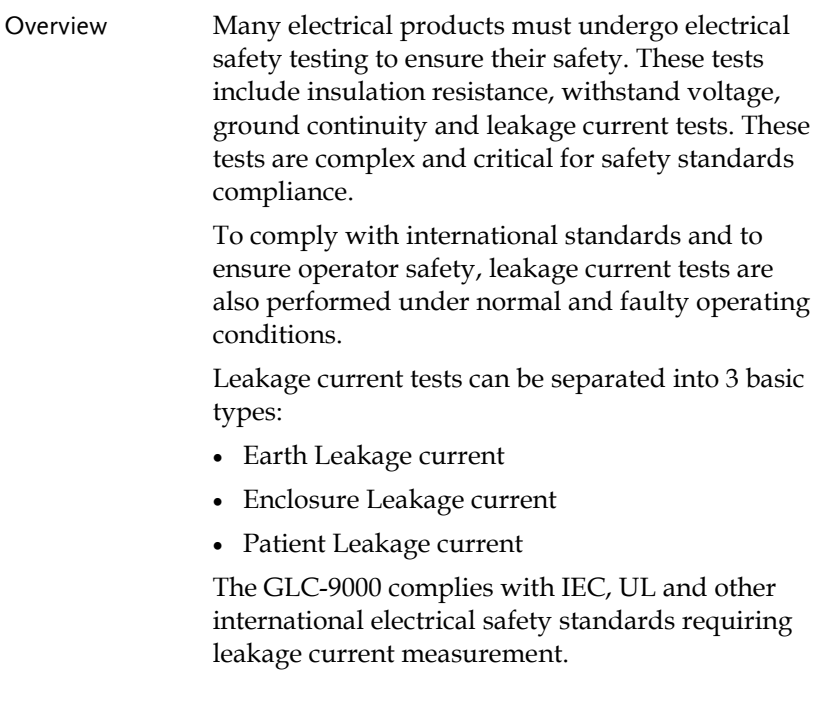

#### Leakage Current Modes

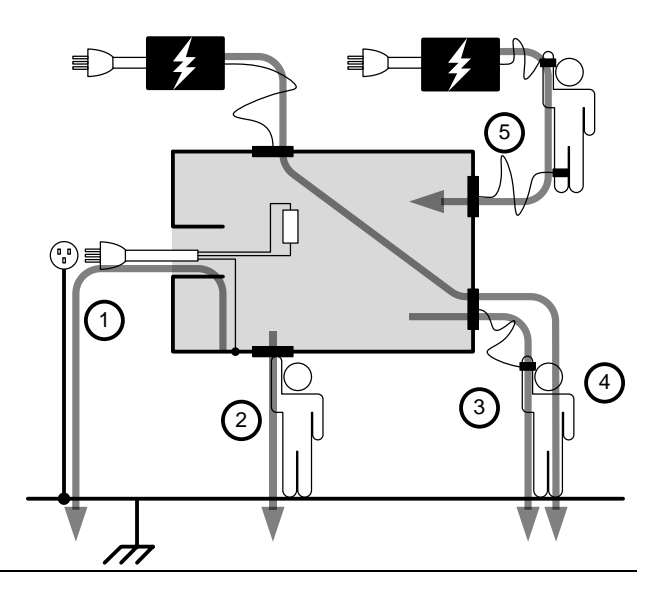

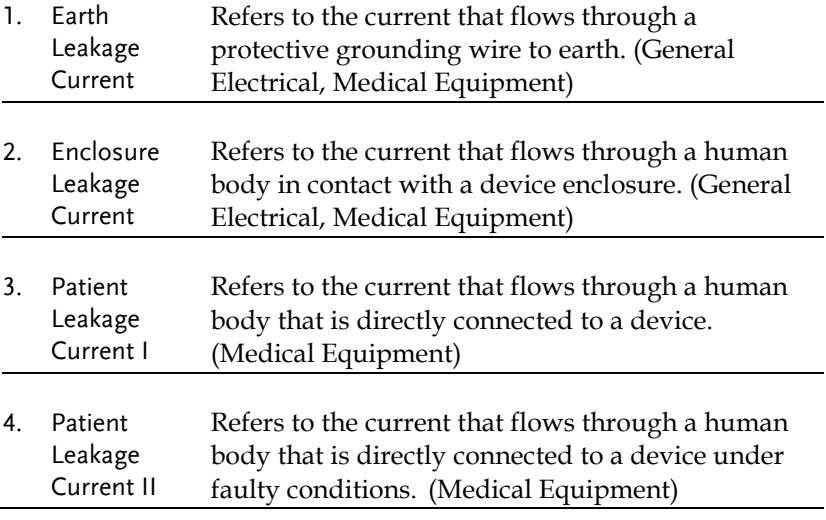

- 5. Patient Leakage Current III Refers to the current that flows through a human body that is directly connected to a device that malfunctions. (Medical Equipment)
- 6. Patient Auxiliary Current Refers to the current that flows through a human and a device during normal operation. This is not intended to be perceptive. (Medical Equipment)

#### Measurement Principles

Background Leakage current can be categorized into 3 types: Electric current that flows through the body of someone who touches the equipment, the current that flows through a protective grounding wire to earth and the current that flows through a human body connected to an applied part. When testing the leakage current of an EUT (equipment under test), testing must be performed under normal and single fault conditions.

> As shown below, a number of relays are used to simulate different fault conditions. Power to the EUT is normally open and thus turning off the power disconnects one wire on the power line.

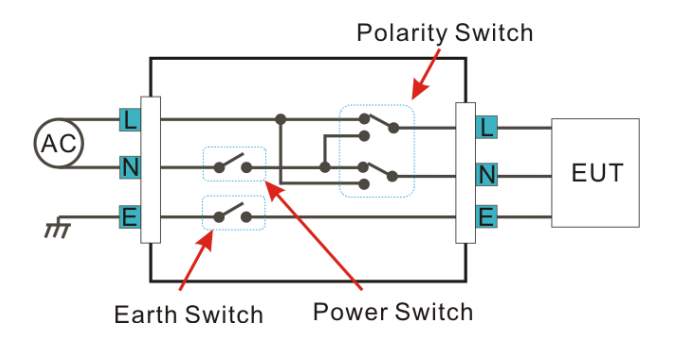

Single Fault conditions include the following:

- 1. Earth disconnected (excluding earth leakage current tests).
- 2. Disconnected neutral power line.
- 3. External equipment failure. (Patient leakage current II, Patient Leakage Current III).

Polarity of the power supply can also be switched to measure the leakage current under test. Thus the polarity of the power supply should also be taken into account.

Measurement Methods The diagram below shows how the probes, MD's and power supply are connected for different leakage current tests.

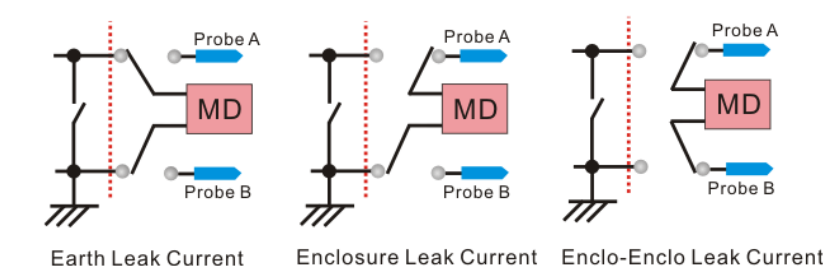

#### Measuring Devices

Background Leakage current (touch current) tests that measure electrical equipment require a circuit network that can simulate the impedance of a human body. The impedance of a human body varies with the contact points, area and the path of conduction. Thus the circuit network used to simulate the impedance of a human body varies with the type of test performed. As such, the safety standards used to measure leakage current also varies greatly. The circuit networks used are known as measuring devices, or MD for short. MD

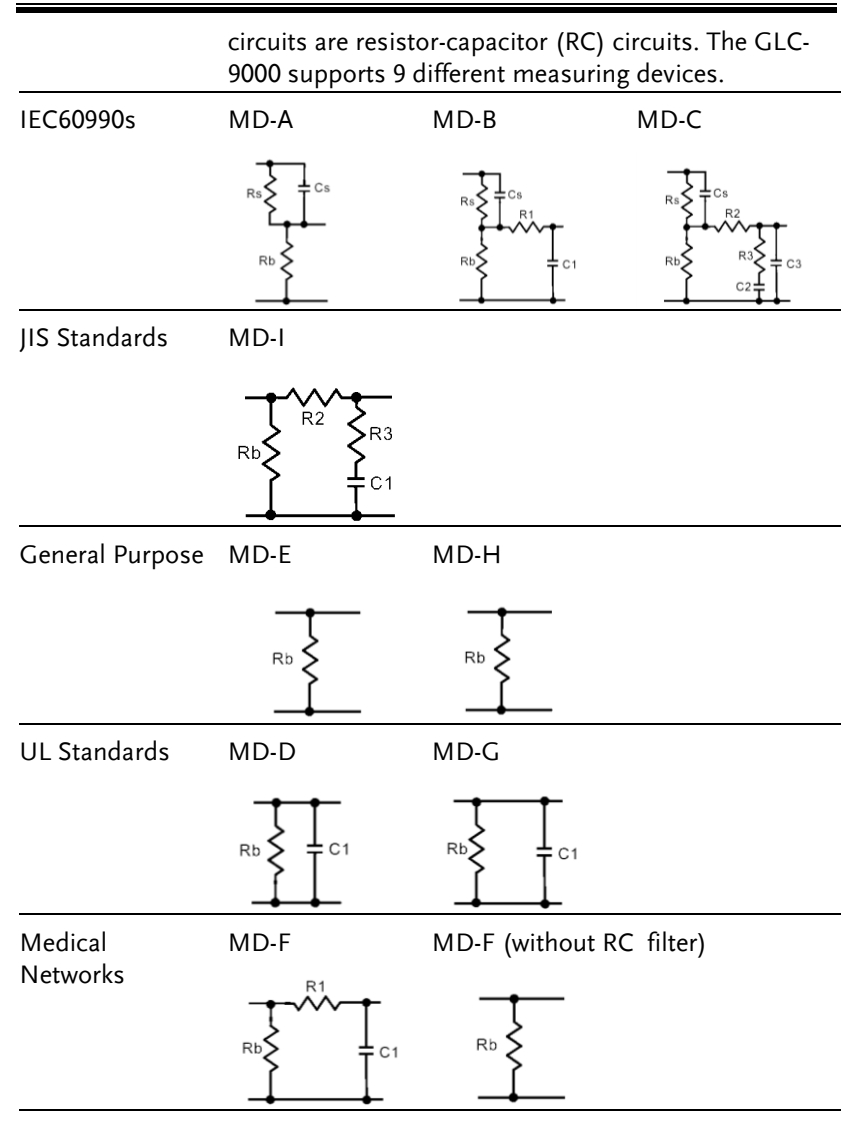

Note

When conducting leakage current tests, please note the following:

1. Under normal operating conditions, leakage current is measured when an electrical device under test is properly insulated with earth. If the device is not properly insulated, the leakage current that is conducted through the measurement network may be invalid.

2. Leakage current tests involve high voltages. When working with high voltages, testing personnel should use proper safety precautions. All test labs should establish safety rules to cut-off power to an EUT should conditions become unsafe. Contacting any electrical appliance under test is extremely hazardous and should not be attempted.

3. The surrounding environment has an effect upon leakage current tests. Avoid high temperatures, high humidity and surface pollutants on the enclosure surface as they can all have an influence on the resulting data.

## Key Features

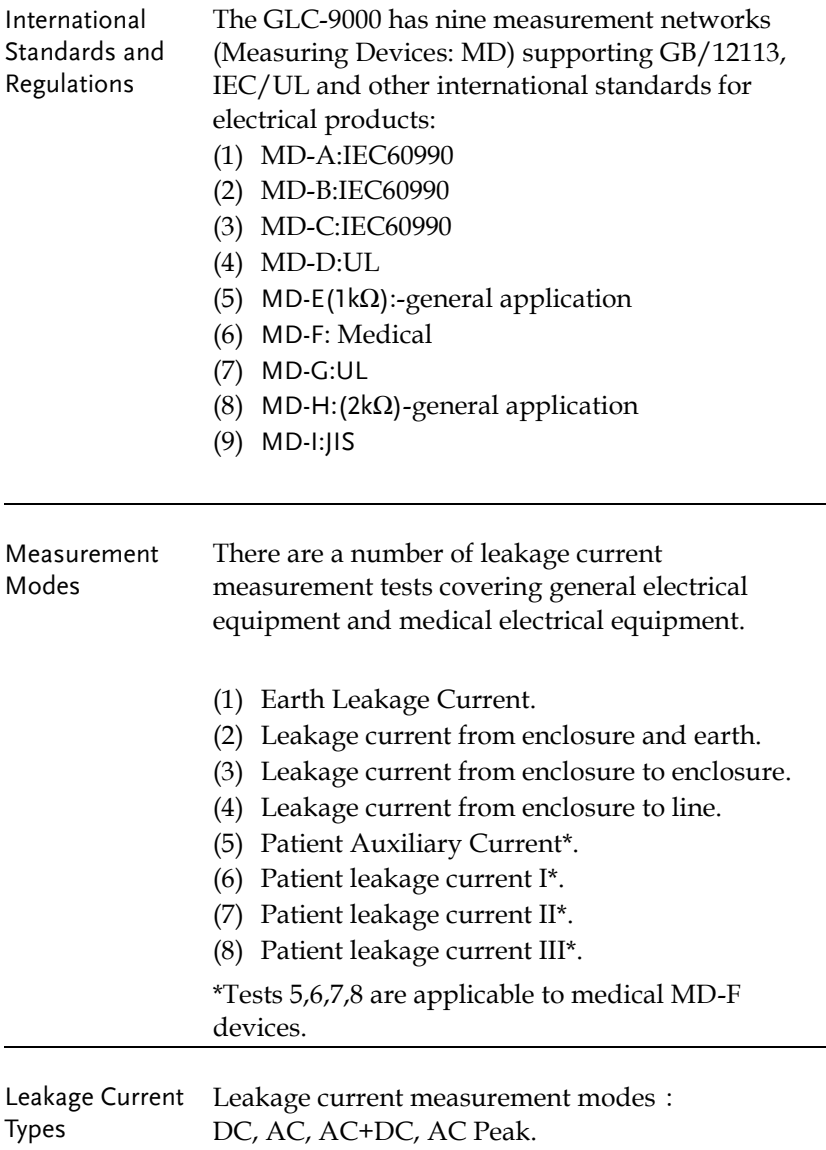

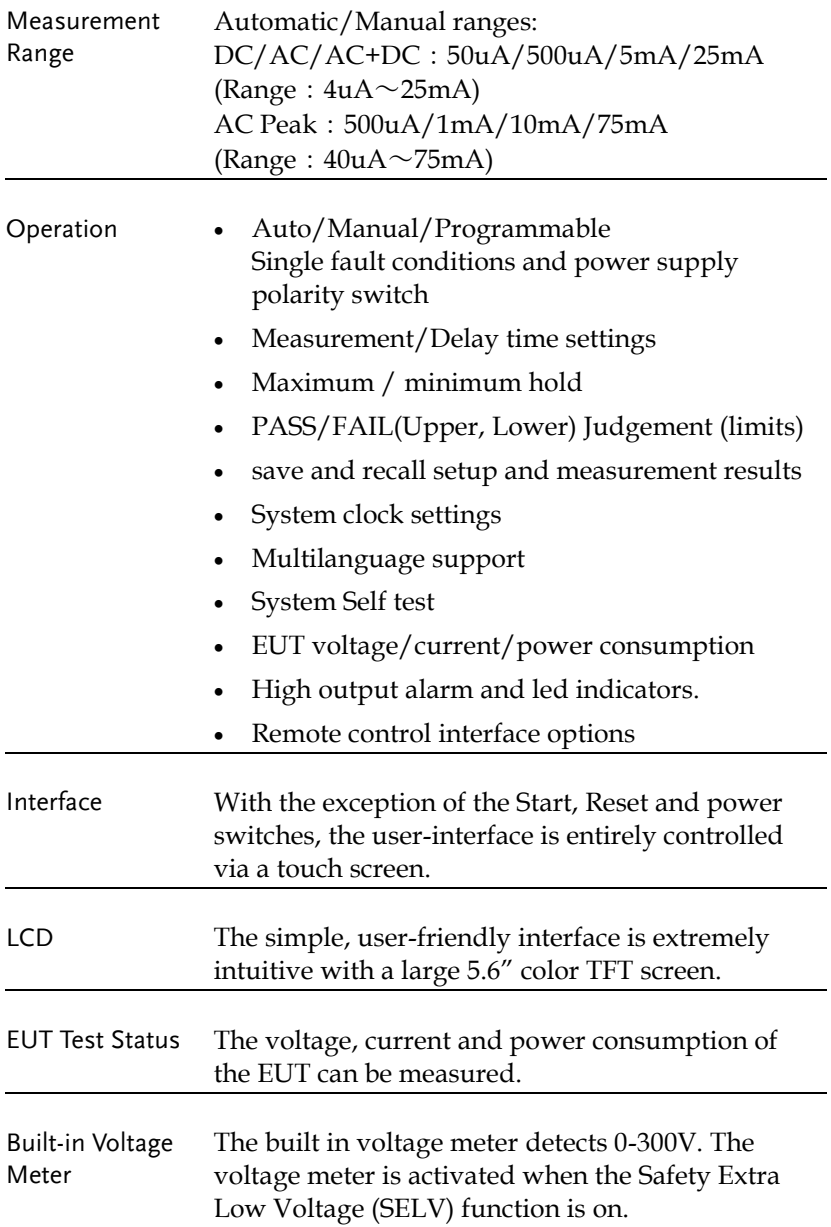

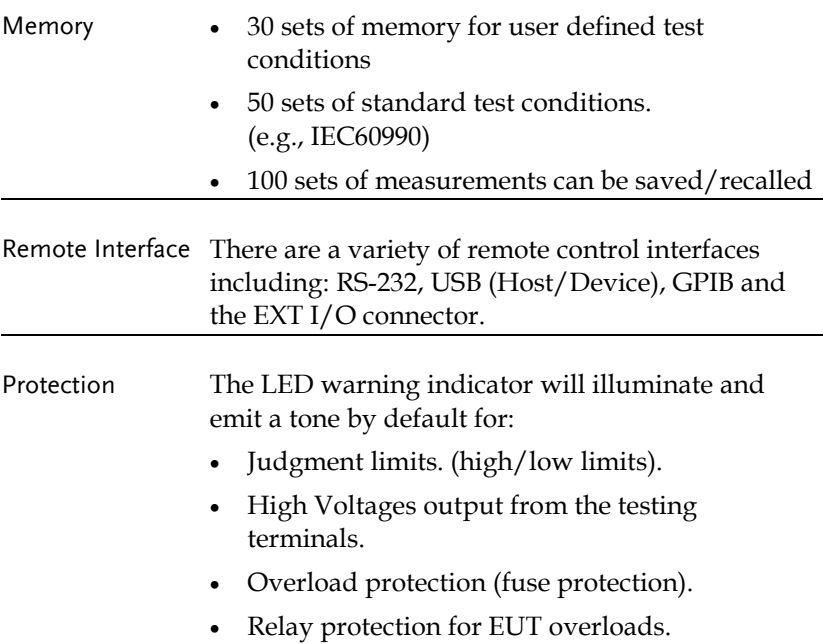

#### Basic Theory

- Overview GLC-9000 consists of the following blocks as illustrated in the figure below.
	- Tester and EUT power supply
	- MD (Measuring Device) circuit network
	- Current detection
	- Signal Process
	- CPU/Digital control
	- User I/O
	- Remote control interfaces

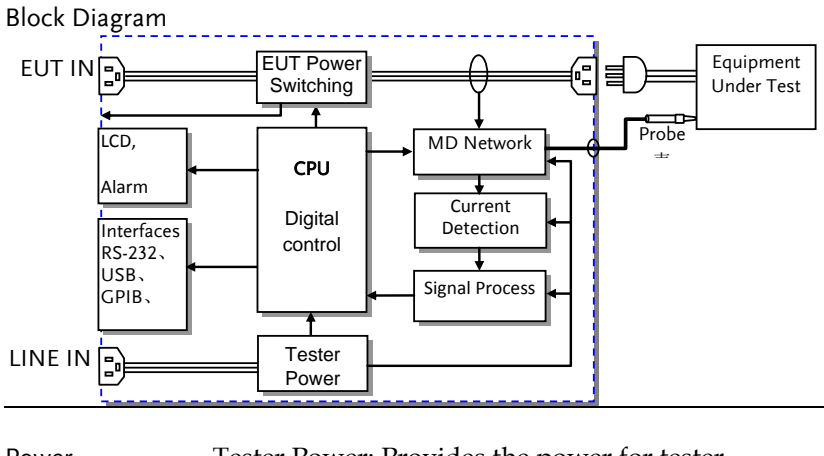

Power Tester Power: Provides the power for tester circuits.

> EUT Power: Provides an isolated power source to EUT.

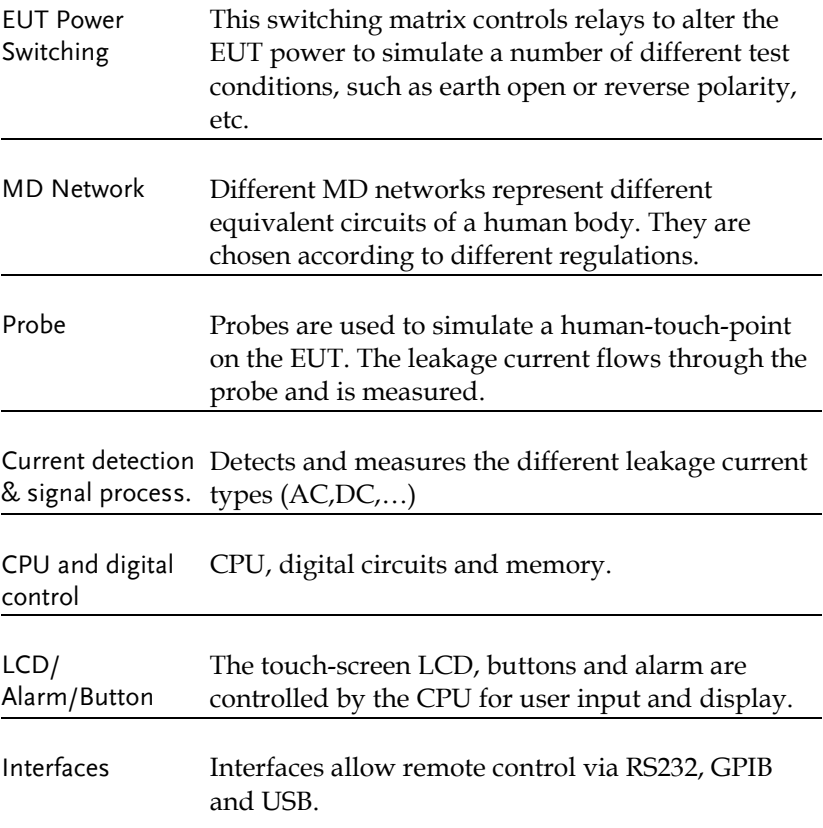

#### Leakage Current Modes

#### Definition As illustrated below, the leakage current generated with a high voltage in an electrical appliance requires measurement under normal EUT (Equipment Under Test) conditions and under single fault conditions. Leakage current can be categorized into 3 types: Electric current that flows through the body of someone who touches the equipment, the current that flows through a protective grounding wire to earth and the current that flows through a human body connected to an applied part.

Leakage current can be composed of either conduction current that flows thru insulation resistance, or displacement current that flows thru distributed capacitance.

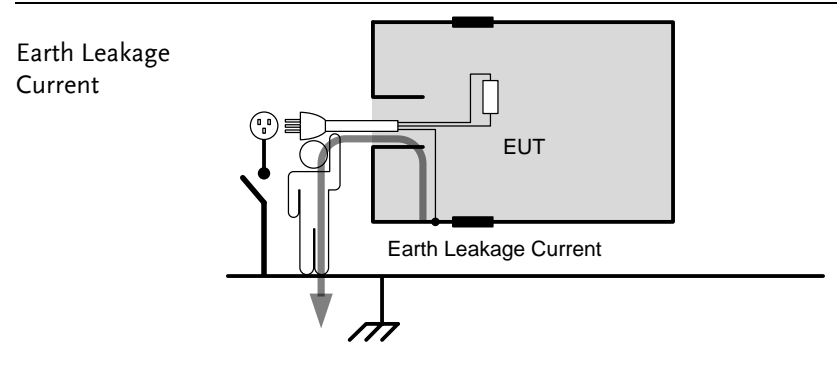

Description Earth Leakage Current Tests measure the current that flows from a protective grounding wire through a human body to earth. Class I equipment requires the protective grounding wire to be disconnected under single

fault conditions.

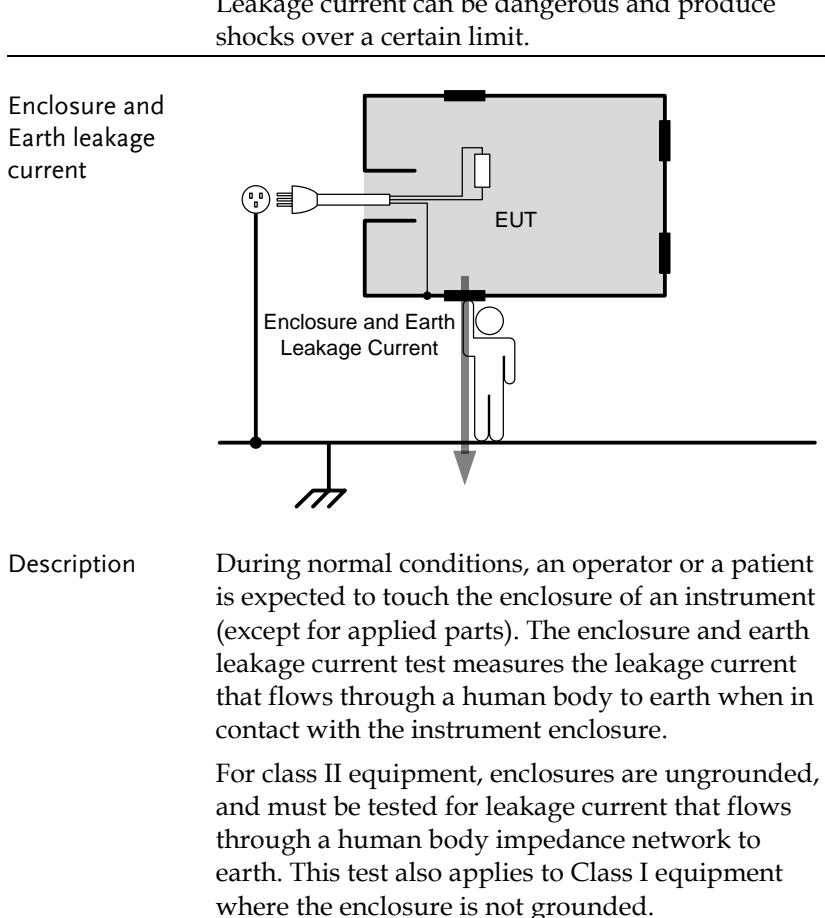

Leakage current can be dangerous and produce

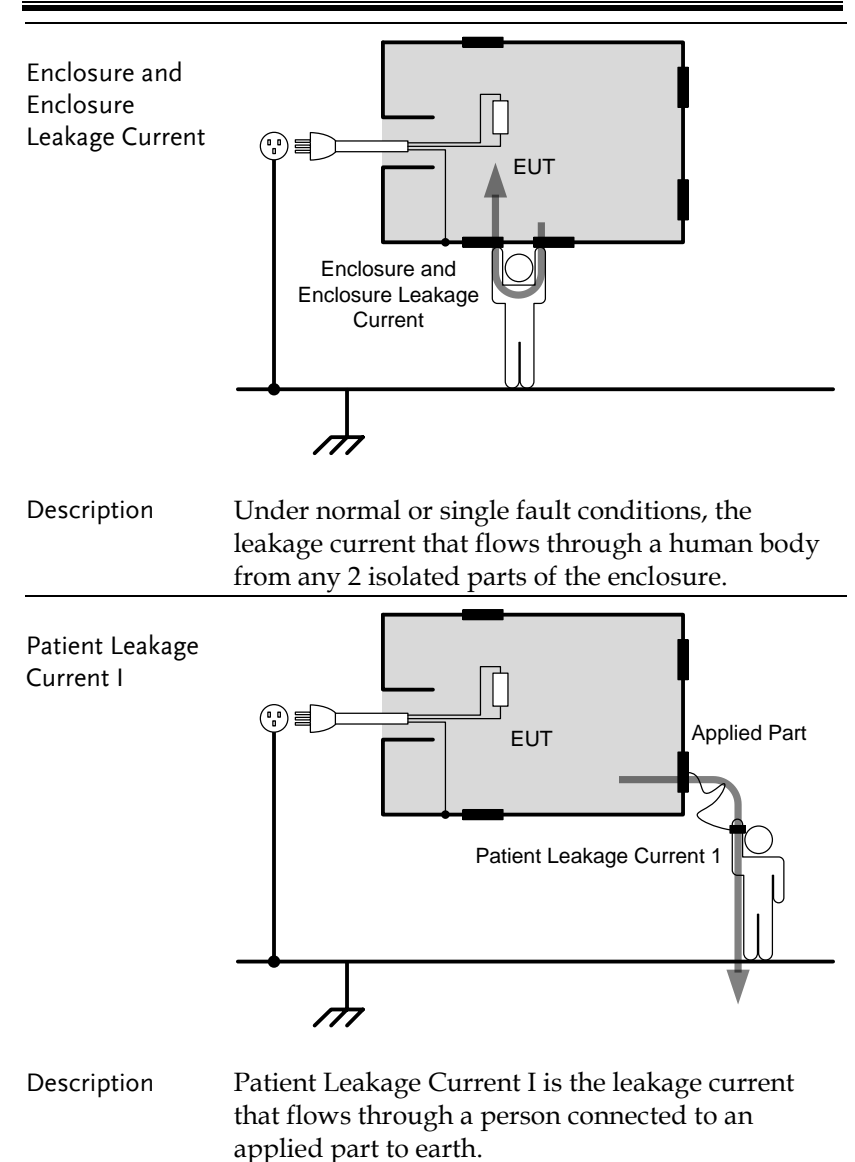

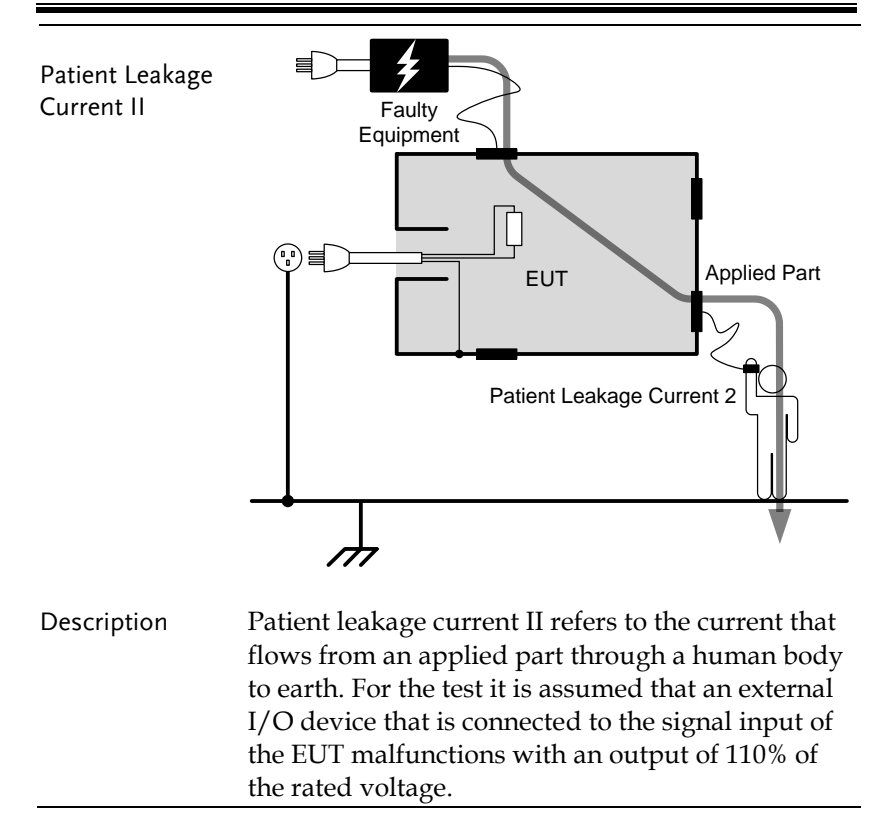

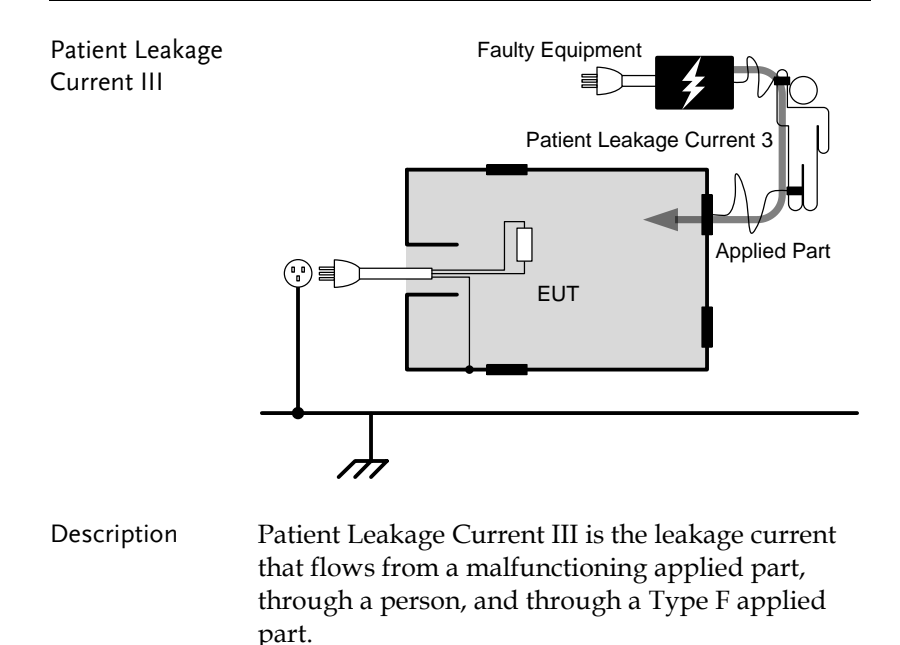

## Leakage Current Modes

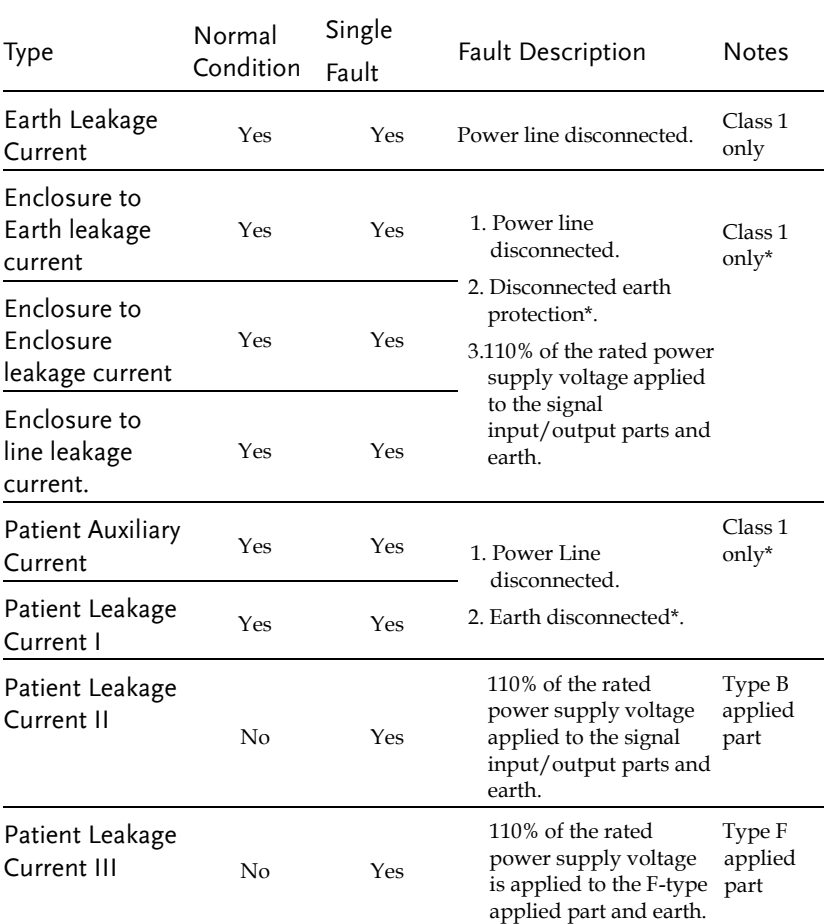

#### Measurement Flow Chart

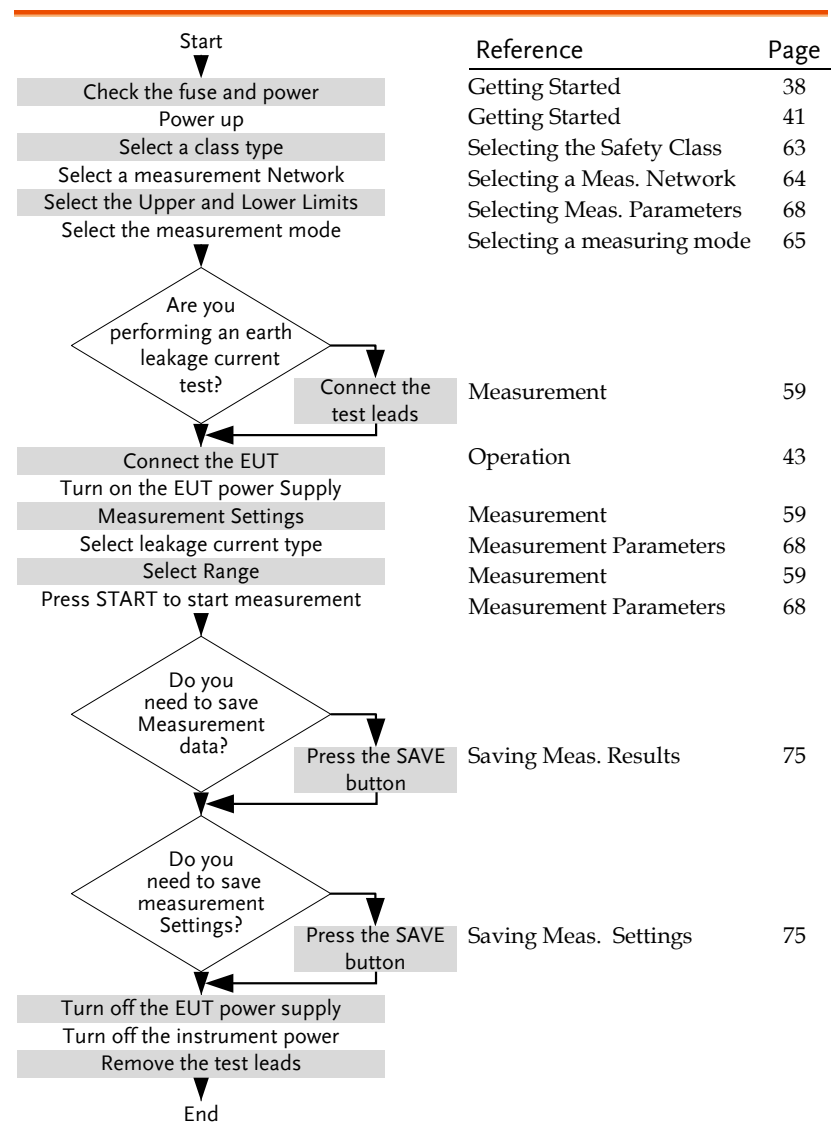

## Front Panel

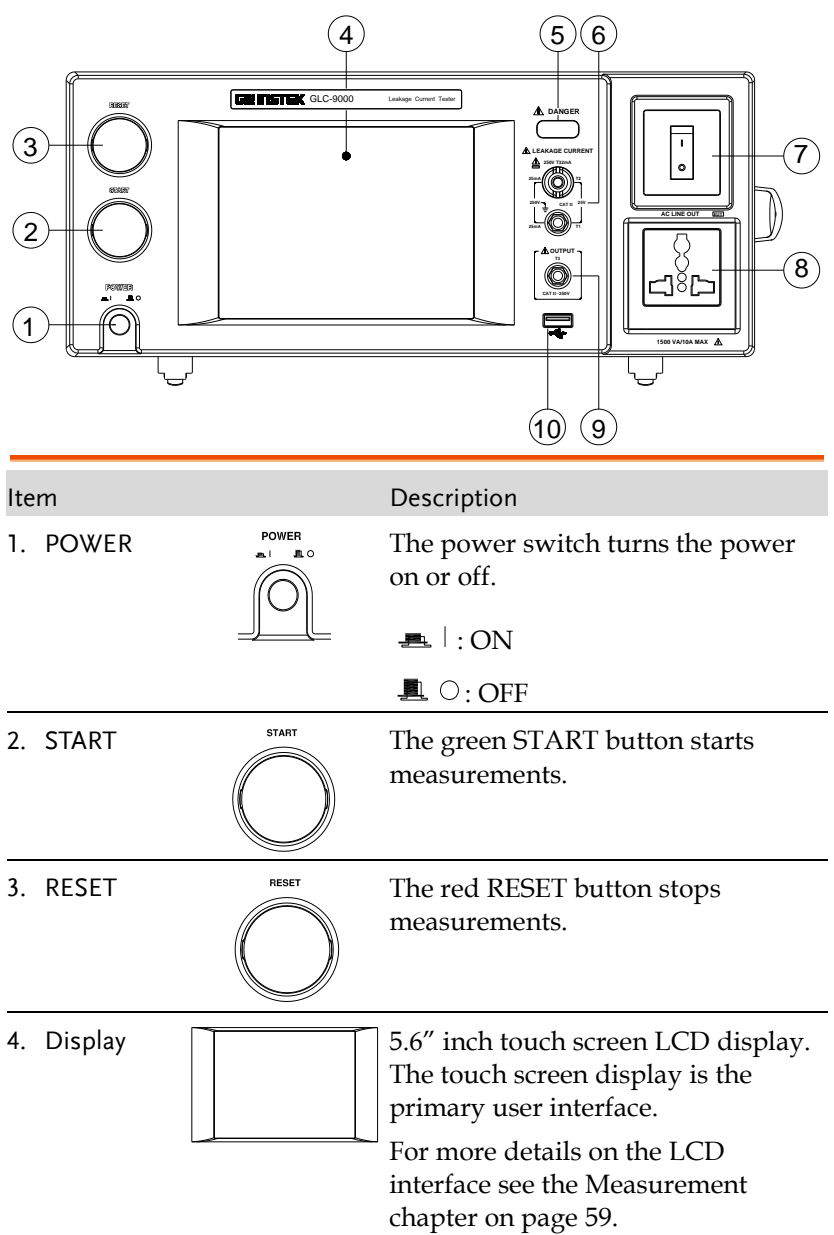

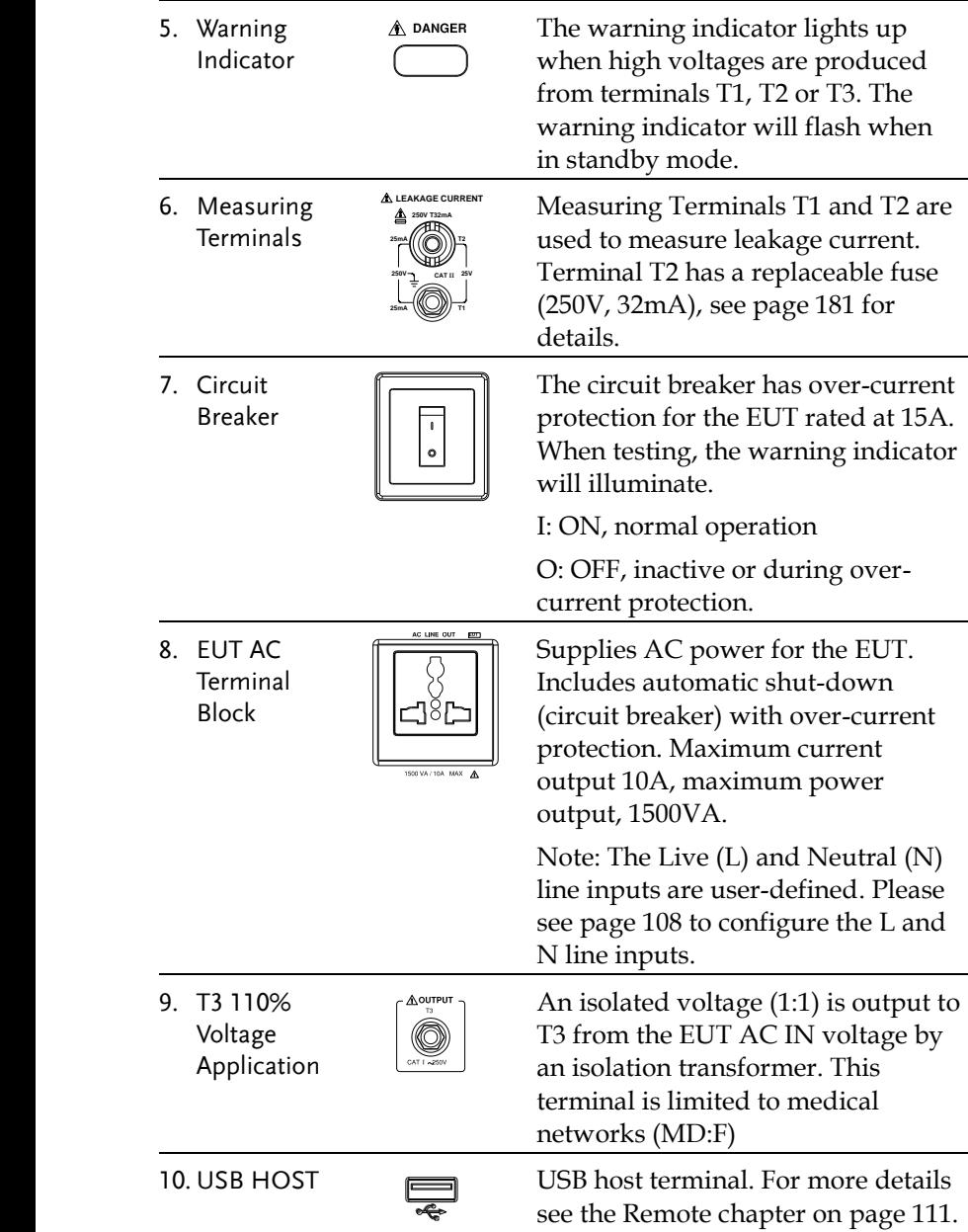

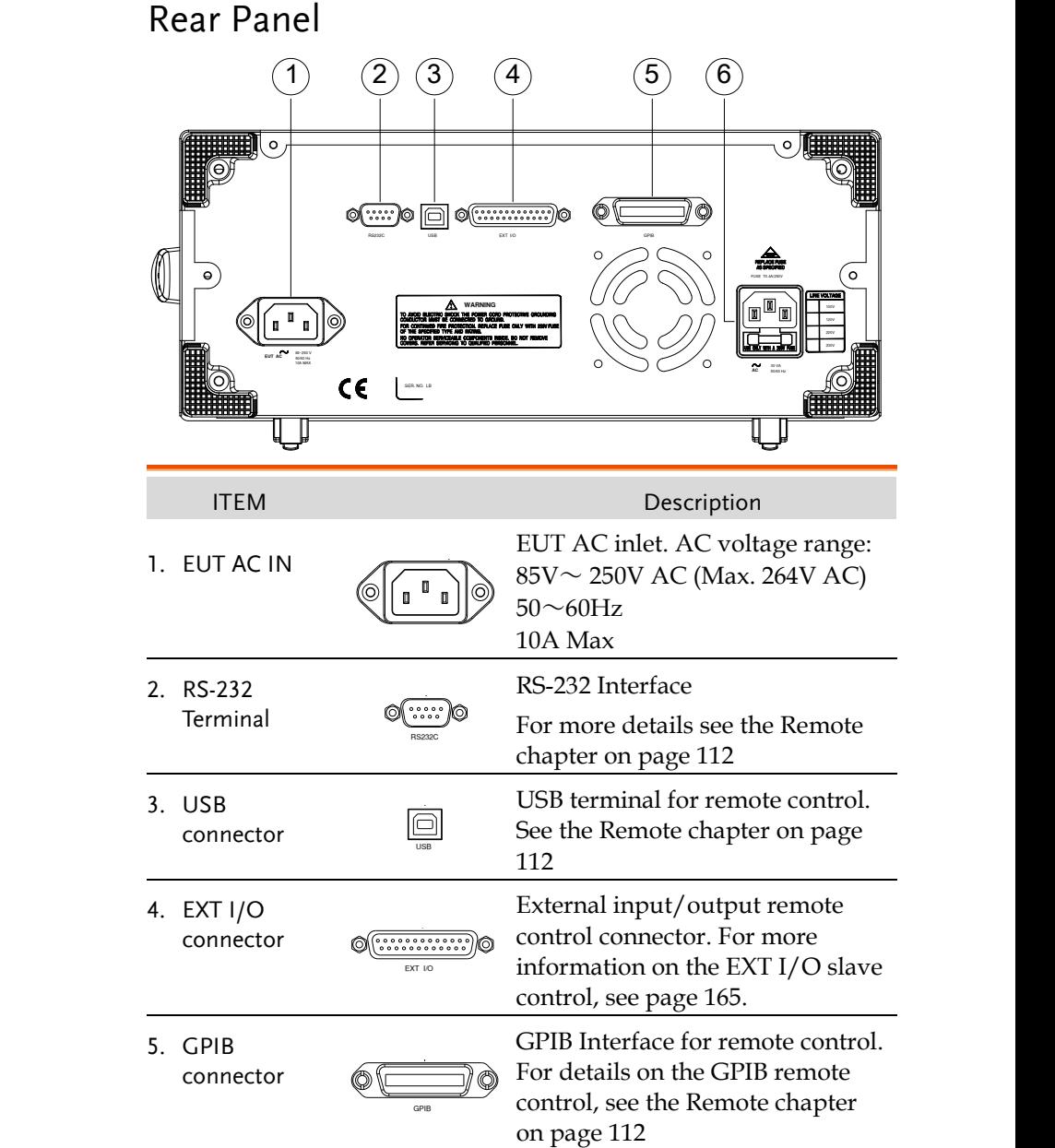

6. Power Socket/ Fuse socket.

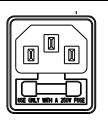

 The power socket accepts AC Fuse: T0.4A/250V mains power for the GLC-9000. Power: 100V/120/220/ 230V AC For more details on fuse replacement see page, [181.](#page-179-0)

#### Touch Screen Basics

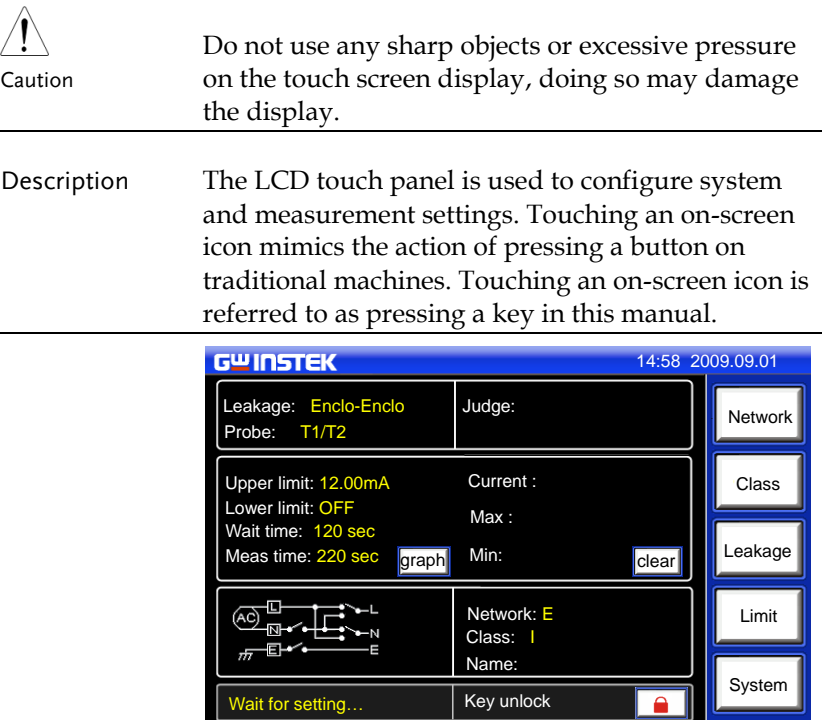

AC+DC Current AC+DC Current

AUTO Range

AUTO<br>Meas

Save **Recall** Hard Copy

Any keys or icons that are dimmed indicate currently unavailable menus, icons or areas. This is shown in the screen capture below.

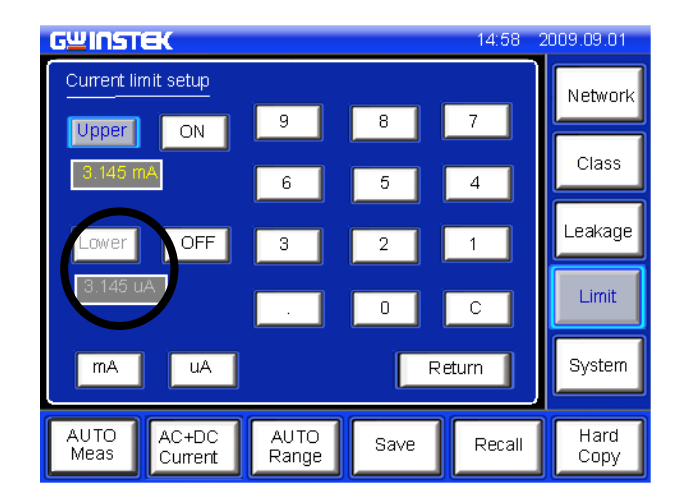
# **GETTING STARTED**

This chapter describes the GLC-9000 in a nutshell, including the main features, front and rear panel descriptions, and the power up sequence.

## Preparation

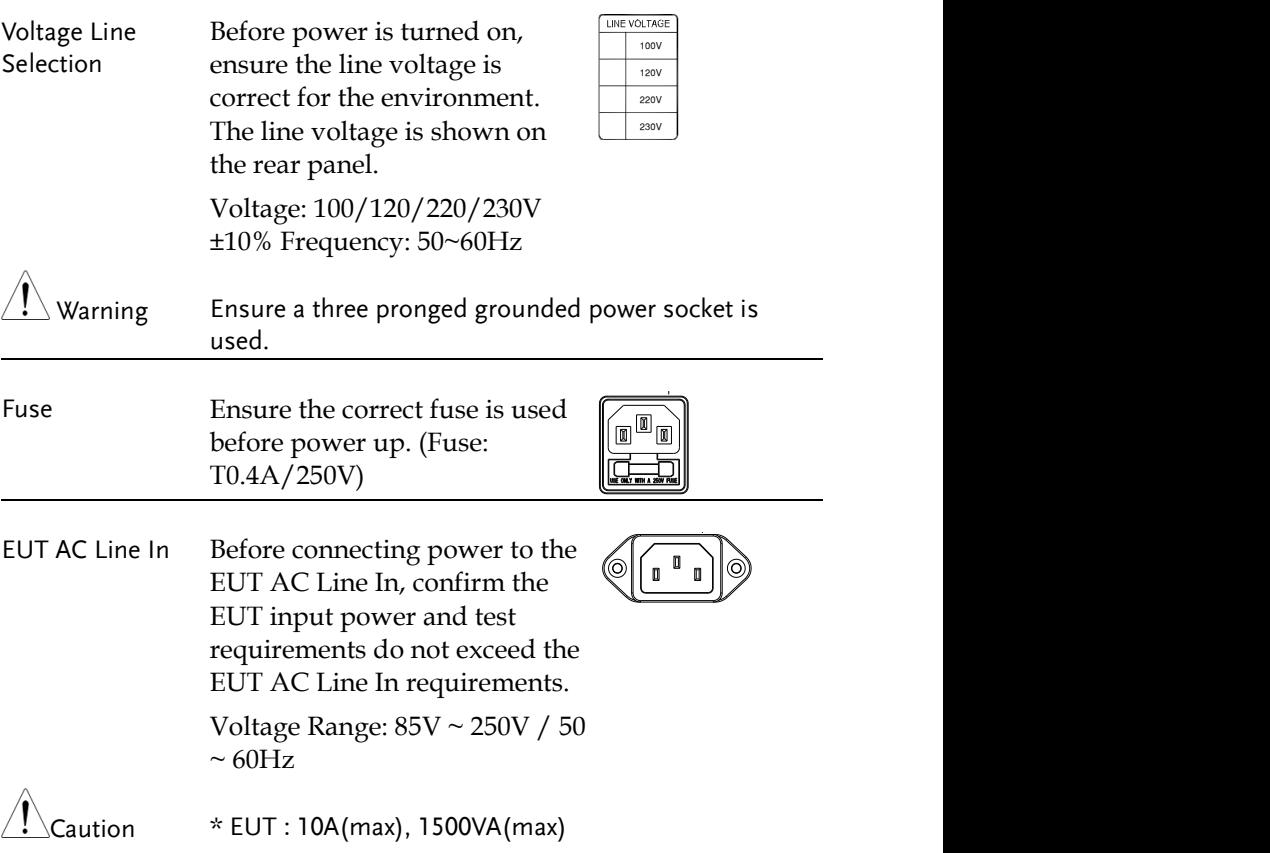

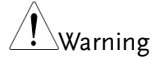

EUT Power Input wiring.

Note the position of the live and neutral line inputs for the EUT line in and the EUT AC power block. Failing to connect the EUT input properly will affect the measurement accuracy.

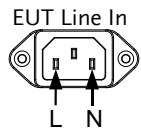

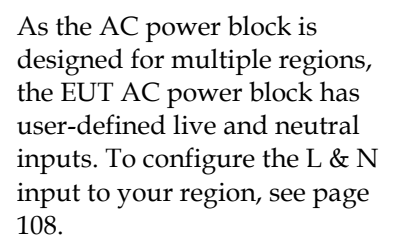

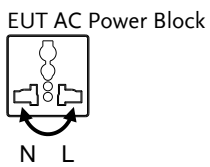

#### Power and Probe Connection

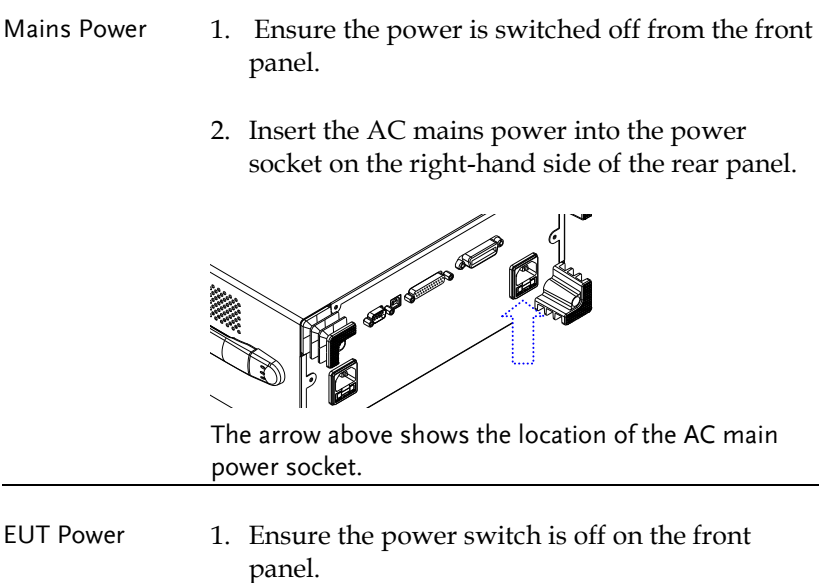

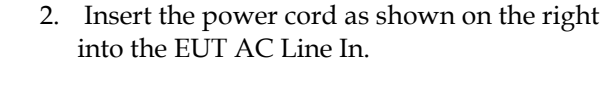

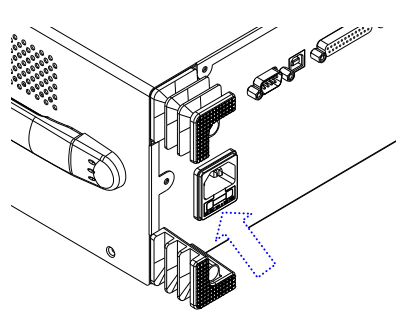

The arrow above shows the EUT AC line in socket, located on the left-hand side of the rear panel.

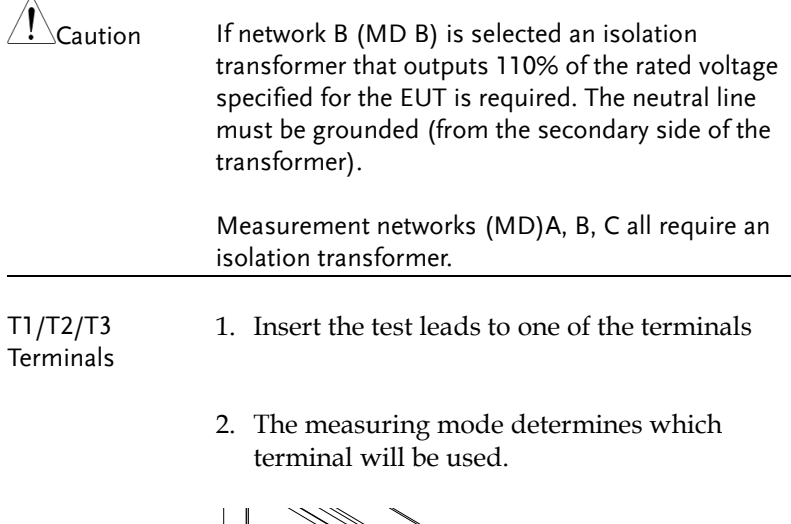

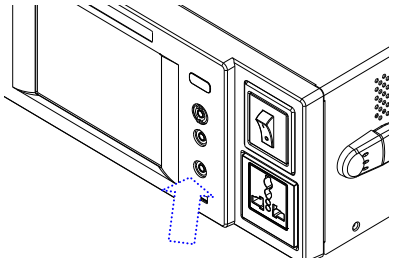

Terminals T1, T2 and T3 are shown above.

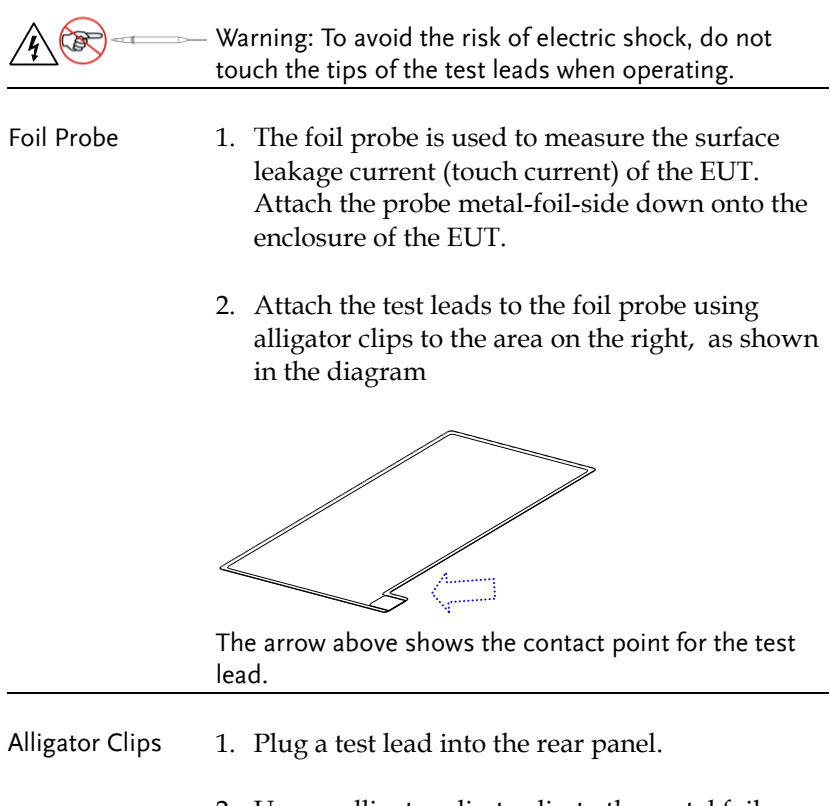

2. Use an alligator clip to clip to the metal foil or to other points under test.

The arrow mark indicates the location that the test lead and alligator clips are clipped together.

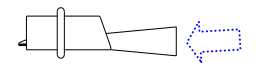

## **GWINSTEK**

POWER  $\blacksquare$ 

#### Power Up

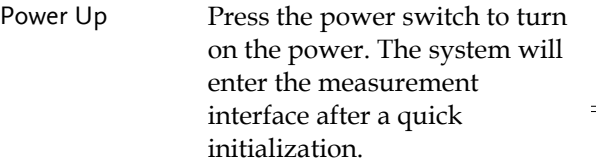

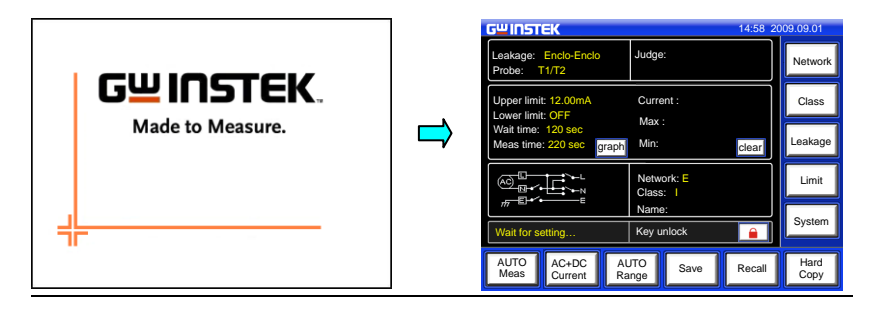

Steps 1. Turn on the power switch. Ensure the EUT power switch is off.

- 2. The GLC-9000 will load the last panel setting before the last shut down.
- 3. Wait for the machine to warm up for 30 minutes before operating.
- 4. Check to see if the touch screen needs to be calibrated. If so, see page [96](#page-94-0) for details.

#### Shut Down

Before shutdown, ensure the EUT is shut down properly. As illustrated below, power off the circuit breaker before turning off the equipment.

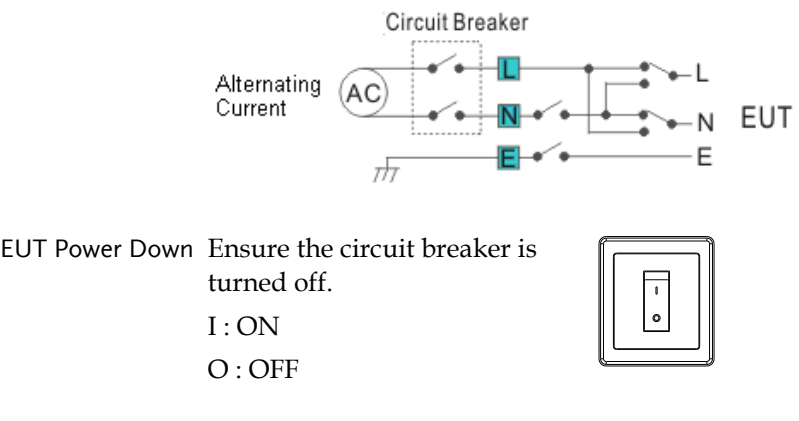

Power Down Turn off the power switch.

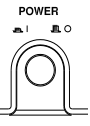

# <span id="page-42-0"></span>**OPERATION**

### Measurement Terminals

When a measurement network is selected, different measuring terminals are required for each test and equipment class. The tables below list which terminals are used for with which network/test.

#### Non-medical Network (General Electrical Appliance)

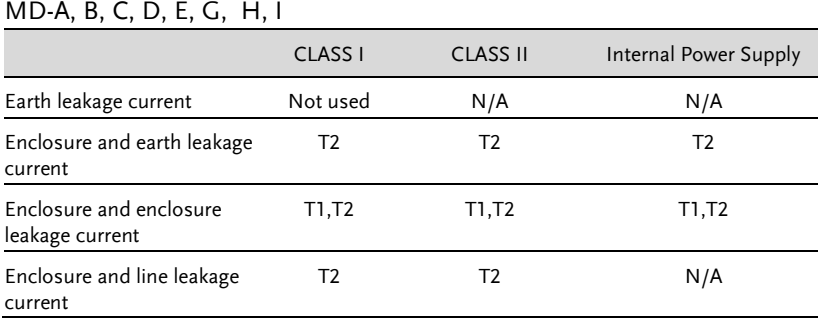

#### Medical Equipment

#### MD-F

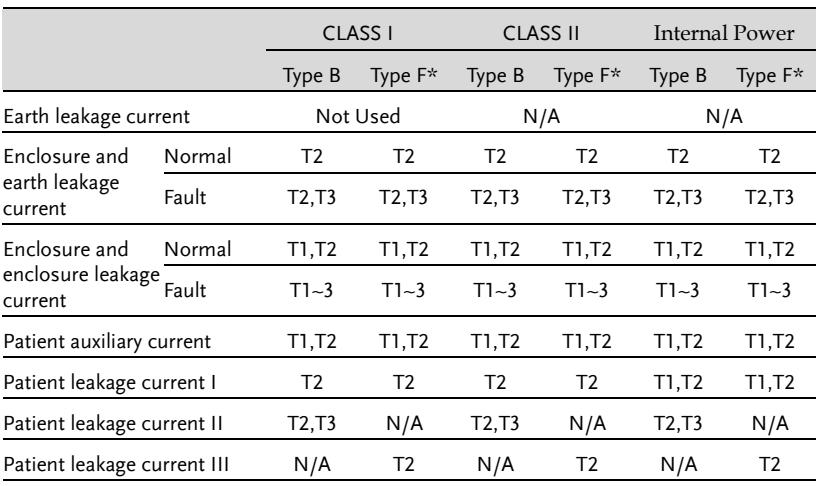

 $*$ Type F = Type BF and Type CF.

# Earth Leakage Current

Network  $N/A$ .

- 
- 
- Connection 1. Connect the EUT power cord to the GLC-9000 as shown in the diagram below.

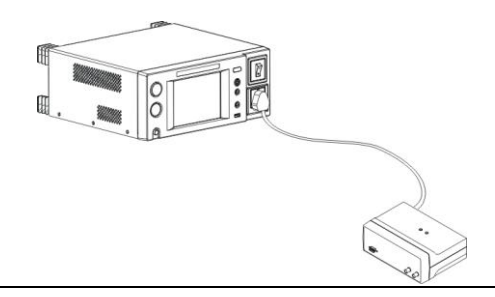

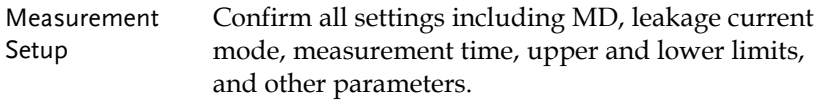

## **GWINSTEK**

- Panel Operation 1. Turn on the circuit breaker. Connect the EUT power terminal.
	- 2. Press the START button to start measurements.
	- 3. Press the reset button to stop measurement.

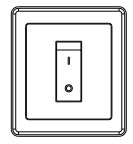

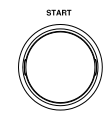

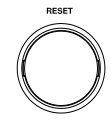

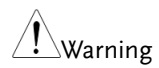

 $\Delta$ Warning Turn the circuit breaker off before removing the EUT.

Ensure the power consumption of the EUT doesn't exceed the rated power limits.

#### Enclosure Leakage Current

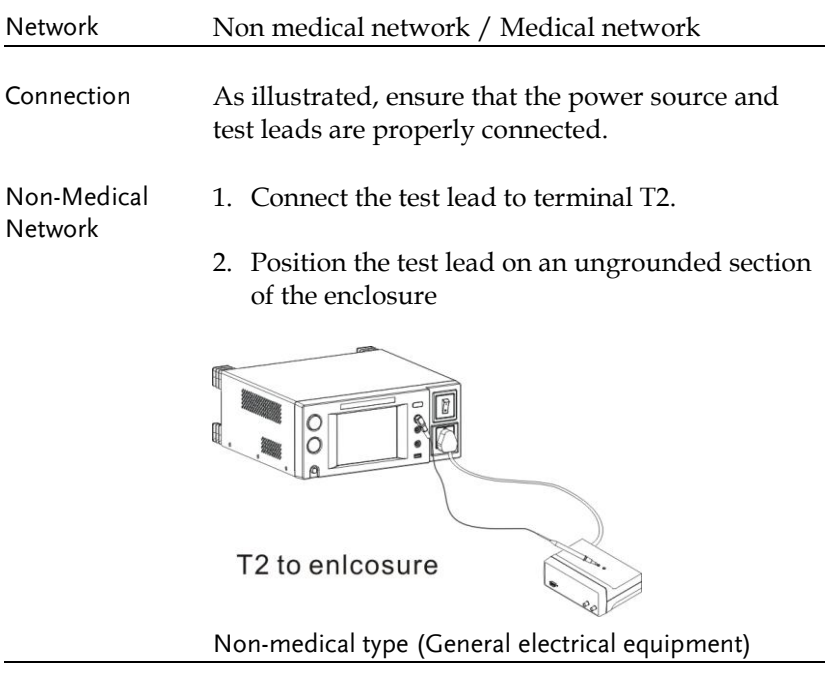

- Medical Network 1. Connect a test lead to the T2 terminal and position the test lead on an ungrounded section of the enclosure.
	- 2. Connect a test lead to the T3 terminal and position the test lead on an ungrounded section of signal I/O on the EUT.

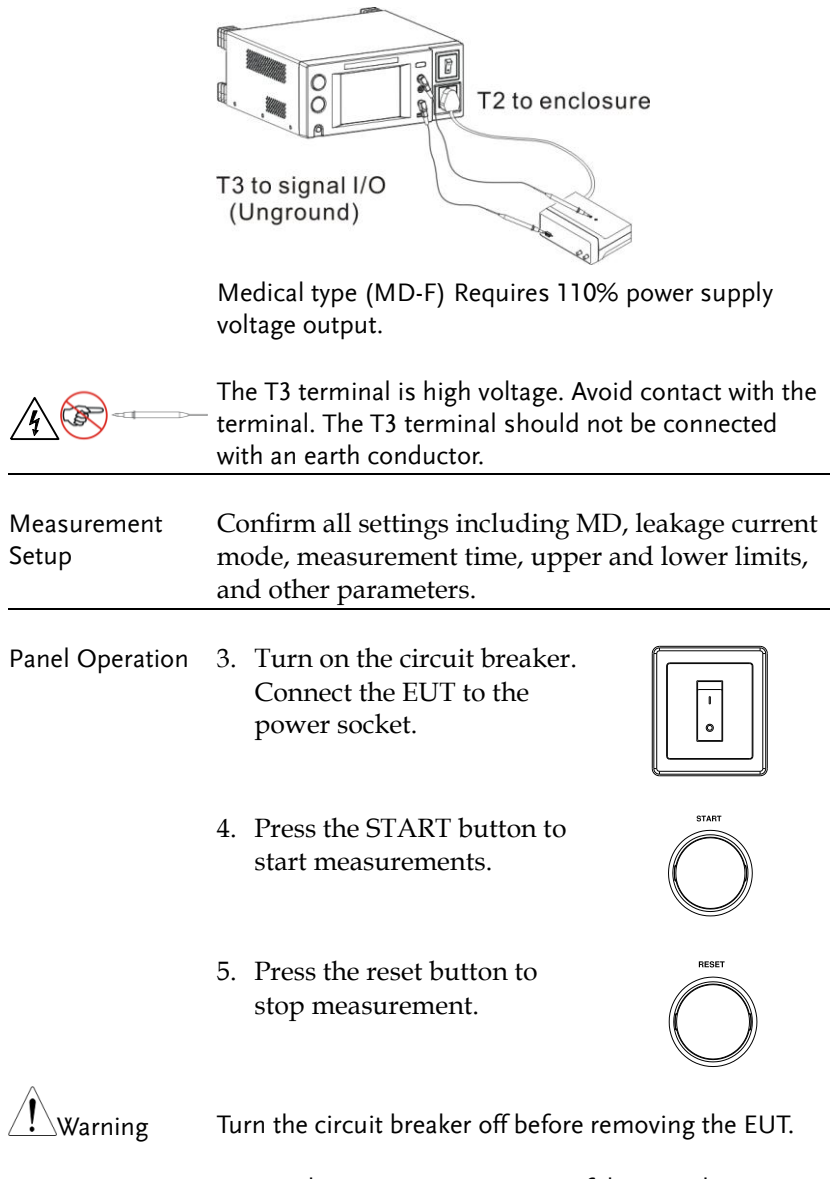

Ensure the power consumption of the EUT doesn't exceed the rated power limits.

#### Enclosure to Enclosure Leakage Current

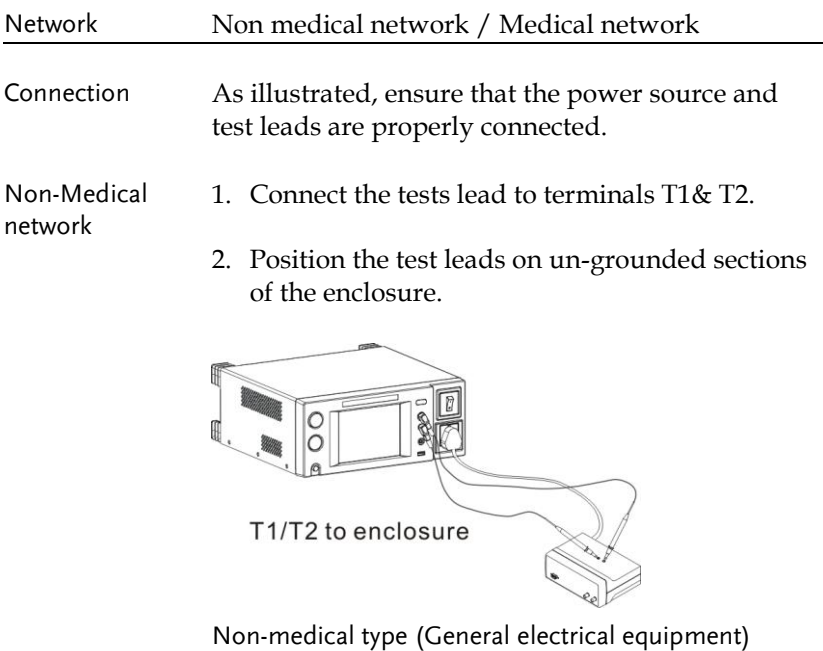

- Medical Network 1. Connect the test leads to the T1 & T2 terminals and position the test leads on ungrounded sections of the enclosure.
	- 2. Connect a test lead to the T3 terminal and position the test lead on an ungrounded section of signal I/O on the EUT.

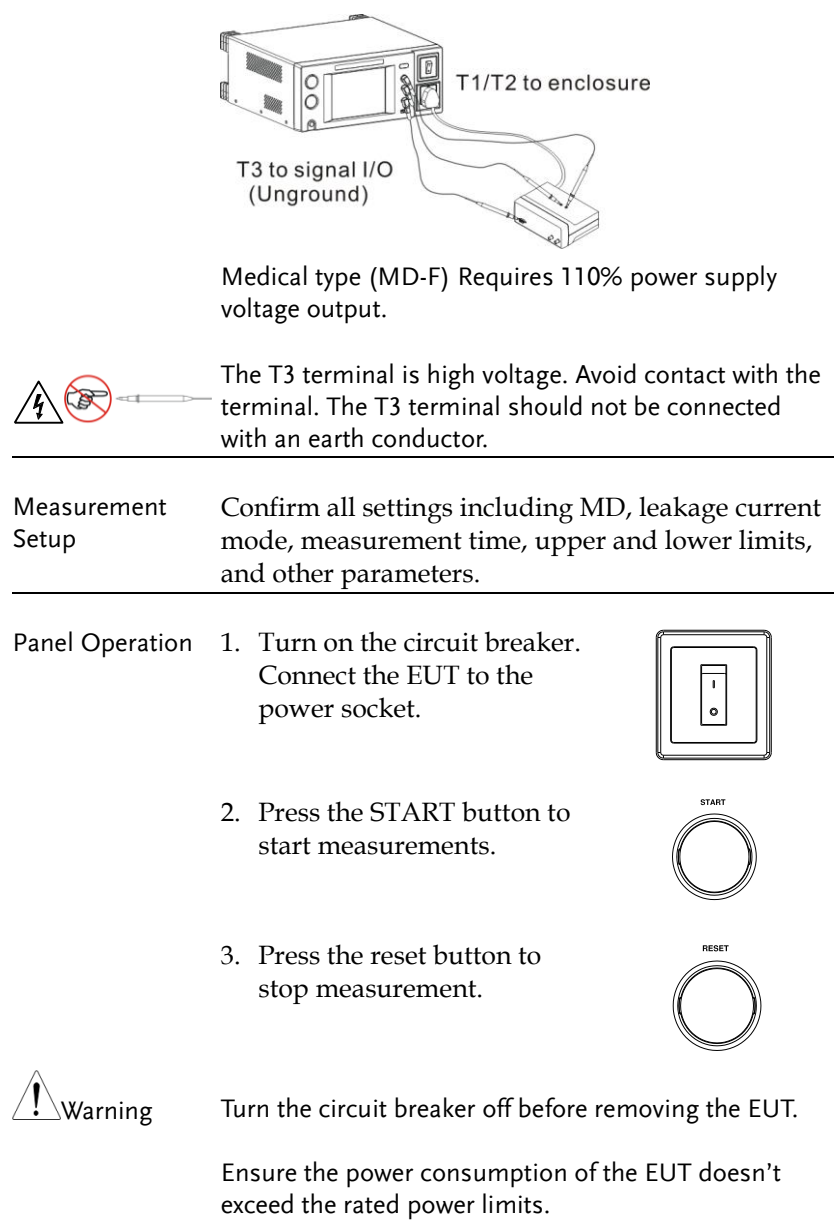

**49** 

# Enclosure and Line Leakage Current

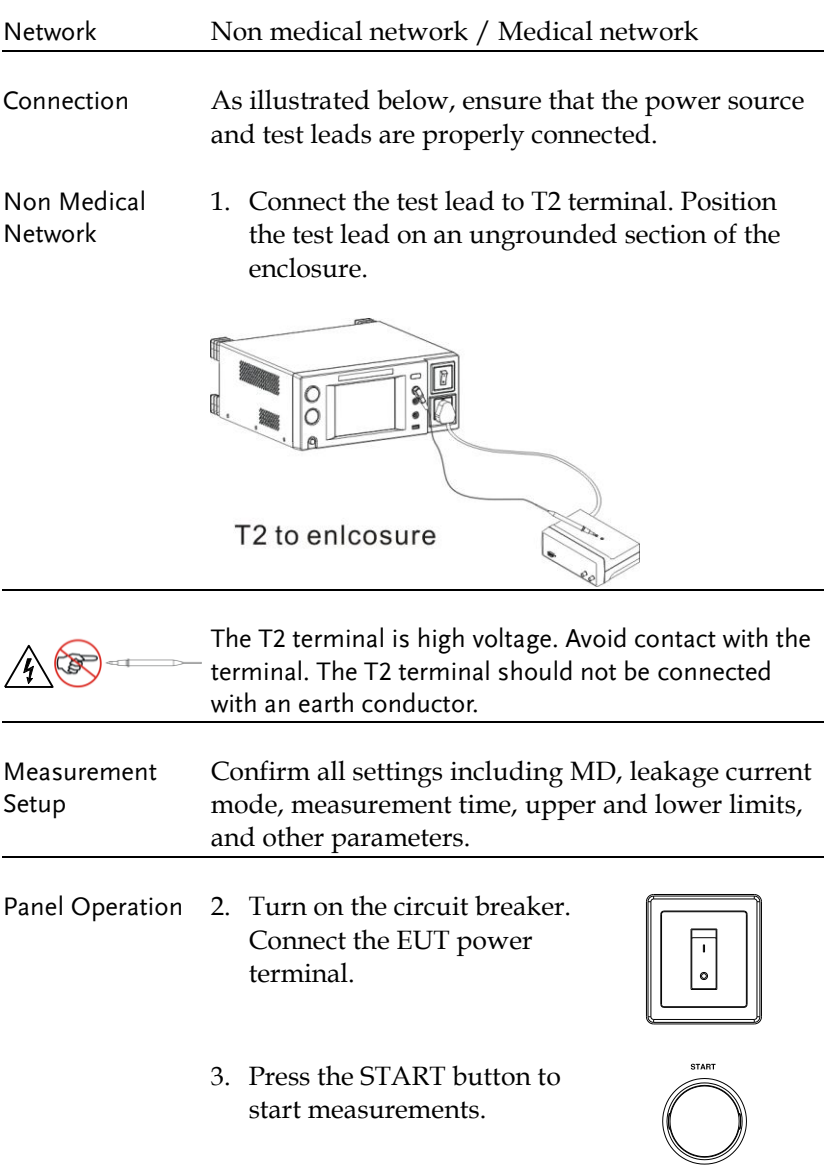

## **GWINSTEK**

4. Press the reset button to stop measurement.

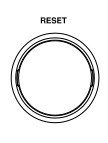

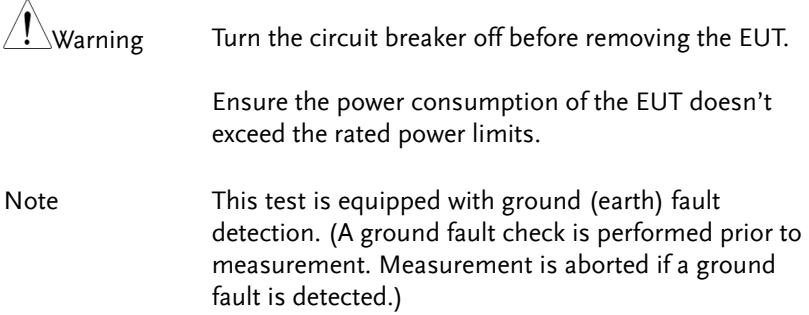

# Patient Auxiliary Current

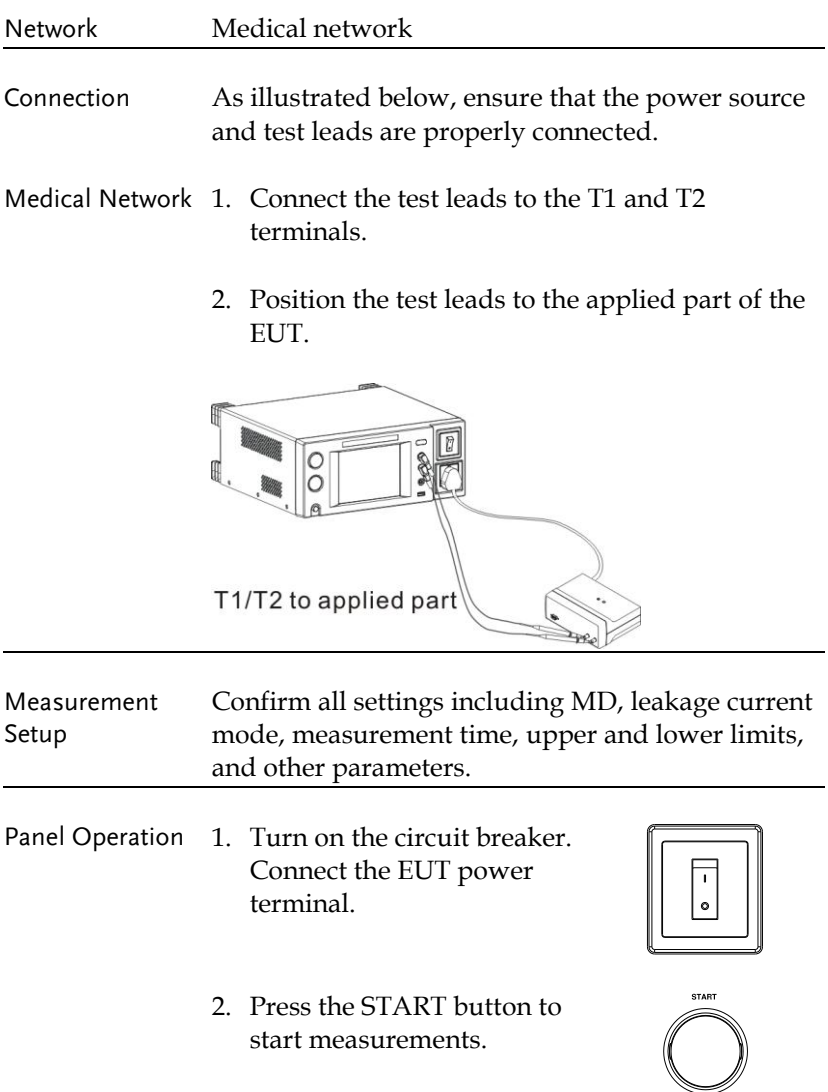

3. Press the reset button to stop measurement.

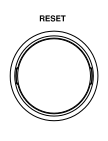

 $\Delta$ Warning Turn the circuit breaker off before removing the EUT.

Ensure the power consumption of the EUT doesn't exceed the rated power limits.

## Patient Leakage Current I

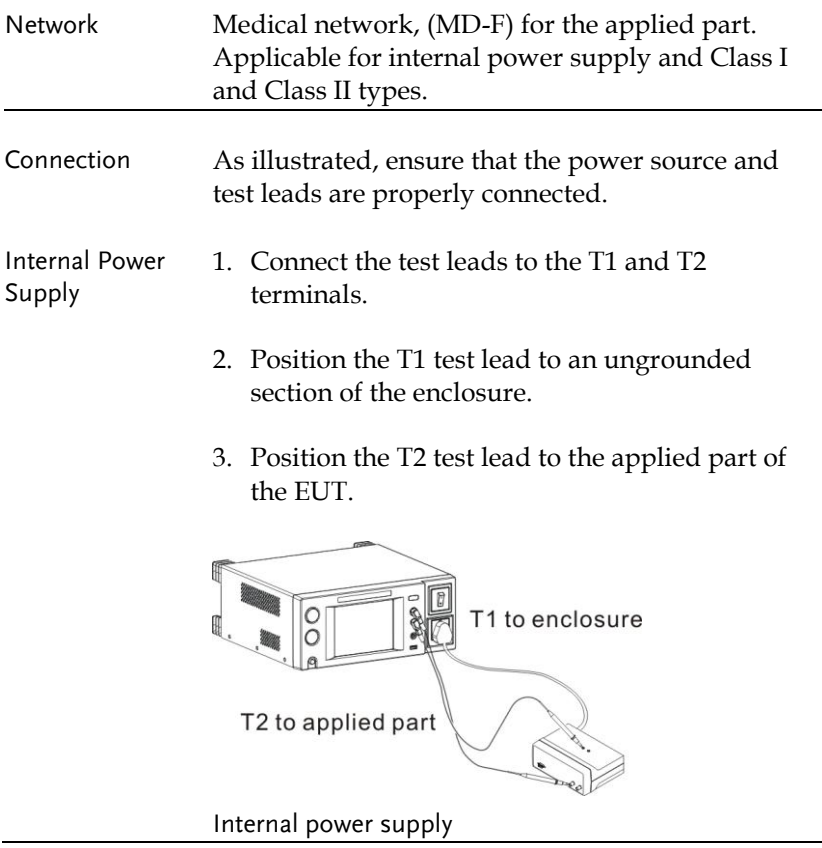

Class I/Class II 1. Position the T2 test lead to the applied part of the EUT.

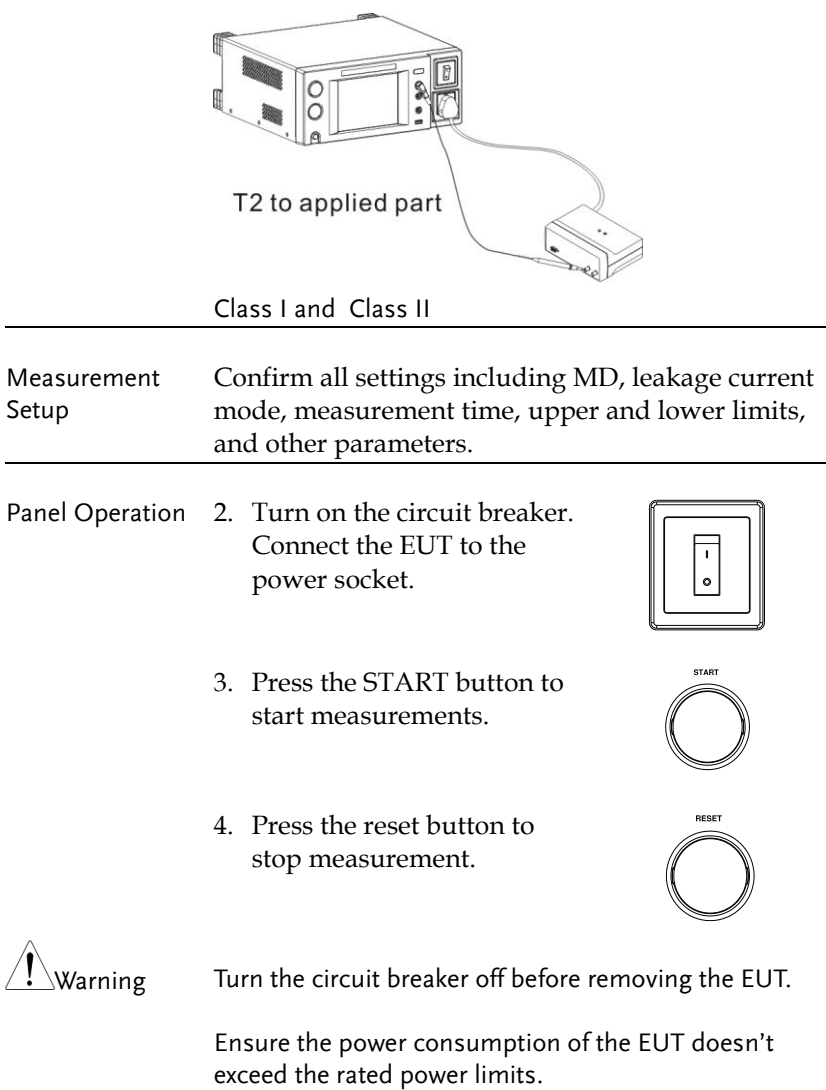

# Patient Leakage Current II

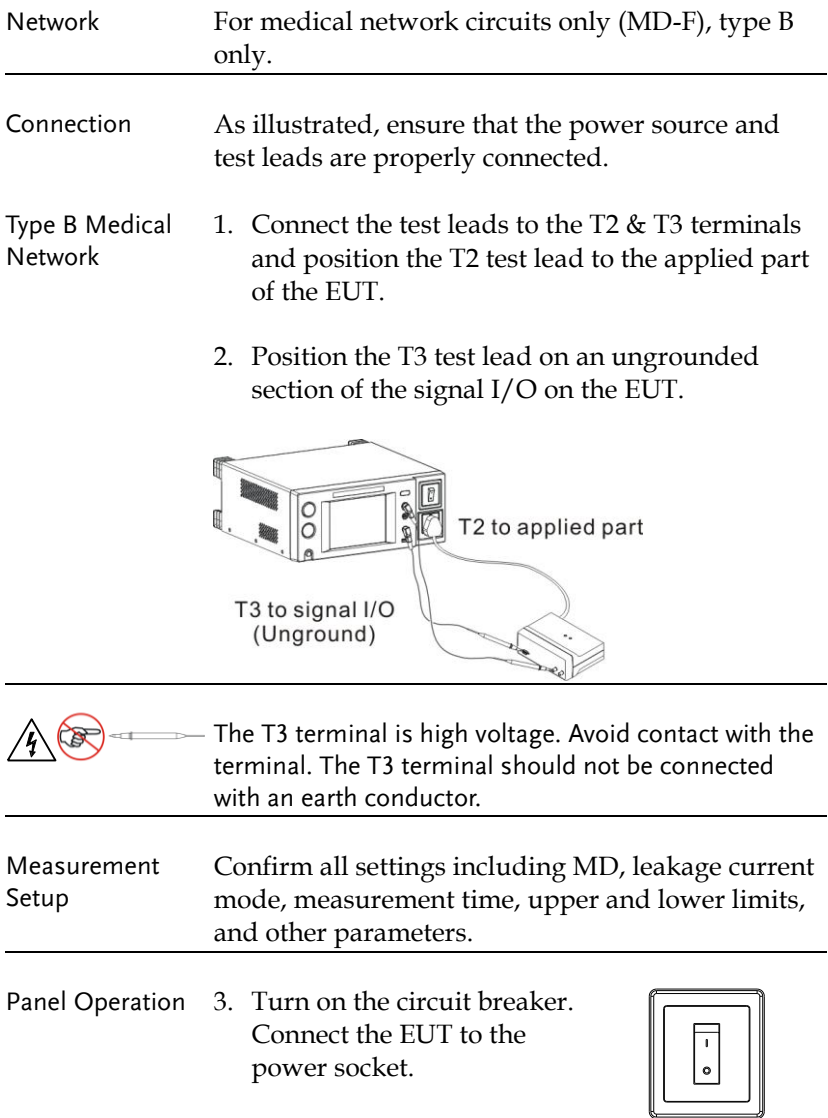

# **GWINSTEK**

- 4. Press the START button to start measurements.
- 5. Press the reset button to stop measurement.

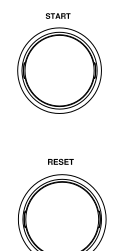

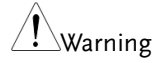

 $\frac{1}{2}$ Warning Turn the circuit breaker off before removing the EUT.

Ensure the power consumption of the EUT doesn't exceed the rated power limits.

### Patient Leakage Current III

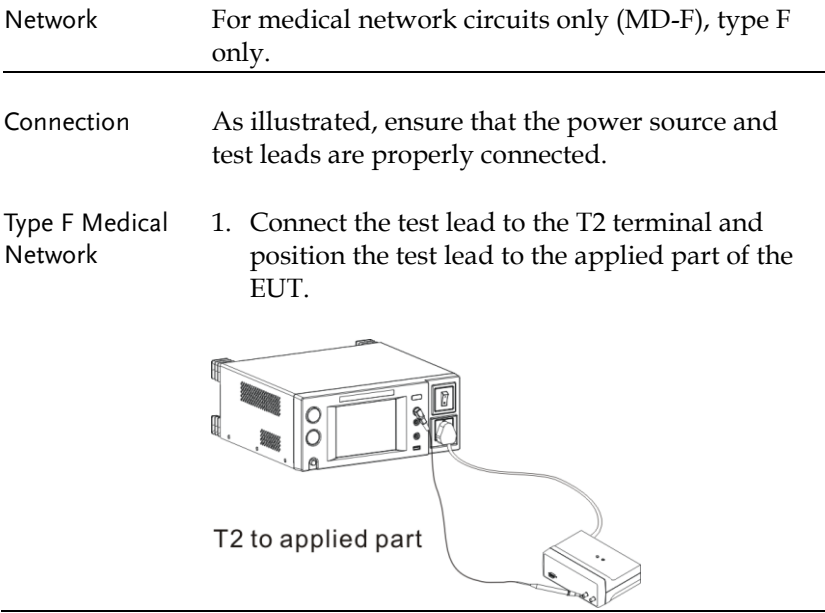

## **GWINSTEK**

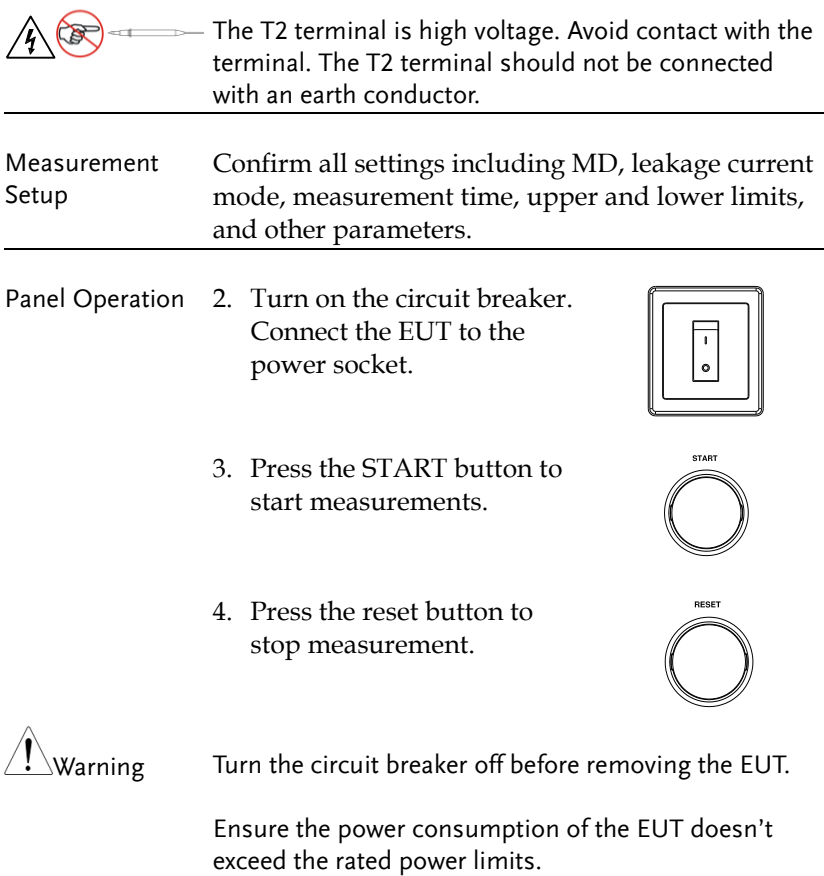

# **MEASUREMENT**

# Interface

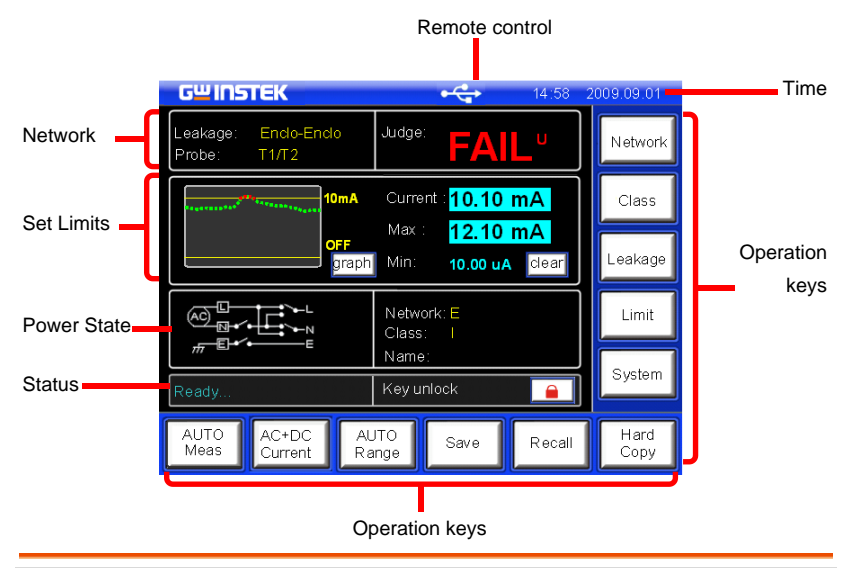

Main Display

Network Leakage Displays the current measuring network types (general electrical equipment and medical networks): Earth leakage current Enclosure to earth leakage current Enclosure to enclosure leakage current

- Enclosure to line leakage current
- Patient auxiliary leakage current

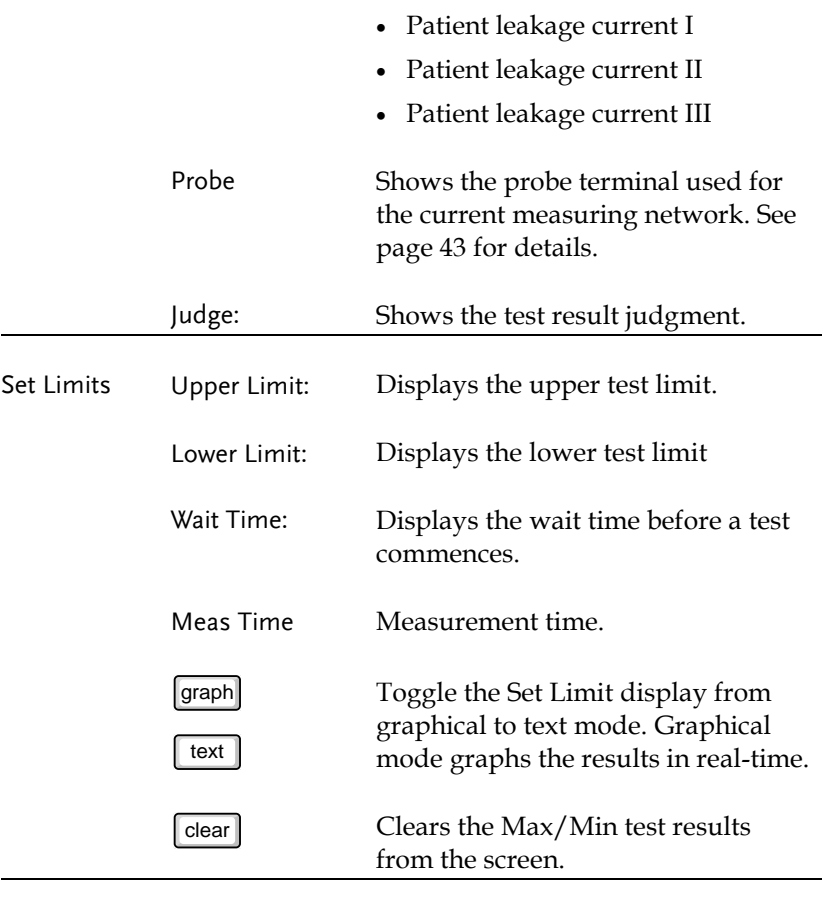

#### Power State Displays the current power state settings.

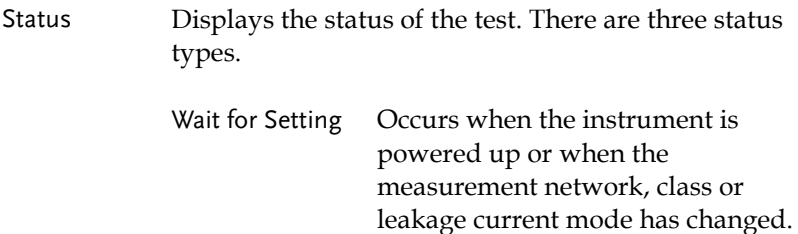

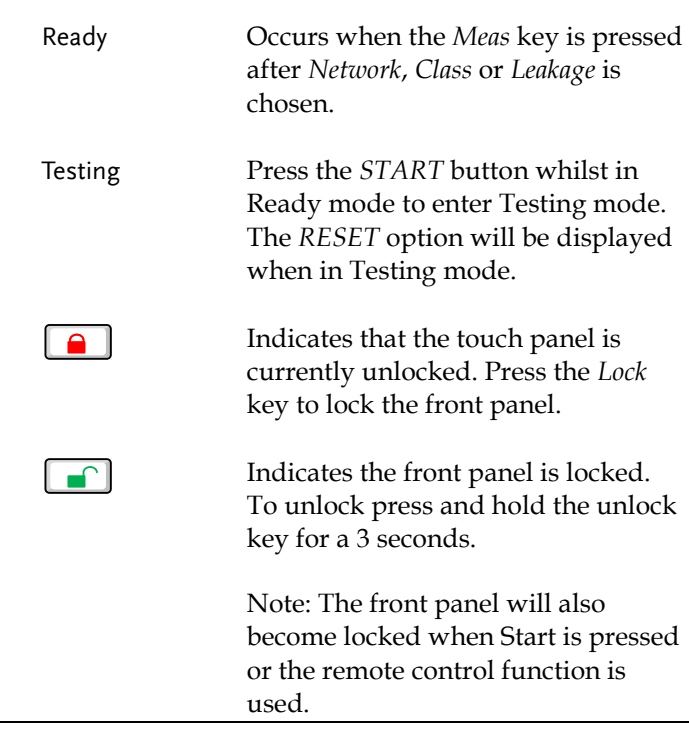

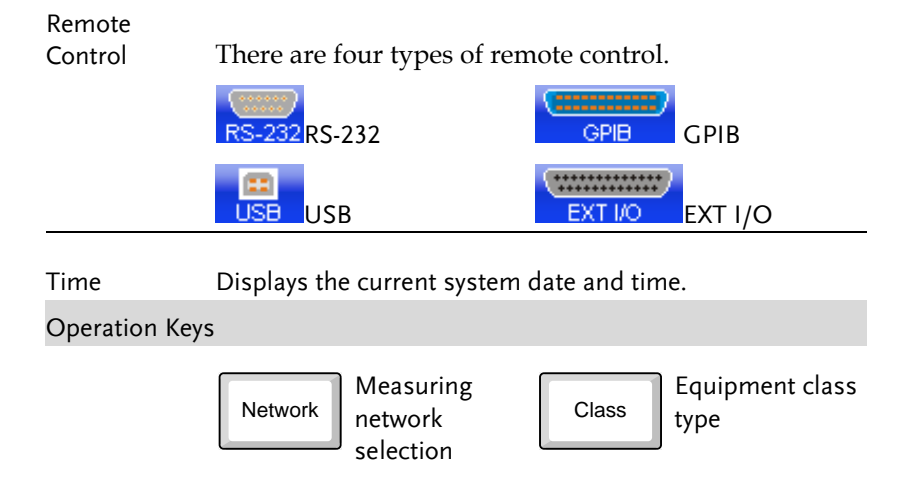

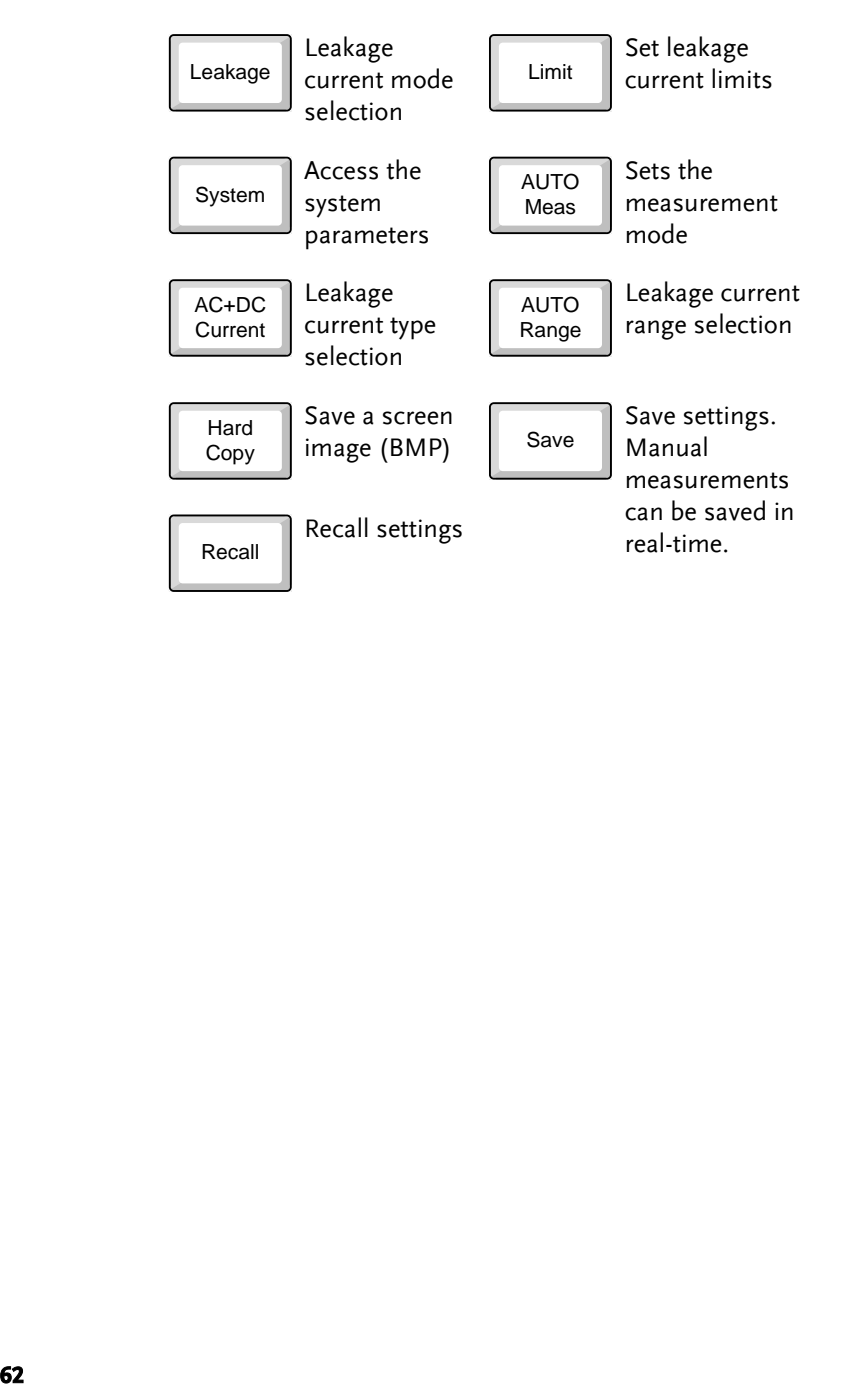

Class

# Selecting the Safety Class/ Grounding Class

Operation 1. Press the *Class* button. Three options appear in the *Class setup* panel.

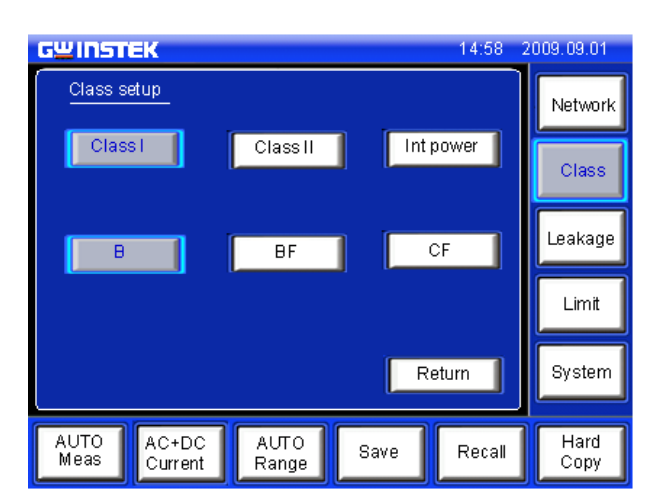

2. To select a class, press one of the *Class setup* keys.

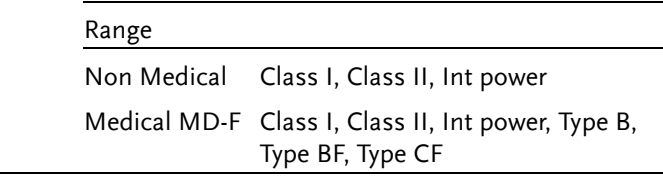

3. Press *Return* to return to the main screen.

Return

#### Selecting a Measuring Network

Operation 1. Press the *Network* key. Ten network choices will appear in the *Network Choice* panel.

Network

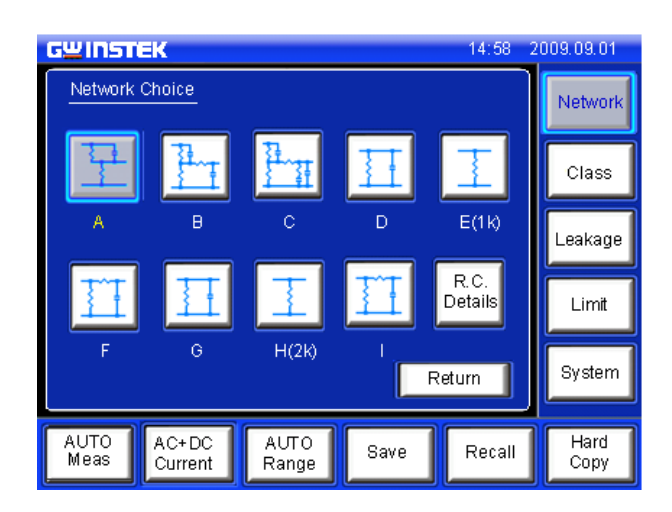

2. To choose a measuring network, press one of the network keys.

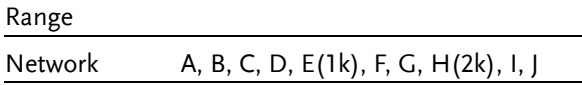

3. If Network F is selected, a pop up window will ask whether you wish to use the network without an RC filter.

Choose *Yes* to use a pure 1k resistance filter, or *No* to use the RC filter option.

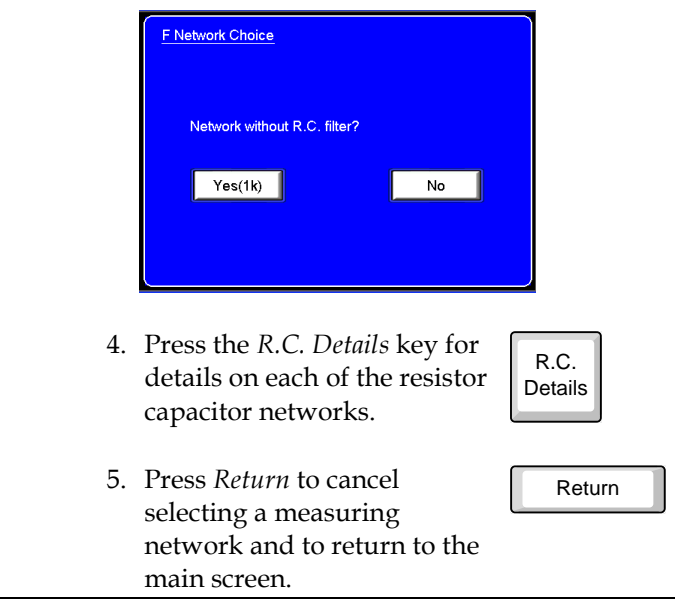

Note When the 1k pure resistance filter for Network F is selected, F(1k) is reflected on both the Main Display and in the panel settings, as shown below in figure A, figure B.

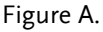

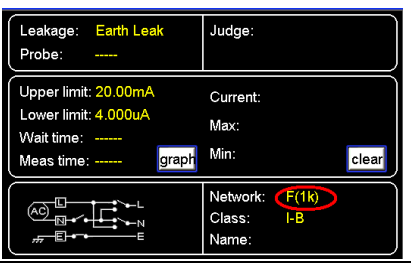

#### Figure B.

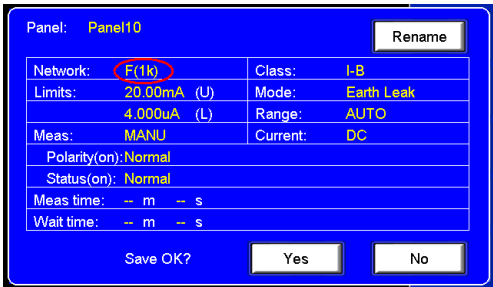

## Selecting a Measurement Mode

- Operation 1. Press the *Leakage* key to enter the *Leakage Current* screen.
- Leakage

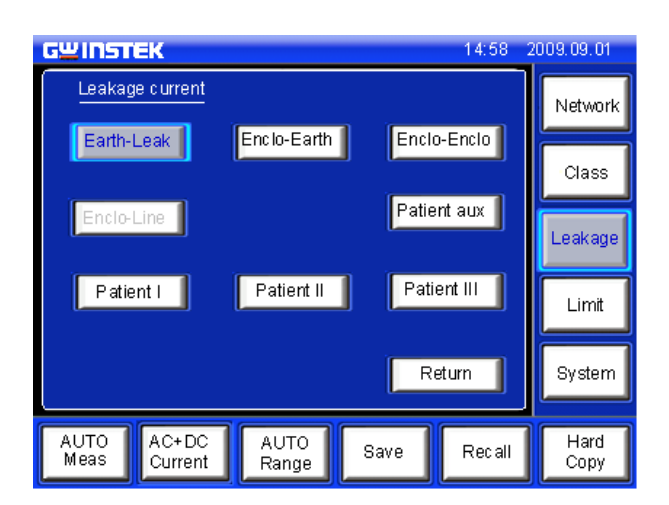

2. To choose a measurement mode, press one of the measurement mode keys.

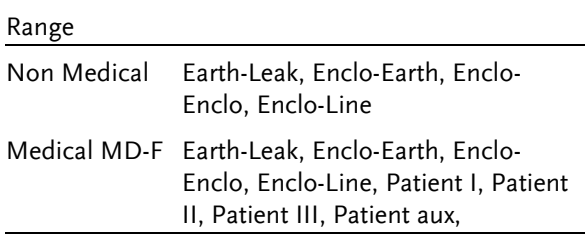

3. Press *Return* to cancel selecting a measuring mode and to return to the main screen.

Return

#### Selecting Measurement Parameters

Before measurement parameters can be set, the network model, grounding class and measurement mode need to be configured.

#### Setting the Limits

Operation 1. To set the Upper and lower limits, press the *Limit* key to enter the *Current limit setup*.

Limit

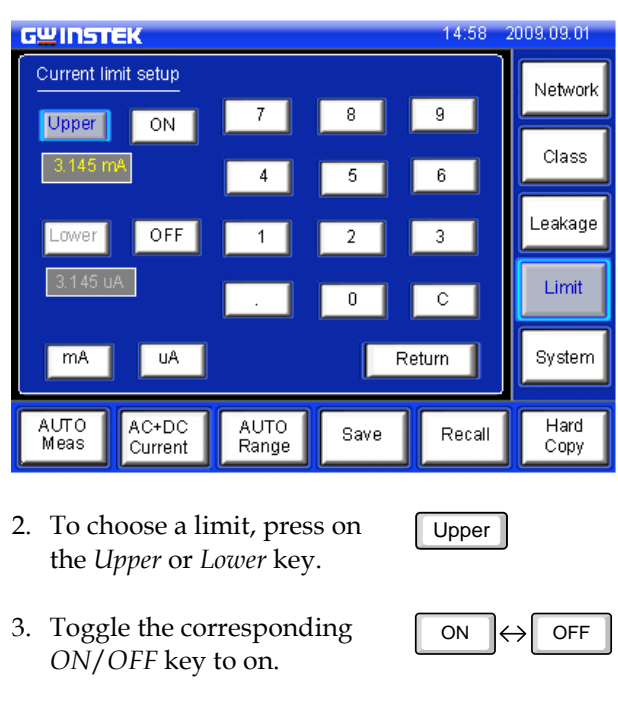

4. Enter a limit using the keypad.

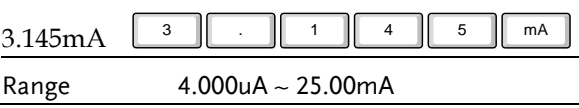

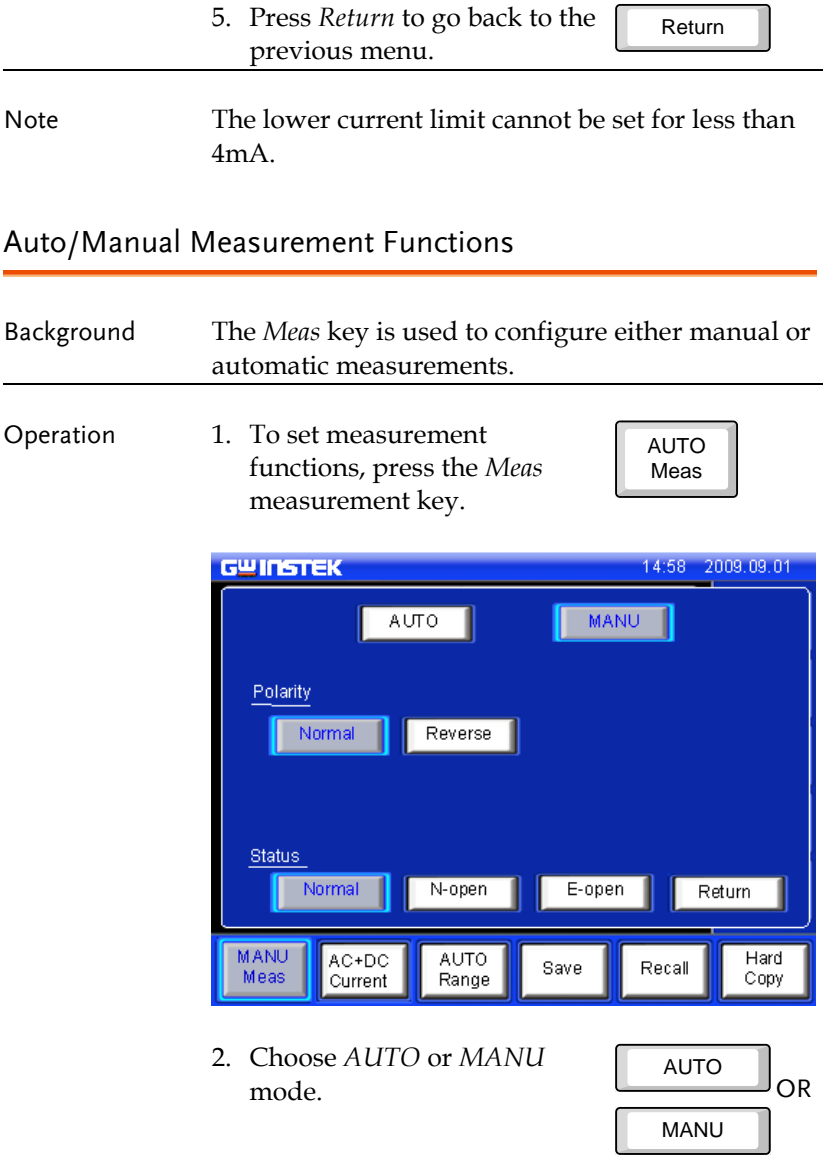

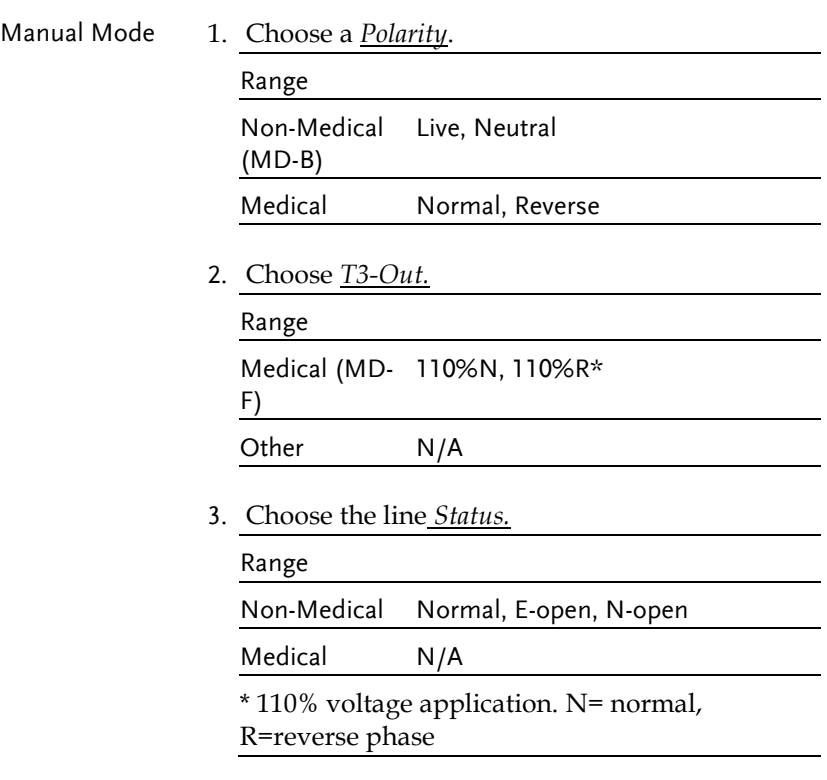

Return

4. Press Return to exit to the previous menu.

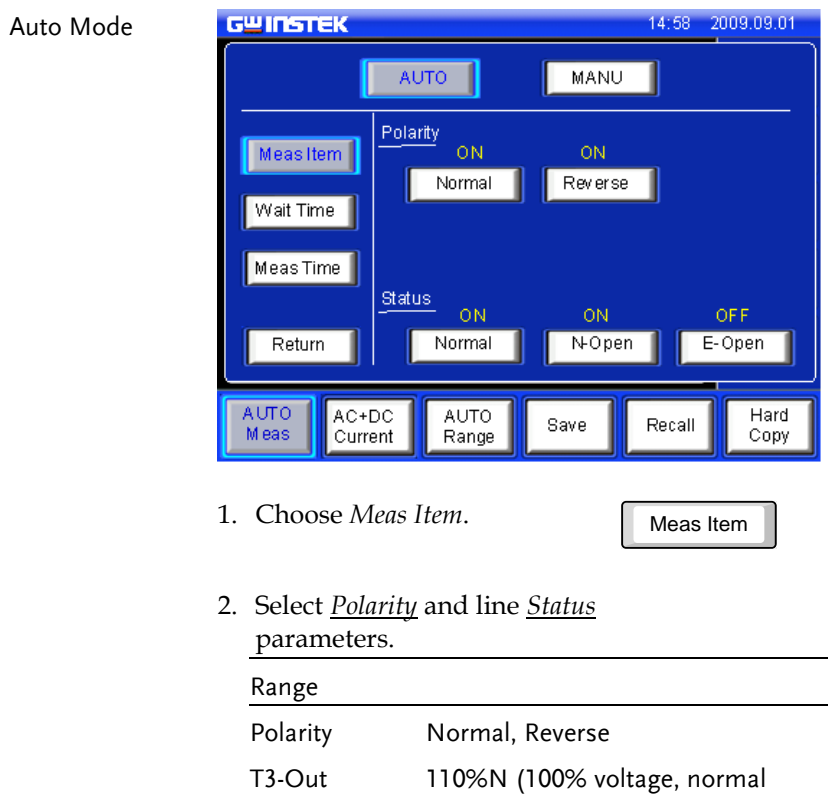

connection, 110%R (110% voltage, reverse polarity) Status Normal, E-open, N-open

- 3. Choose Wait Time.
- 4. Use the arrow keys and sec and min keys to set the delay time.

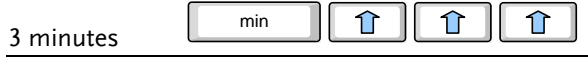

Wait Time

AC **Current** 

Meas Time 5. Choose MeasTime. 6. Use the arrow keys and sec and min keys to set the delay time.  $\mathbf{T}$ ⇧ sec  $\hat{\mathsf{T}}$ 3 seconds 7. Press Return to exit from the Return Auto Meas menu.

#### Setting Leakage current type

- Operation 1. To set the leakage current type, press the *Current* key.
	- GWINSTEK 14:58 2009.09.01 Current Type Network **AC** DC Class Leakade  $AC+DC$ ACpeck Limit Return System AUTO **AC AUTO** Hard Save Recall Meas Current Copy Range
	- 2. Choose the Current Type.

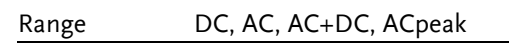

3. Press *Return* to go back to the previous menu.

Return
#### Setting the Range

- Operation 1. To set the range, press the *Range* key.
- AUTO Range

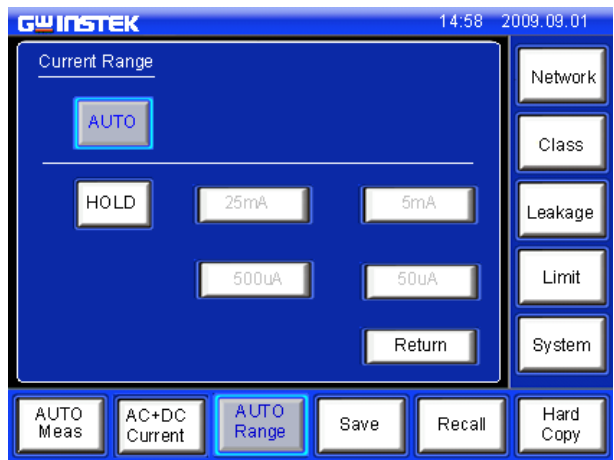

2. To set the range to automatic, press Auto.

AUTO

3. To set the hold range, press HOLD followed by a range.

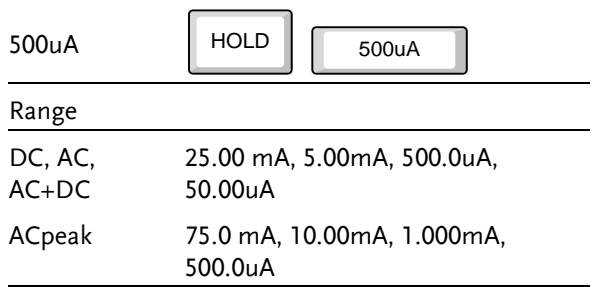

4. Press *Return* to go back to the main menu.

Return

 $\Delta$ Note The leakage current range depends on the measuring network used. The table below shows the maximum and minimum values of each range for each network type.

#### MD A~F,I

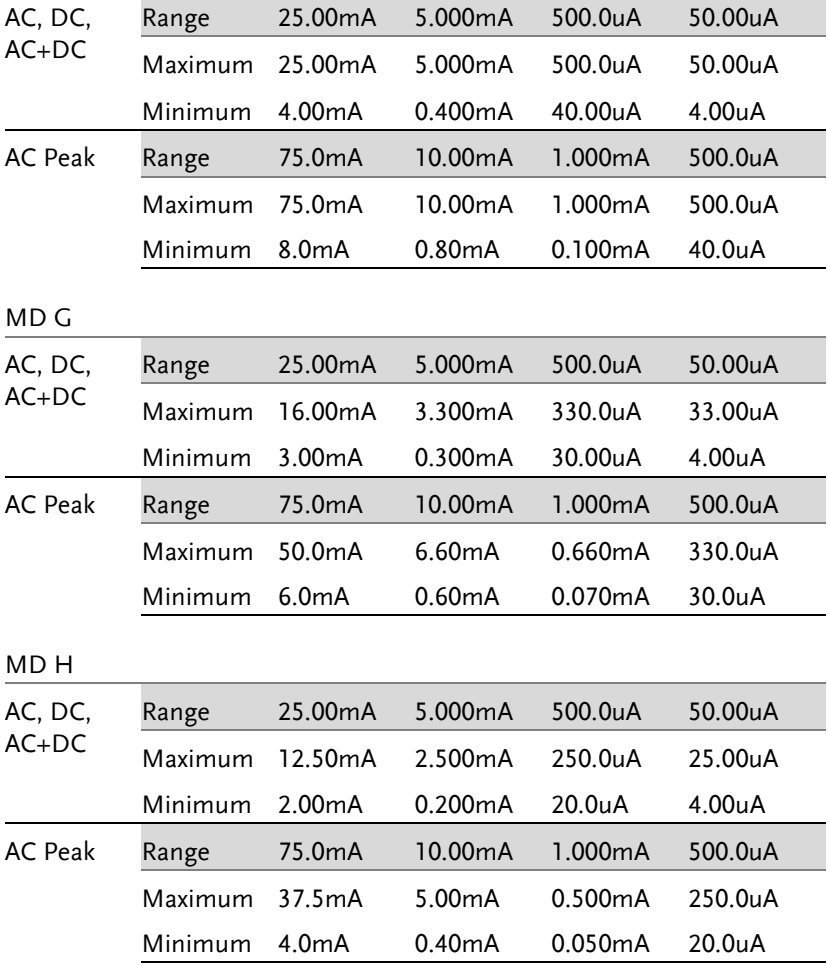

#### <span id="page-74-0"></span>Saving Measurement Results

Background When a measurement has completed, all results will be displayed on the screen, as shown below.

There are a number of options.

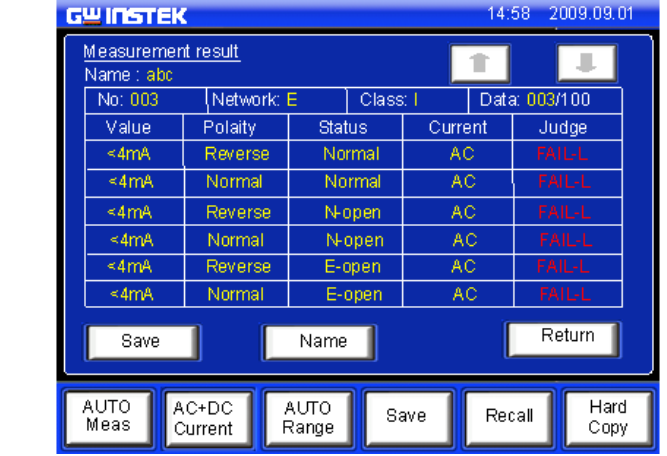

- Operation 1. Use the Up and Down arrow keys to scroll through the results.
- 
- 2. Press Save to save the onscreen results.
- 3. Press Name to the name the save file name.

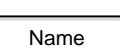

Save

4. Use the on-screen keyboard to enter a file name.

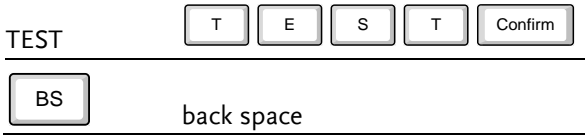

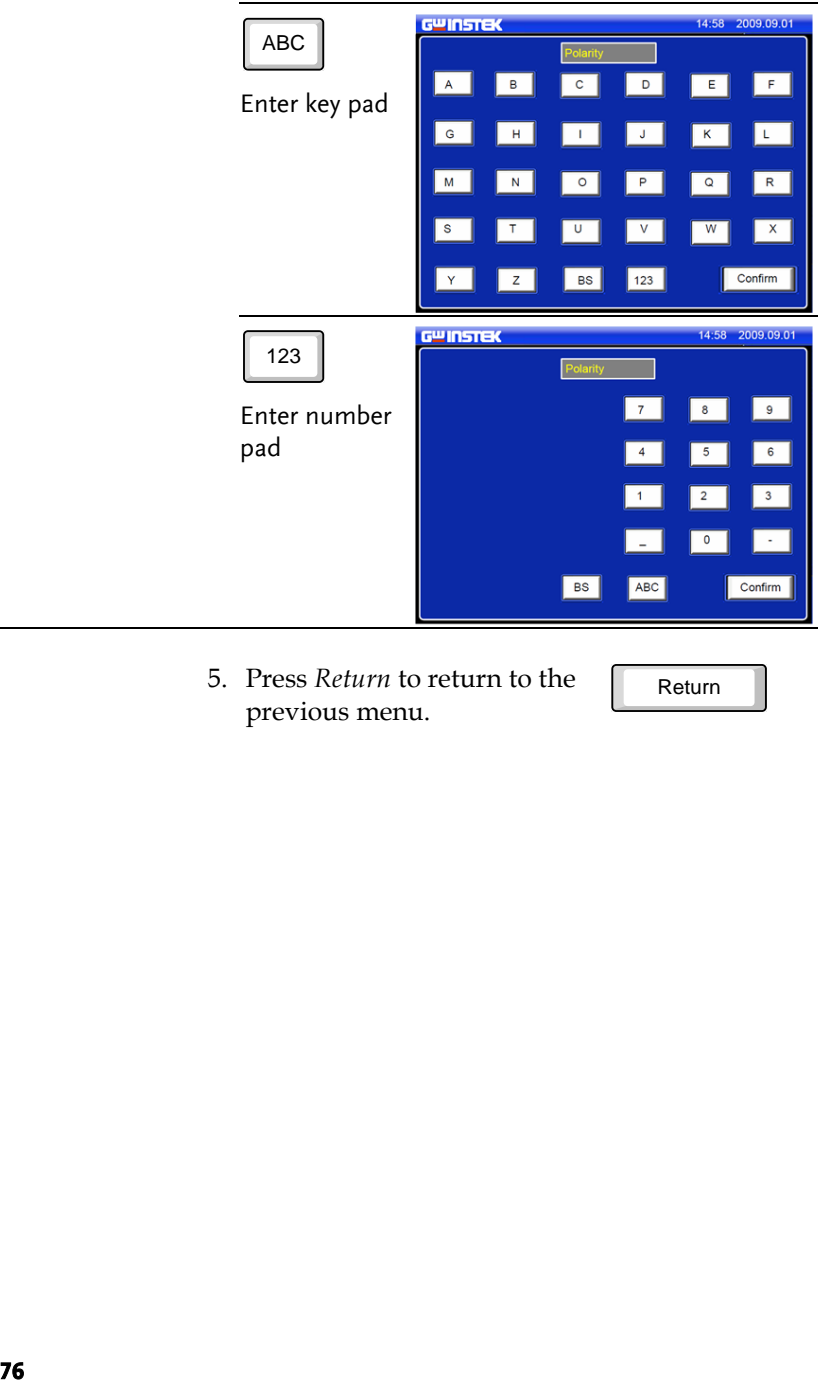

5. Press *Return* to return to the previous menu.

Return

# **SAVE/RECALL FEATURES**

#### Save Settings

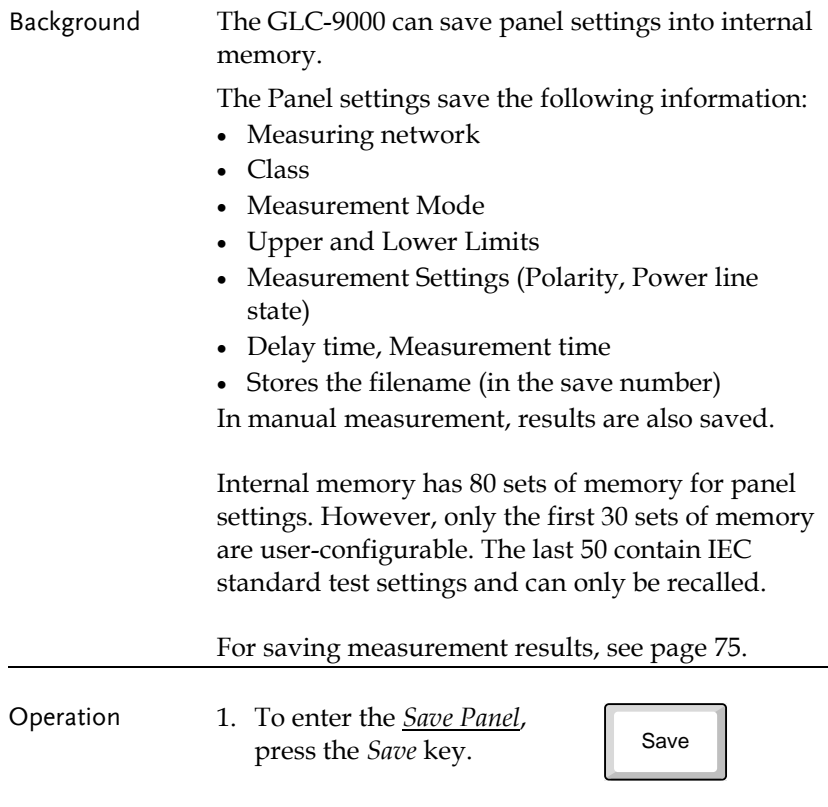

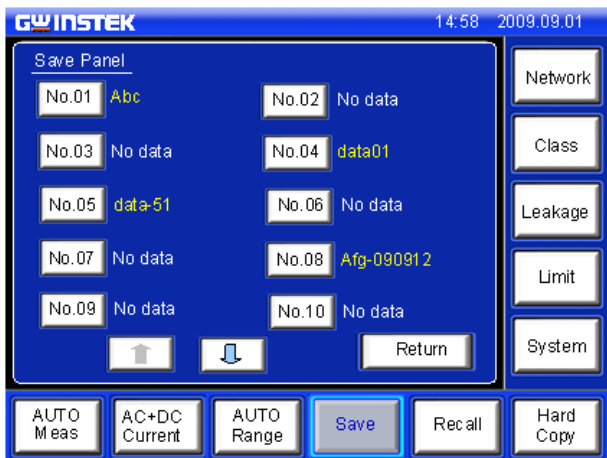

2. Use the up and down arrows to scroll each page of files.

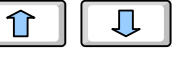

3. Choose a save file to bring up the save file options.

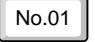

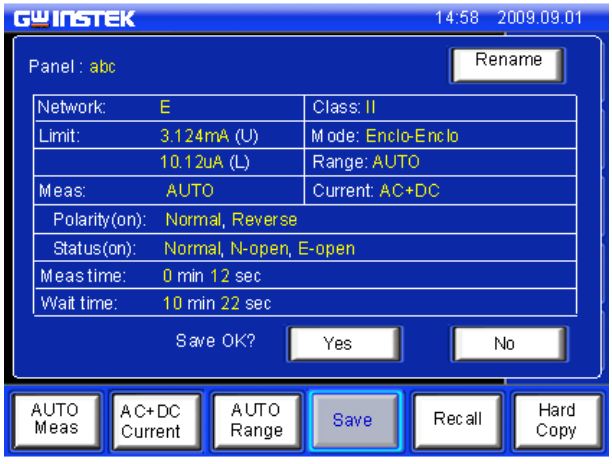

4. To create or name the file, press *Rename*.

Rename

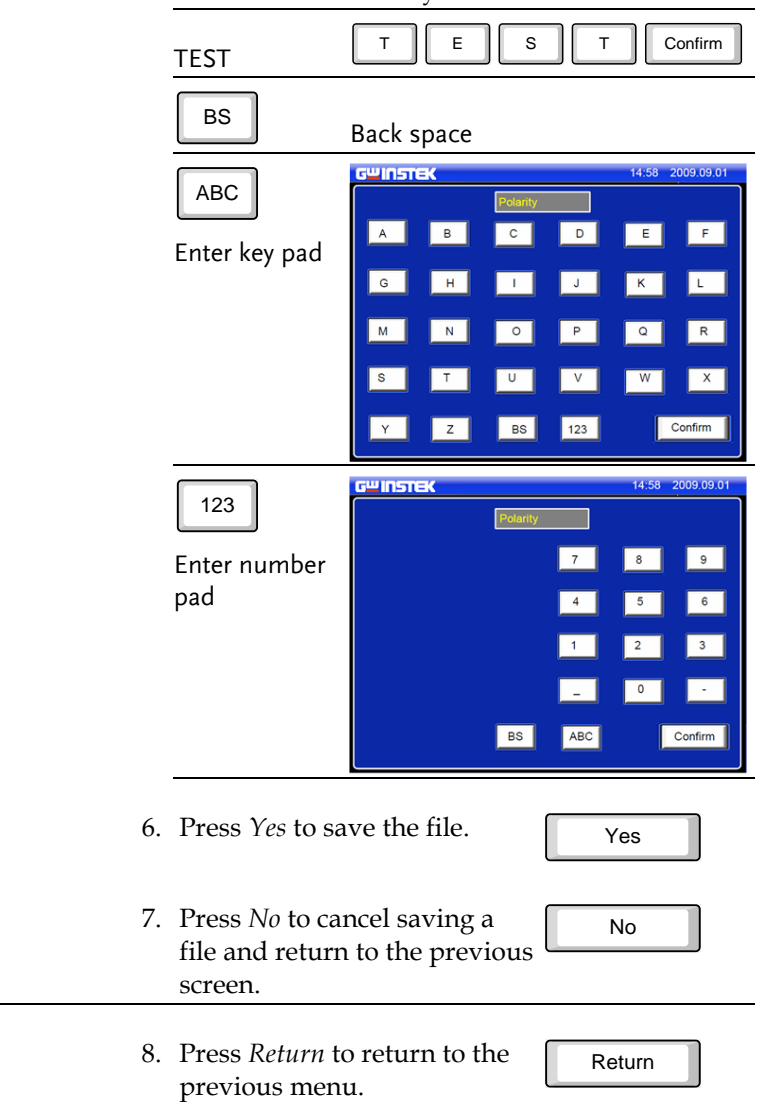

5. Use the on-screen keyboard to enter a file name.

# Recall Panel Settings or Data

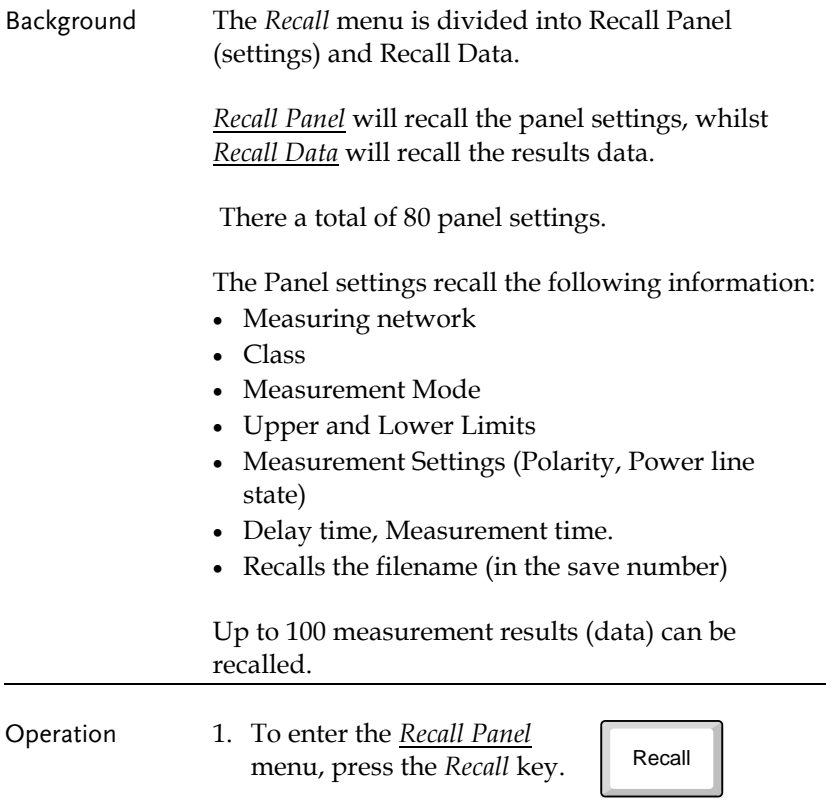

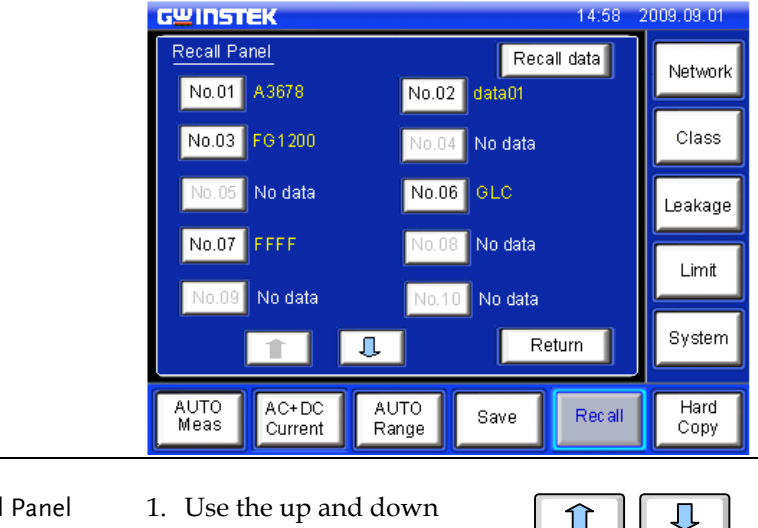

Recall Panel 1. Use the up and down arrows to scroll through each page of saved files.

> 2. To recall a panel setting, choose a file to recall.

```
No.01
```
 $\mathbf{\hat{u}}$ 

The file's panel settings will be displayed on the screen.

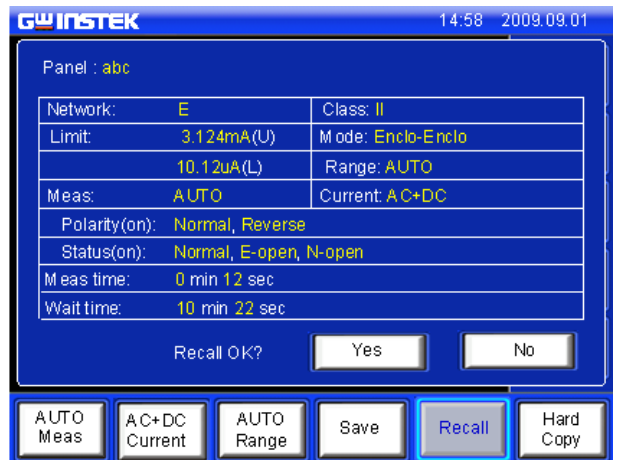

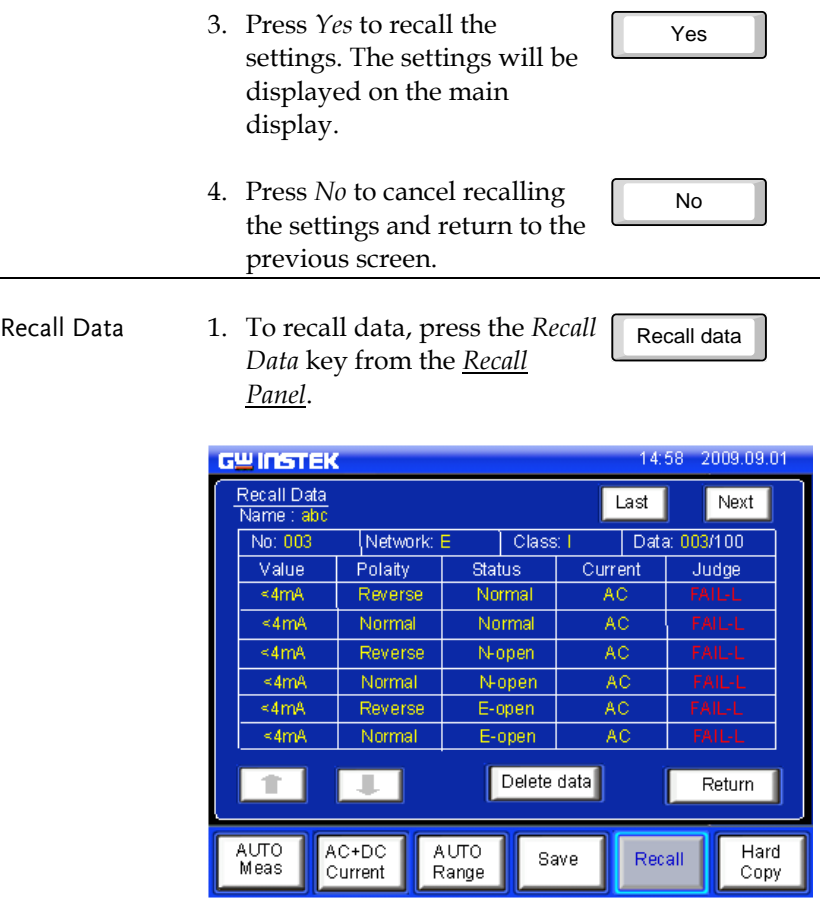

Up to 100 results can be recalled.

2. Use the *Last* and *Next* keys to navigate through each save file.

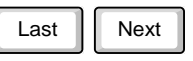

3. Use the arrow keys to highlight and scroll through data.

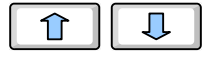

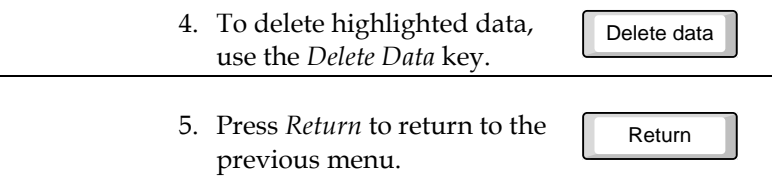

# **USB Storage**

# Connection and Navigation

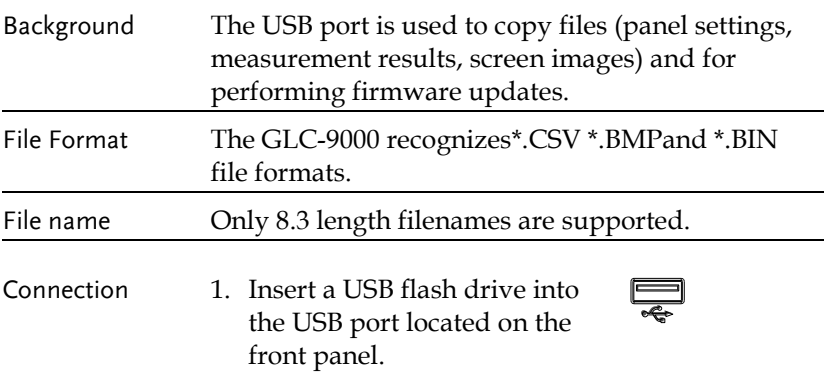

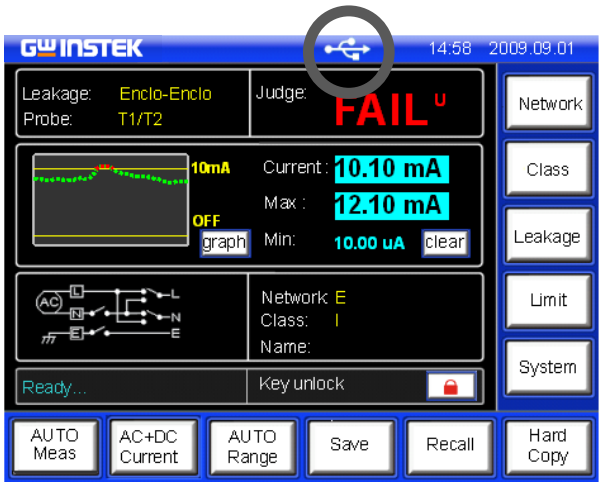

The flash drive will be automatically detected after insertion. Once detected, the USB icon will appear on the status panel.

- Operation 1. To access the *System setup* menu, press the *System* key.
	- 2. Press *USBStorage* from the *System setup* menu.

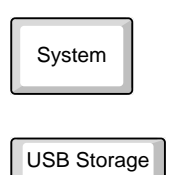

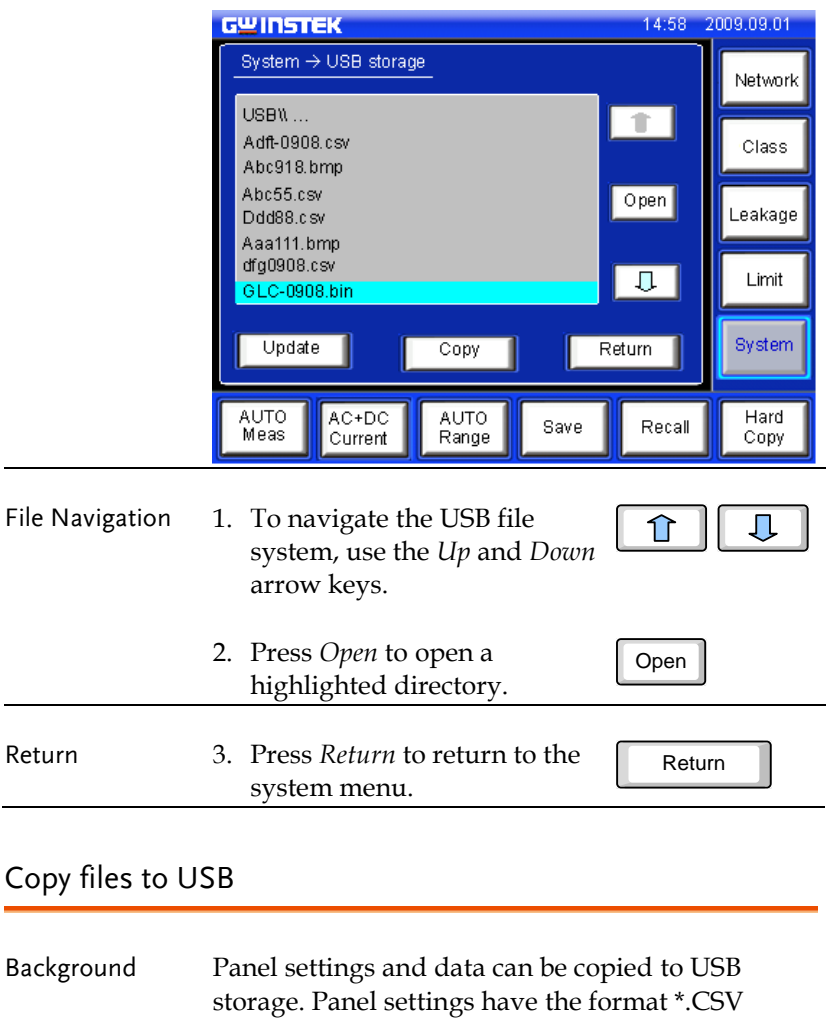

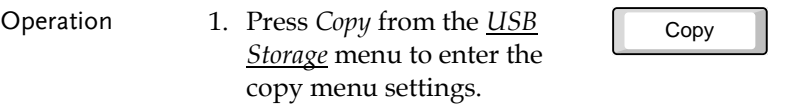

Return

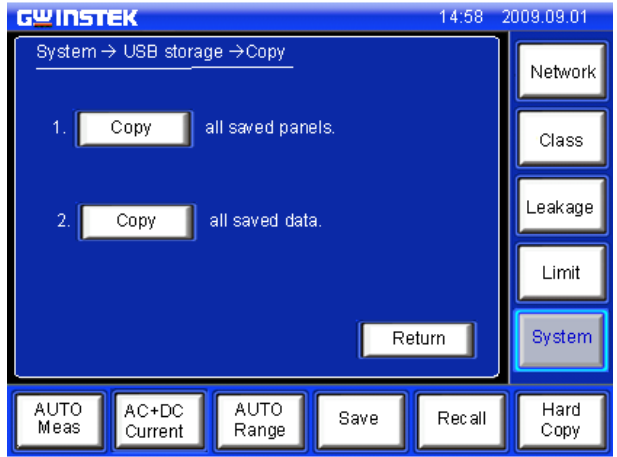

2. Choose to copy either the saved panel settings or saved data to USB memory.

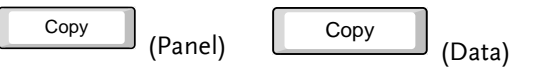

Return 3. Press *Return* to cancel copying and return to the system menu.

#### Firmware Update

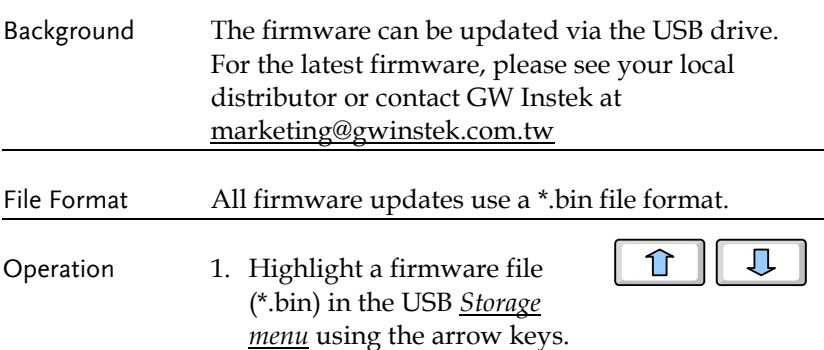

#### GLC-0908.bin

2. Press the *Update* key.

Update

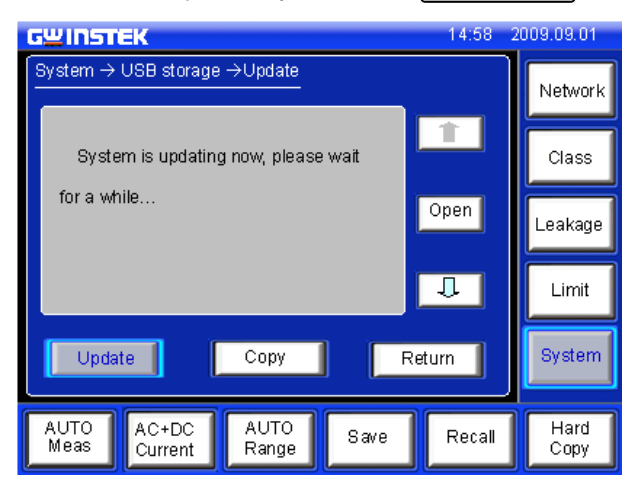

Wait while the system updates.

#### Save a Screen Image

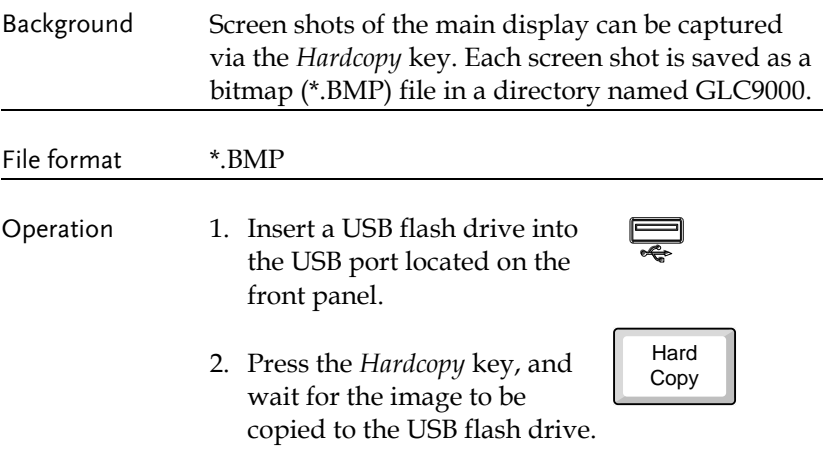

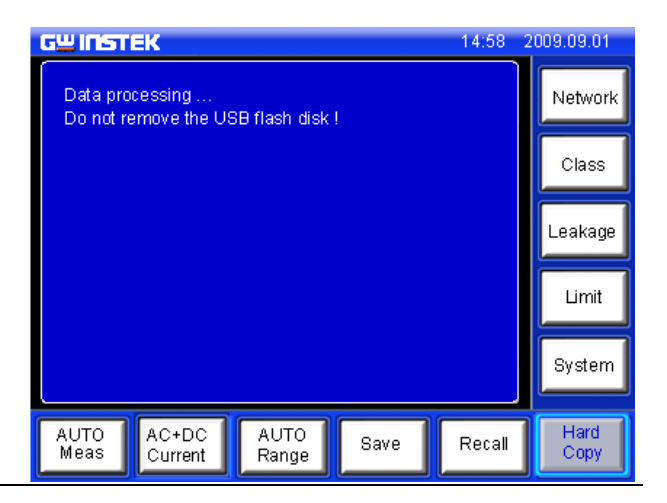

 $\Delta$ Note If a USB disk has not been inserted, you will be prompted to insert a USB flash disk after the Hardcopy key is pressed.

# **SYSTEM SETTINGS**

#### Background The *System* key is used to access the *System setup* menu. The system setup menu can then be used to access a number of different system menus.

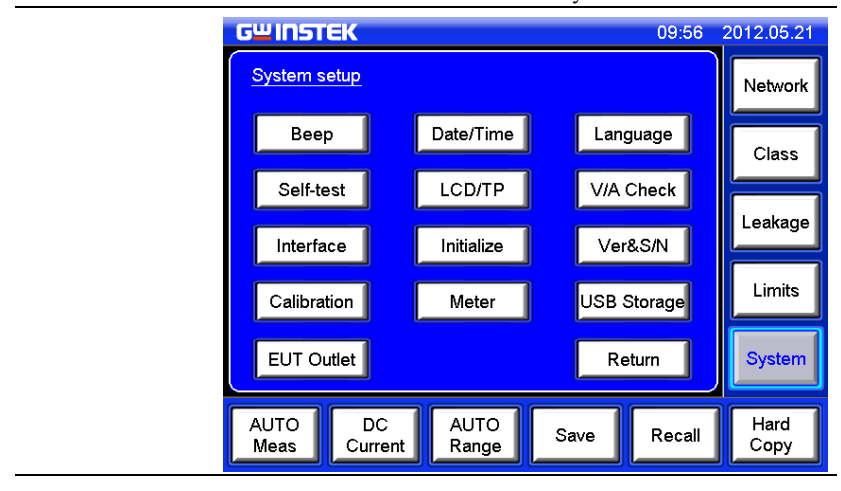

Panel Operation 1. To access the *System setup* menu, press the *System* key. System

 $\overline{a}$ 

#### Alarm/Tone Settings

Background The *Beep* menu is used to set alarm tones for different events.

Panel Operation 1. Press *Beep* from the *System*  Beep *setup* menu. 14:58 2009.09.01 GWINSTEK System setup →Beep Network Key Input ON. OFF Class Judgment PASS<sup>1</sup>  $FAIL$ OFF Leakage 110% voltage ON OF F Limit Output of T2 OFF **ON** System Return AUTO AC+DC **AUTO** Hard Save Recall Meas Current Range Copy

> Setting an event to *ON* will allow an alarm tone to be heard when that event occurs. Selecting *PASS* or *FAIL* will produce a tone for a pass or fail judgment.

- 2. To turn an alarm on, set an event to *ON*, *PASS* or *FAIL*.
- 3. To turn off an alarm off, set an event to OFF.
- 4. Press *Return* to return to the System setup menu.

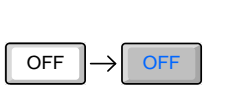

 $\overrightarrow{on}$   $\rightarrow$   $\overrightarrow{on}$ 

Date/Time

### Date and Time Settings

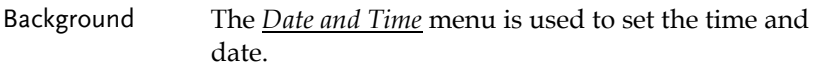

Panel Operation 1. To access the *Date and Time* menu press the *Date&Time* key.

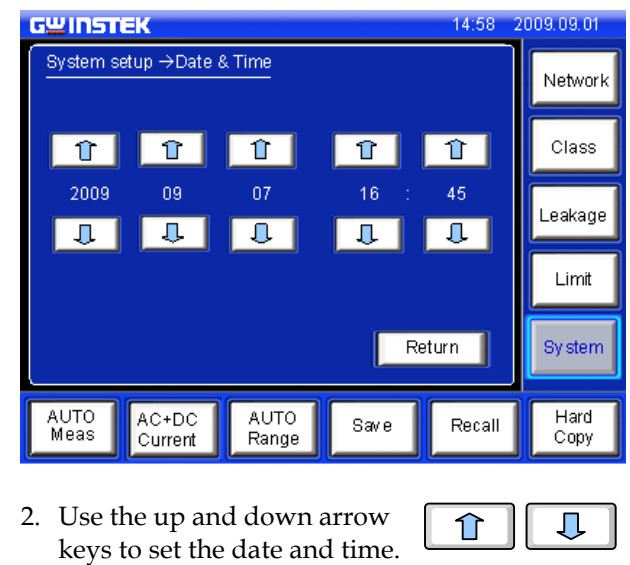

3. Press *Return* to return to the *System setup* menu.

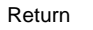

Language

### Language Selection

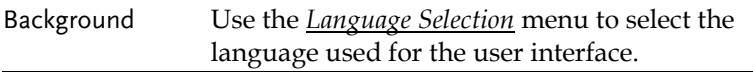

Panel Operation 1. To access the *Language Selection* menu, press the *Language* key from the *System setup* menu.

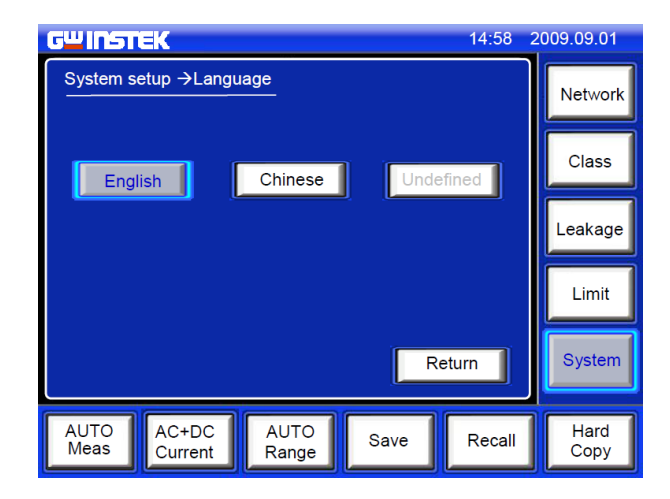

2. Choose a language. English

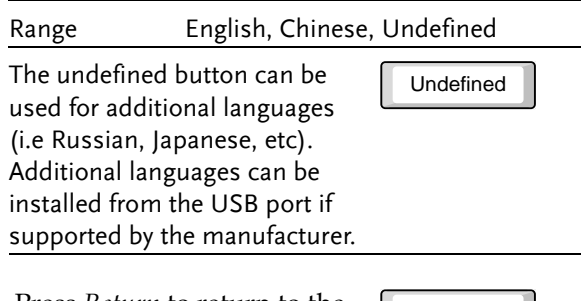

Return

3. Press *Return* to return to the *System setup* menu.

Self-test

#### System Self Test

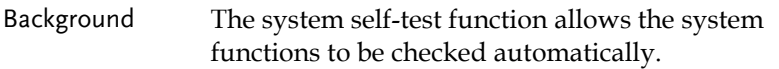

Panel Operation 1. To access the *Self-test* menu, press the *Self-test* key from the *System setup* menu.

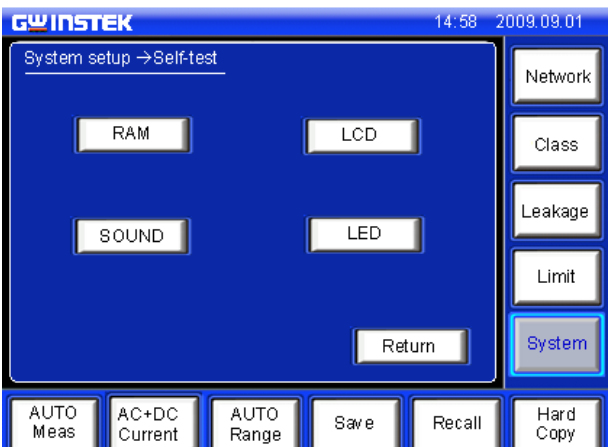

2. To perform a self test, choose any of the soft test functions (*LED*, *LCD*, *RAM*, *Sound*).

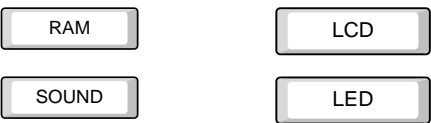

3. The results of the system test will be shown after the self test finishes.

Range LED, LCD, RAM, Sound

4. Press *Return* to return to the *System setup* menu.

Return

LCD/TP

#### LCD/Touch Screen Settings

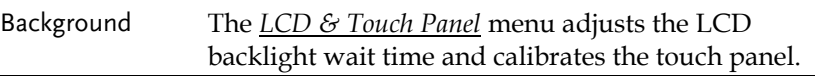

Panel Operation 1. To access the *LCD & Touch Panel* menu, press the *LCD/TP* key from the *System setup* menu.

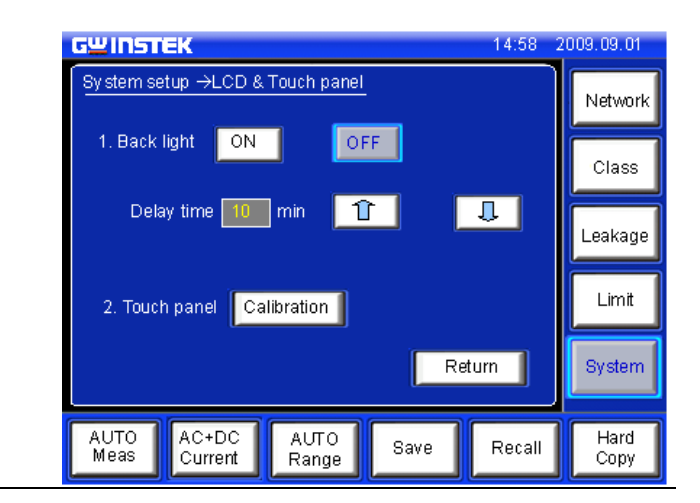

- Back Light Setting the Backlight to ON will keep the backlight on at all times. Selecting OFF will make the back light turn off after a set Wait time.
	- 1. To turn the backlight on continuously, press *ON*.

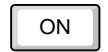

2. To make the backlight turnoff after a set period, press *OFF* and use the arrow keys to set a wait time.

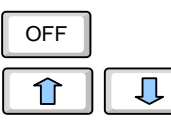

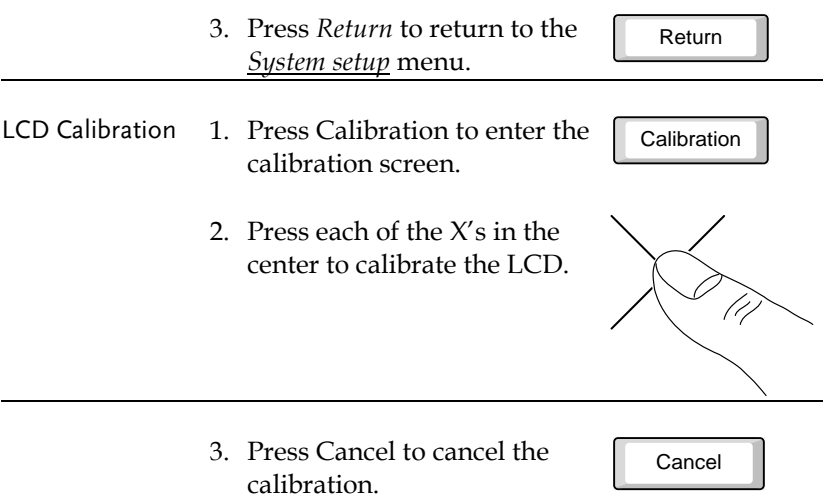

V/A Check

#### EUT Voltage and Current Check

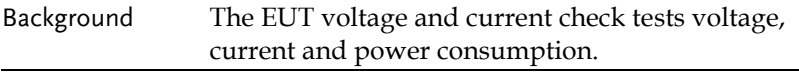

Panel Operation 1. To access the *EUT voltage & current check* menu, press the *V/A Check* key from the *System setup* menu.

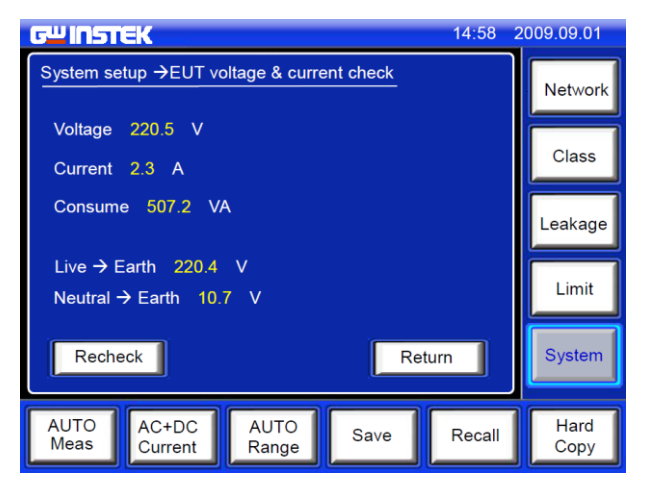

Voltage, current, power consumption and voltage between Live and Earth as well as Neutral to Earth will be displayed.

- 2. To perform the voltage and current check again, press *Recheck*.
- 3. Press *Return* to return to the *System setup* menu.

Return

Recheck

### **GWINSTEK**

#### Interface

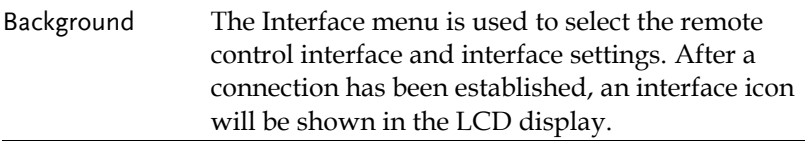

Panel Operation 1. To access the *Interface* menu, press the *Interface* key from the *System setup* menu.

Interface

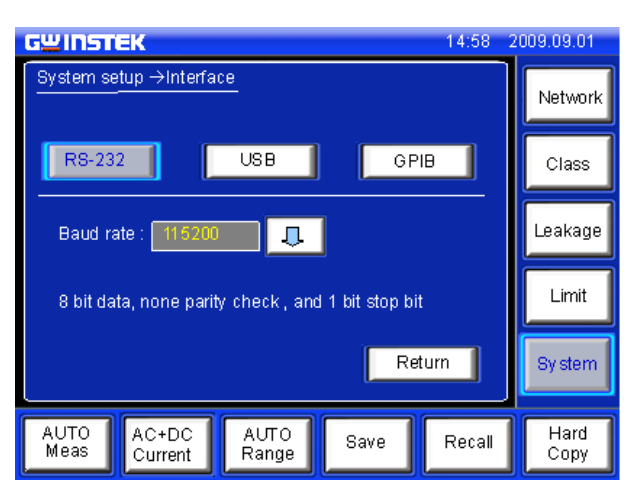

RS232, USB and GPIB can be selected from the interface menu. Each interface has a set a number of parameters and includes interface information.

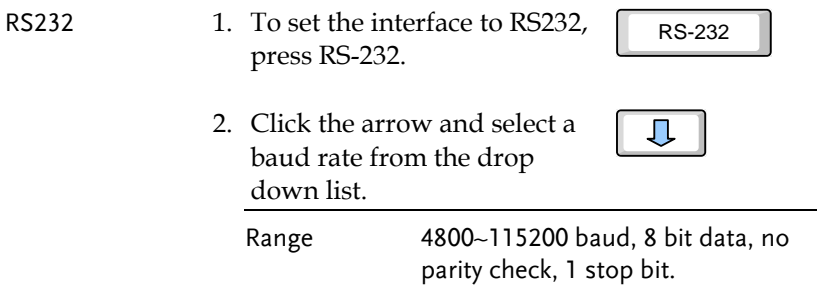

## **GWINSTEK**

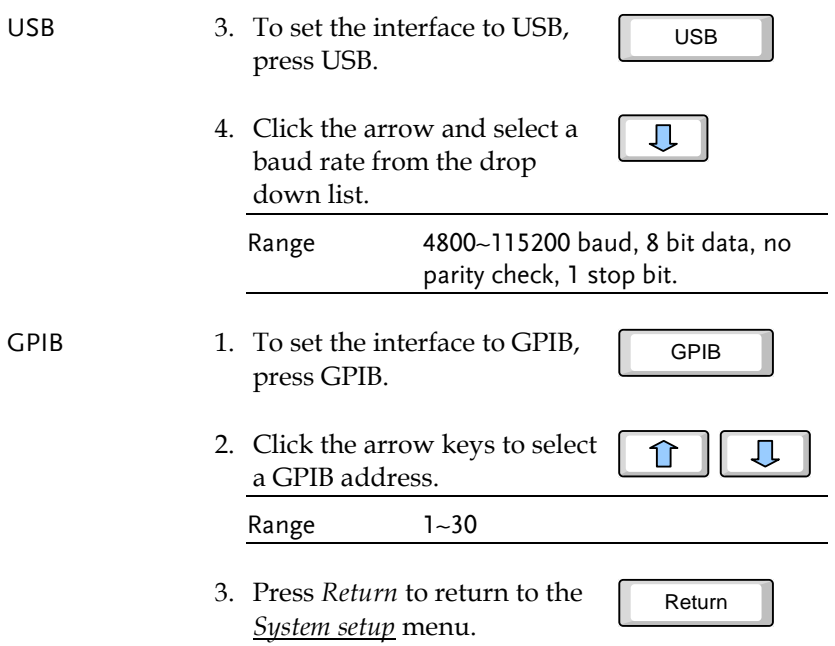

Meter

#### Voltage Measurement

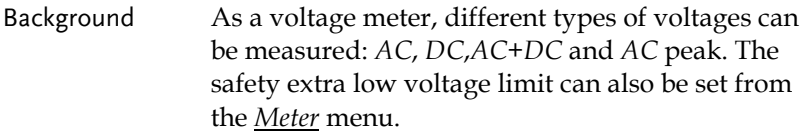

Panel Operation 1. Press the *Meter* key to access the *Voltage Meter (T1/T2)* menu.

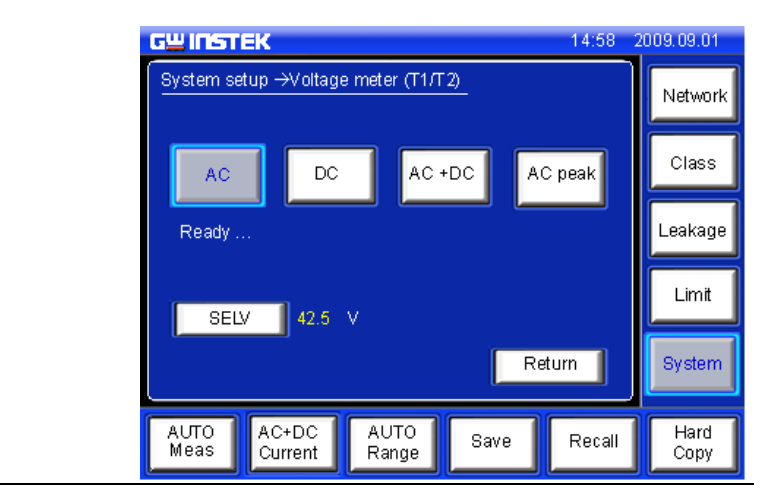

Meter Mode 1. Choose the current type.

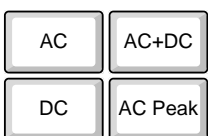

- START 2. Press the start button to begin measurements.
	- Range AC, DC, AC+DC, AC Peak

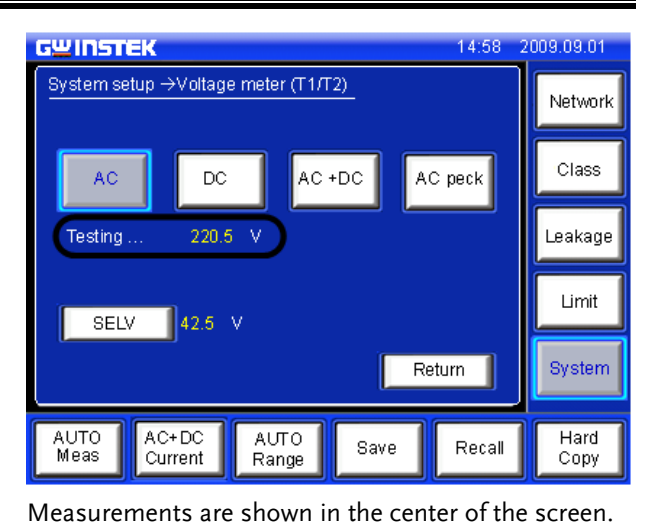

- SELV 1. To set the safety extra low
	- voltage, press the SELV key.

SELV

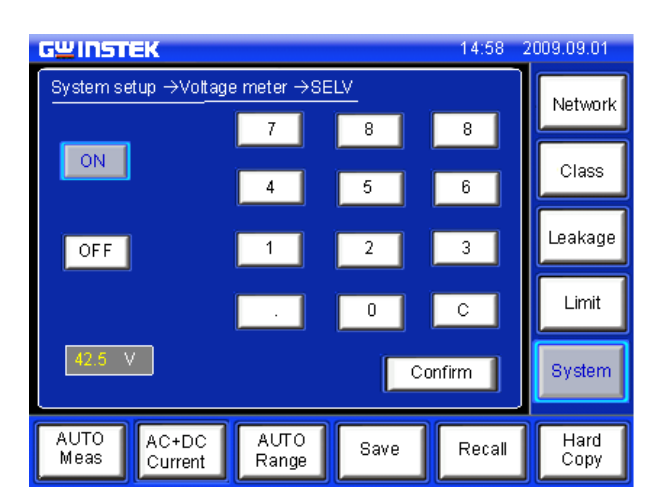

When the voltage exceeds the safety extra low voltage (SELV), the warning indicator will become illuminated and an alarm will sound. SELV can be auto configured or turned off.

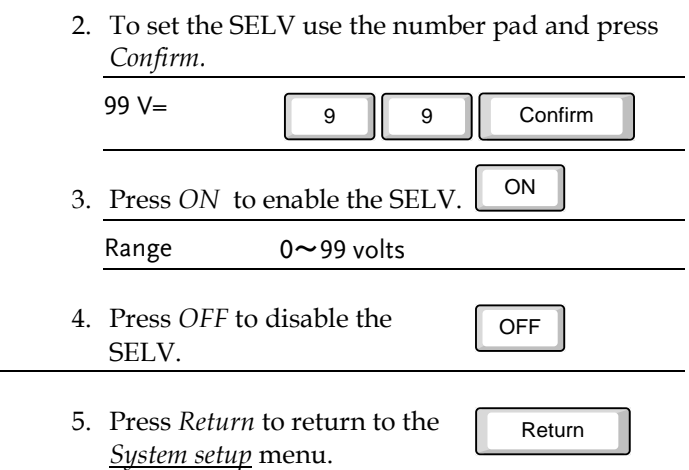

#### Initialize Menu

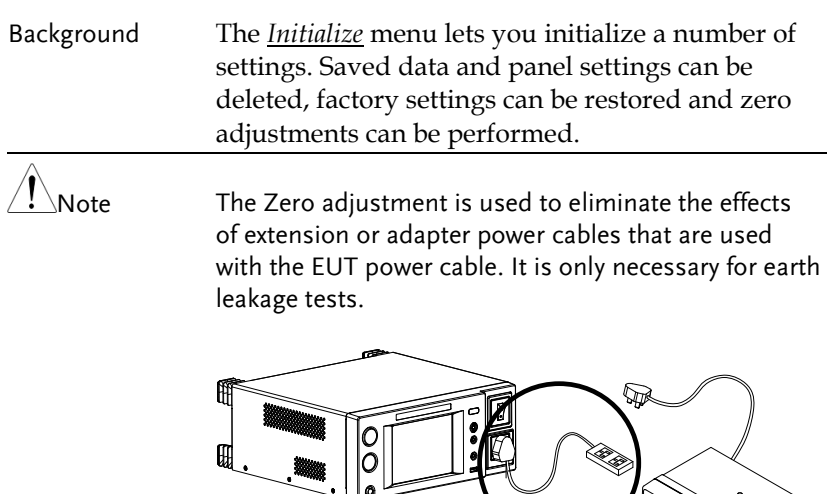

Panel Operation 1. Press the *Initialize* key to access the *Initialize* menu.

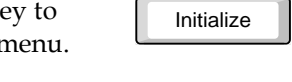

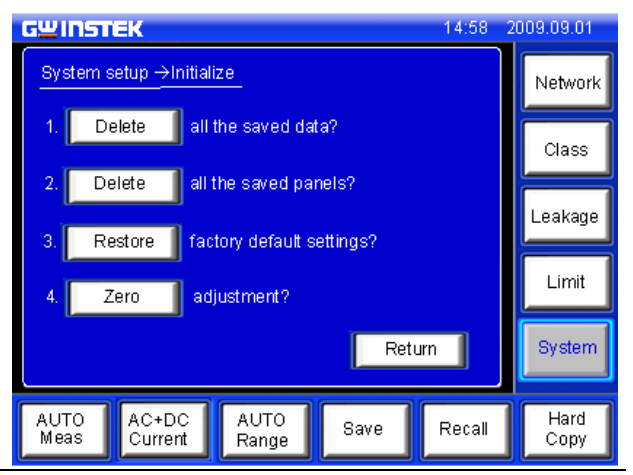

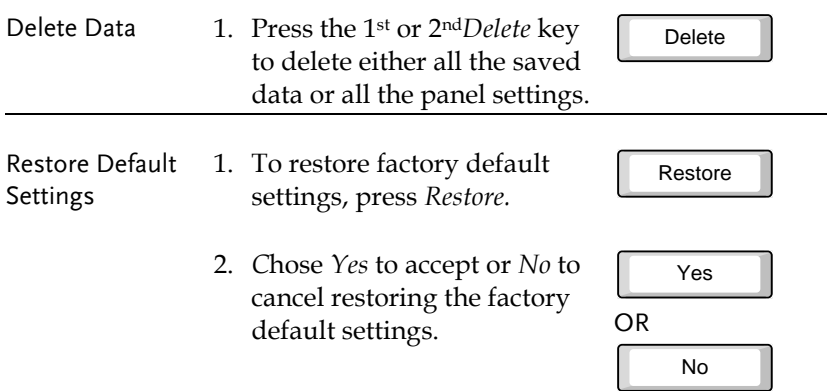

# Factory Default Settings:

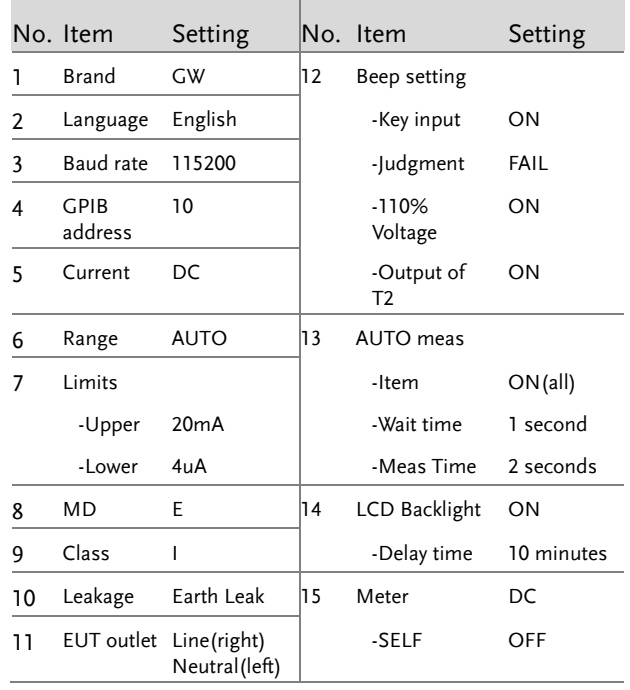

Zero Adjustment Zero Adjustment is used to compensate for extension or adapter cables that are connected to an EUT power cable for Earth (Ground) leakage tests. Zero adjustment is only applicable in AC or AC Peak modes in earth leakage mode.

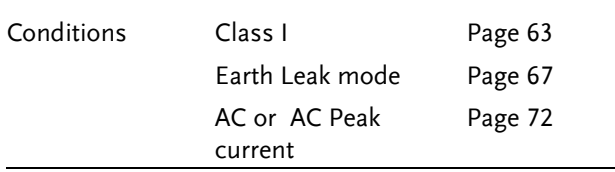

1. Ensure the EUT cable is disconnected from the extension or adapter cable that is connected to the leakage current tester.

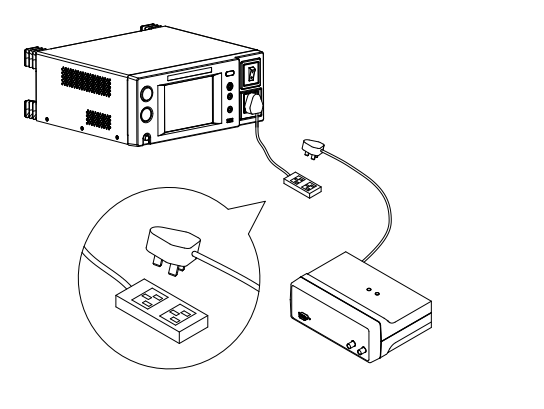

- 2. To perform a zero adjustment, press *Zero*.
- 3. *C*hose *Yes* to accept or *No* to cancel the Zero adjustment at the next screen.

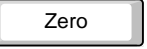

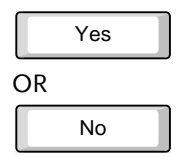

After the zero adjustment has been performed, a Z icon will be displayed on the main panel.

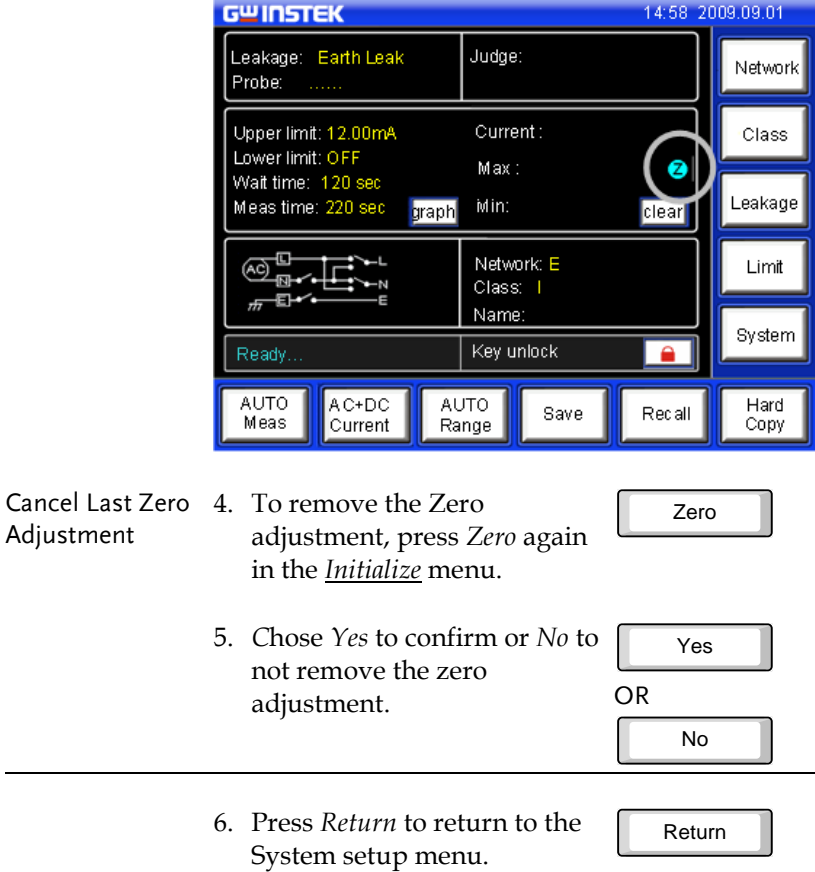

### Version and Serial Number

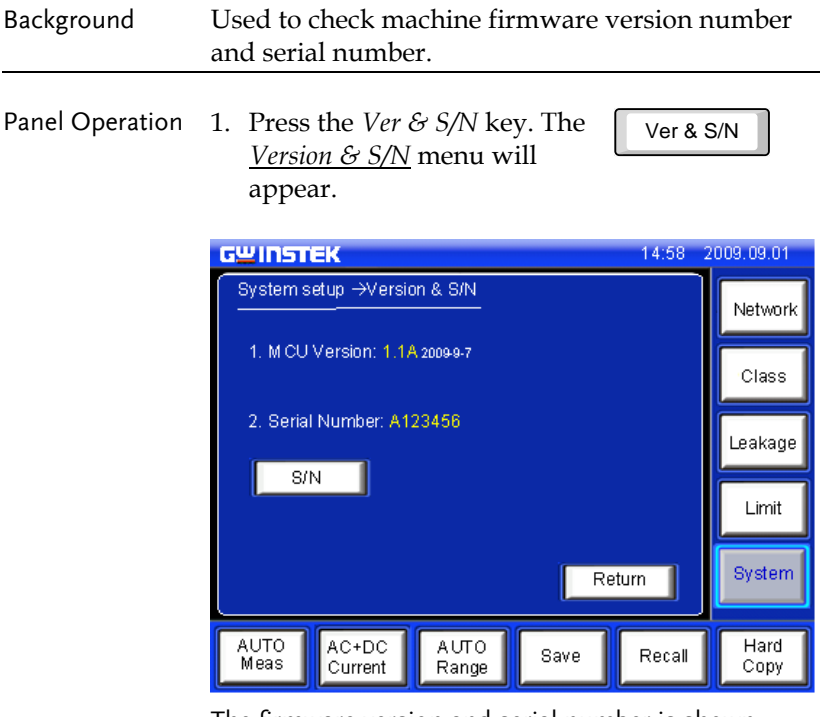

The firmware version and serial number is shown.

2. Press Return to return to the System setup menu.

Return

## EUT Outlet Settings

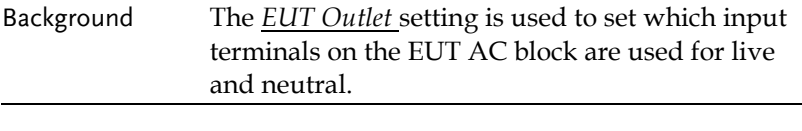

Panel Operation 1. Press the *EUT Outlet* key. The **FUT Outlet** *EUT Outlet* menu will appear.
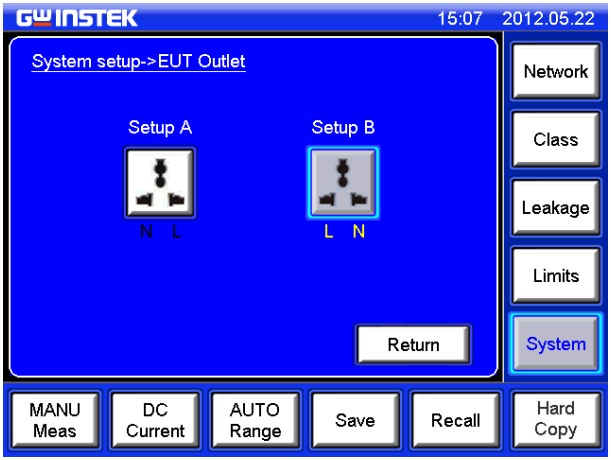

The EUT Outlet menu will allow you to select the live and neutral input terminals.

2. Select which input terminal setup will be used for the EUT AC block.

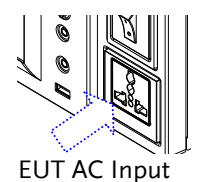

Return

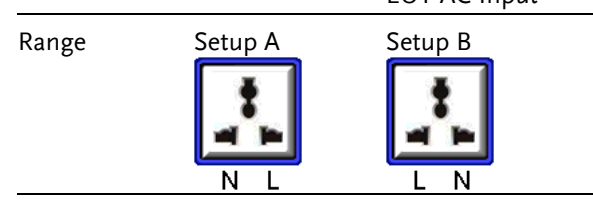

3. Press *Return* to return to the System setup menu.

# **REMOTE CONTROL**

# Remote Control Settings<br>2020 - Paris Maria Barnovich II (1986)<br>2021 - Paris Maria Barnovich II (1986)

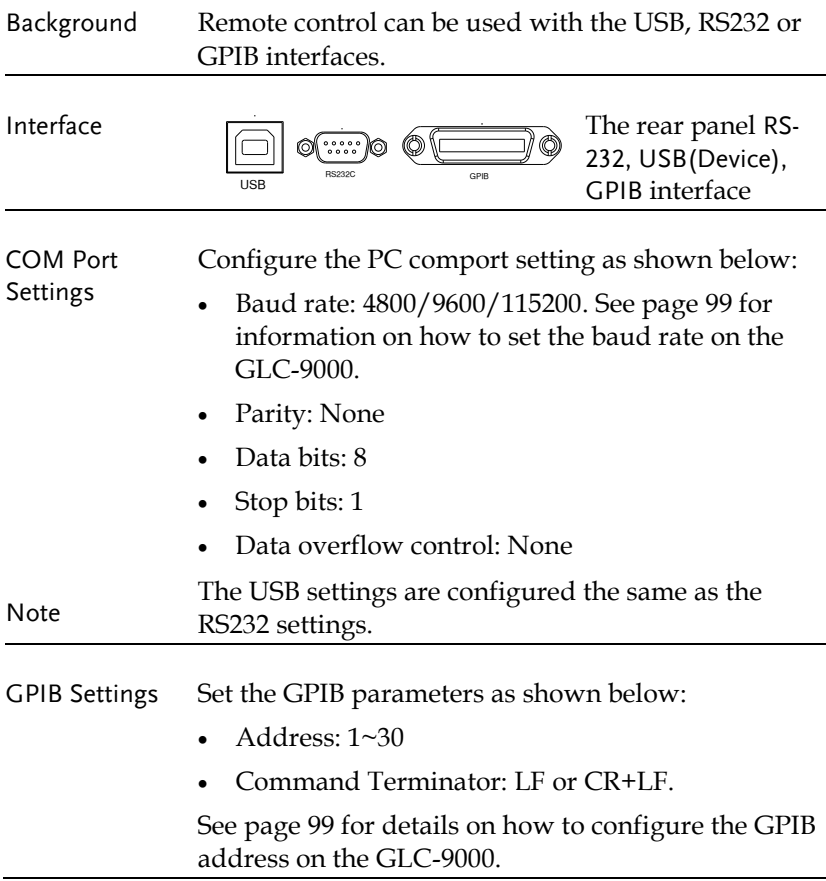

Function Test Open a terminal session, such as MTTTY (Multithreaded TTY).

Enter the following query to test the system.

\* IDN?

If remote control is working correctly, the query will return the machine manufacturer, model, serial number and firmware version number.

GW INSTEK, GLC-9000, SN: xxxxxxxx, Vx.xx

### Remote Connection

Connection Mode

Enabling Remote 1. Connect a USB, RS232 or GPIB cable.

- 2. Send a command to the GLC-9000\*. If the connection is successful, the relevant icon will appear on the LCD status bar.
- $RS232$  $\cdot$   $\frac{1}{100}$  USB
- $\cdot$   $\blacksquare$  GPIB
- 3. When Remote control is initialized, the UI panel will be locked, as shown below.

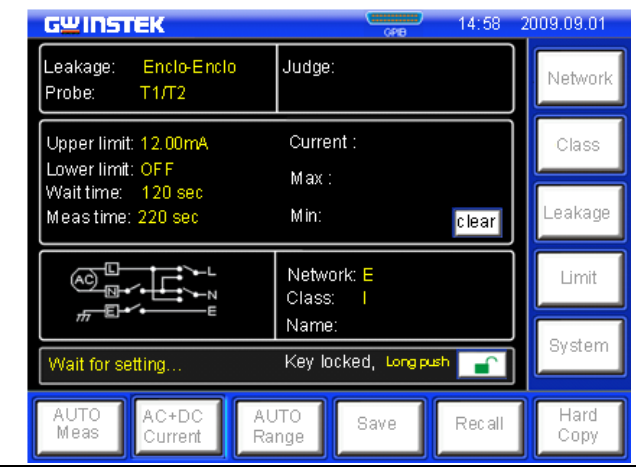

Disabling Remote 1. Send the disconnect command\*\* from the PC Control terminal. The status bar icon should disappear.

- 2. Disconnect the interface cables from the rear panel.
- 3. The front panel should now be unlocked.

 $! \setminus$ Note The USB port is hot-swappable. Any devices can be directly connected or disconnected.

> \*RS-232/USB connection command: any command can connect.

\*\*RS-232/USB disconnection command: System:local

# Command Syntax

The programming syntax used with the GLC-9000 conforms to IEEE488.2 and SCPI standards. SCPI (Standard computer Programming Interface) is designed for test and measurement instruments. It is based upon ASCII instrument command codes.

SCPI command syntax is based upon a "tree" hierarchy. In this system, related commands are grouped together at a common root level. Below, the "tree" hierarchy of the CONFigure command is shown.

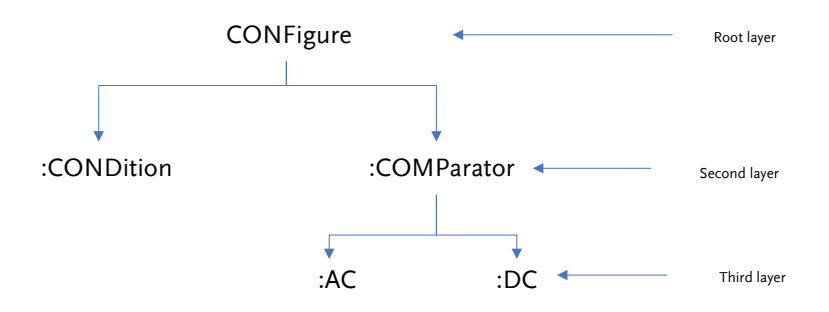

The command syntax is made up of short and long command forms. Any commands written in upper case, indicates the short command form, any command written in lower case indicates the long command form. Even though the commands are written in upper and lower case to distinguish between the command forms, either short or long command forms can be written in either upper or lower case. For example, the above syntax structure CONF and CONFIGURE are both acceptable formats, in upper or lower case letters. However, other forms of abbreviation such as CON and CONFigur are erroneous.

•Curly brackets indicate that the parameter(s) enclosed must be used.

• Vertical bars are used to separate parameters enclosed within brackets. The vertical bar indicates that only one of the enclosed parameters can be used.

• Square brackets indicate that the data enclosed in the brackets are optional. The square brackets are not to be used when issuing a command, e.g., "CONFigure:COMParator 5.000E-05,20.00E-03"

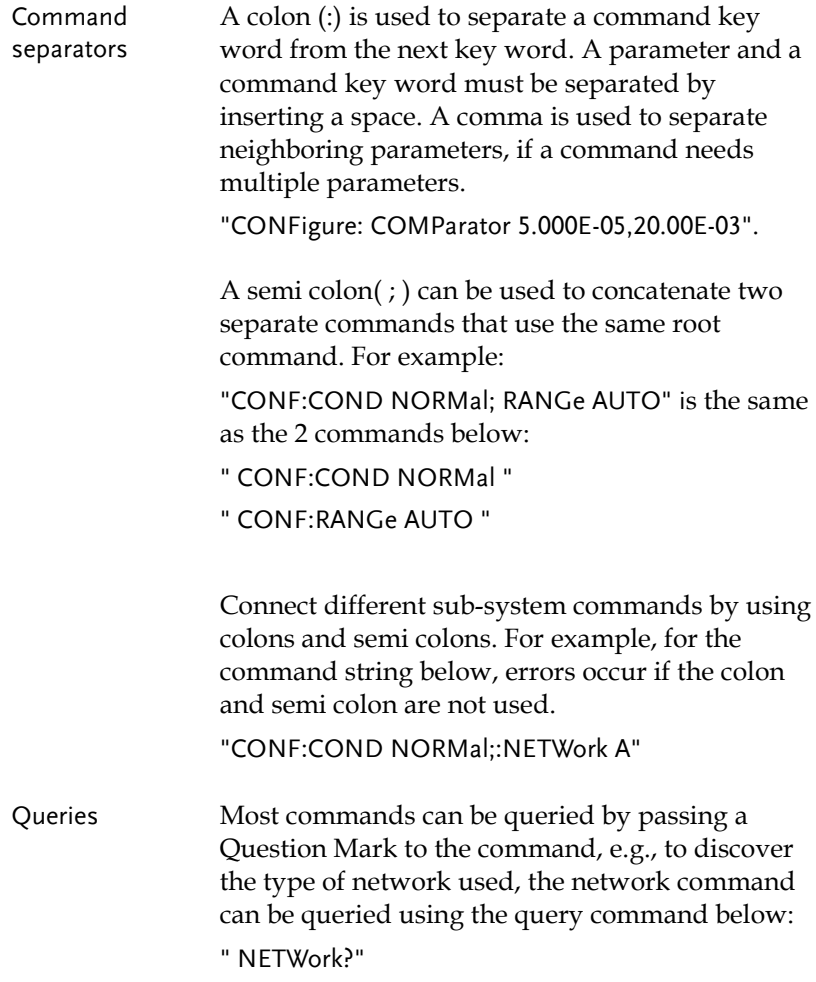

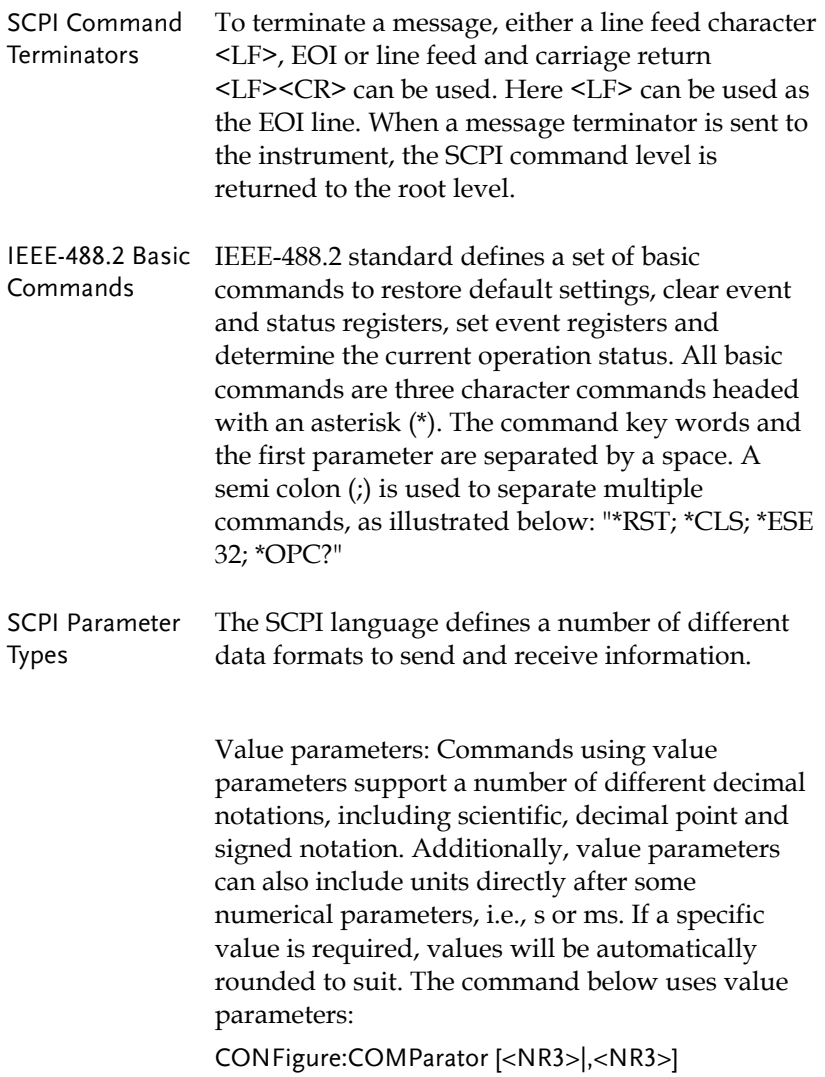

Discrete Parameters: A discrete parameter is used to set up a discrete number of parameters (e.g., NORMal, EARTh, NLIne). Like command key words, either short or long, and upper or lower case letters can be used. Query returns always return short form upper case letters. The command below uses discrete parameters: CONFogure:CURRent{ACDC|DC|AC|ACPeak}

Boolean Parameters: Boolean parameters represent a true or false binary condition. A false condition is represented by, "OFF" or "0" whilst "ON" or "1" is used for a true condition. The instrument will return "0" or "1" from a Boolean query. Below is an example of a command with Boolean parameters.

CONFigure:AUTO {OFF|ON}

String Parameters: String parameters include almost all the ASCII characters. A character must end and start with a single or double quotation mark. Quotation delimiters can also be used in a string when quotation marks are used within quotation marks. For example:

"" quote"  $\rightarrow$  "quote".

# Command List

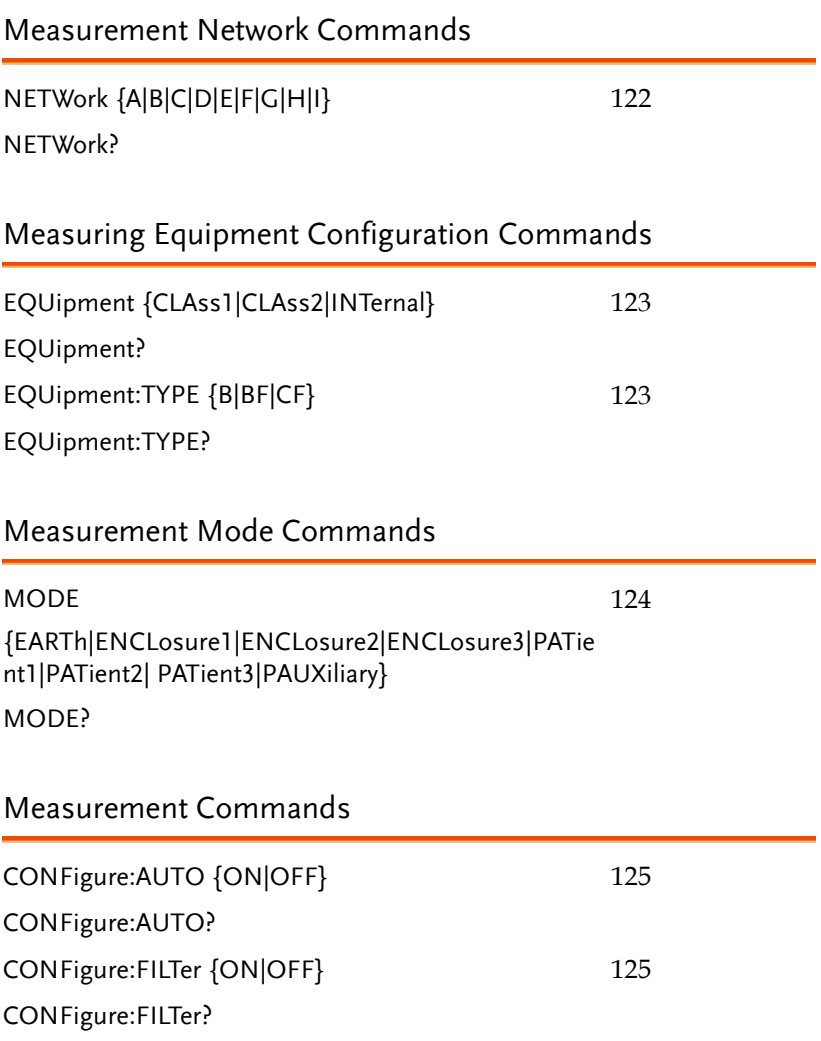

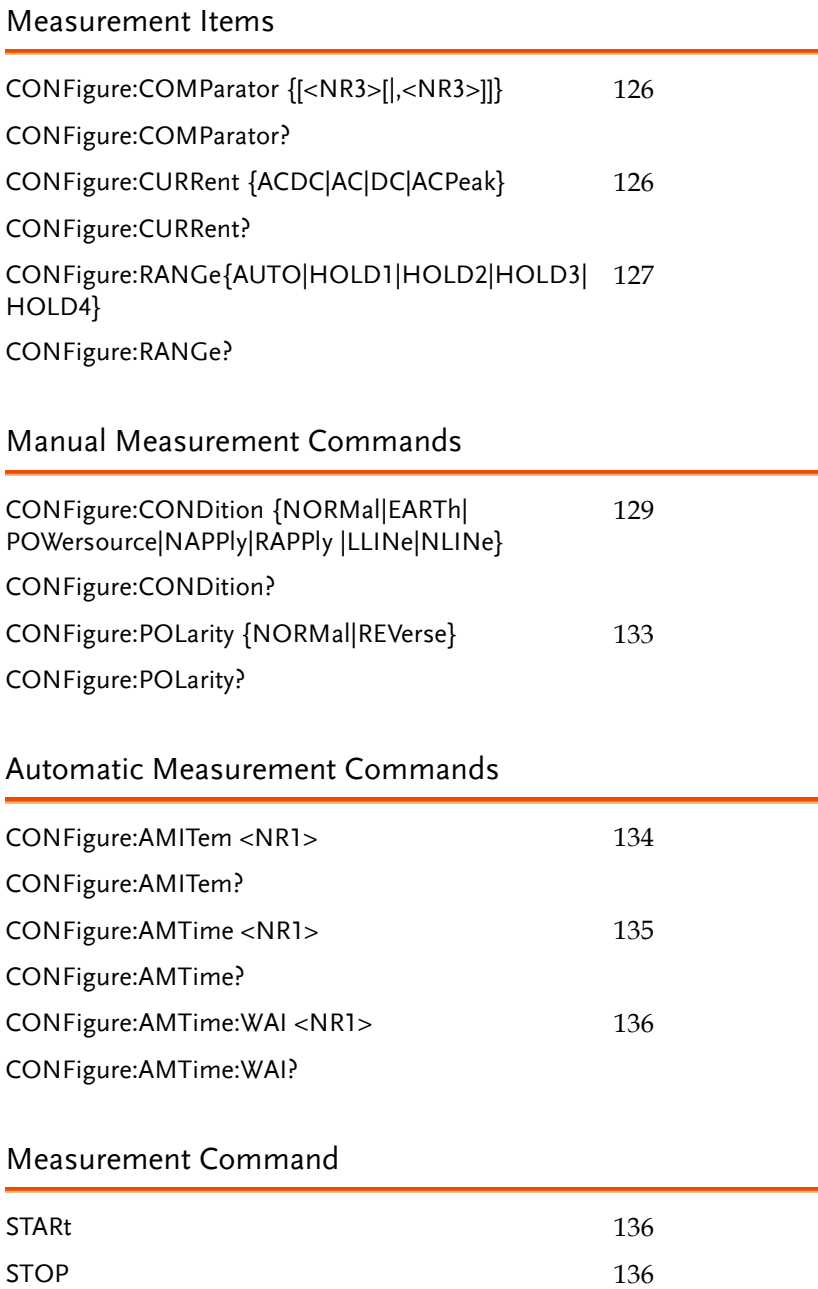

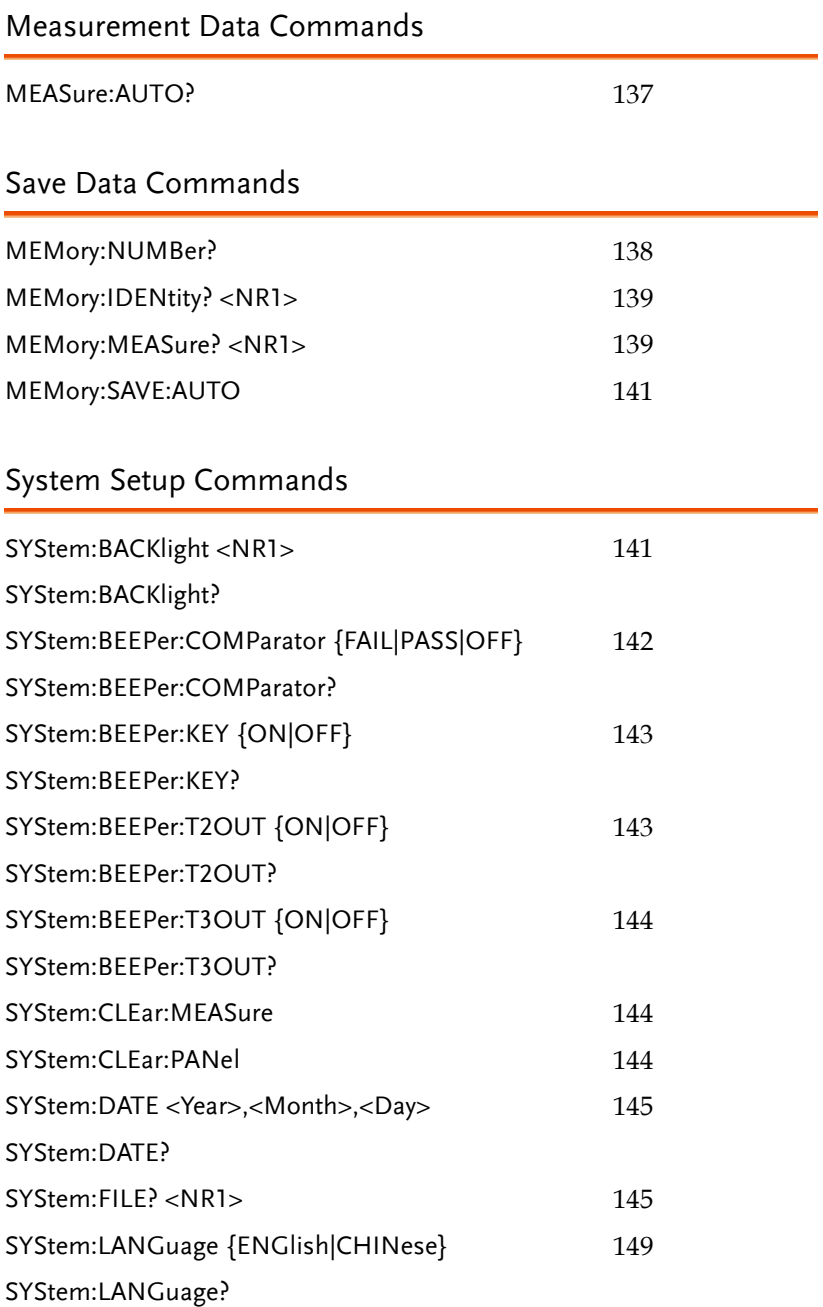

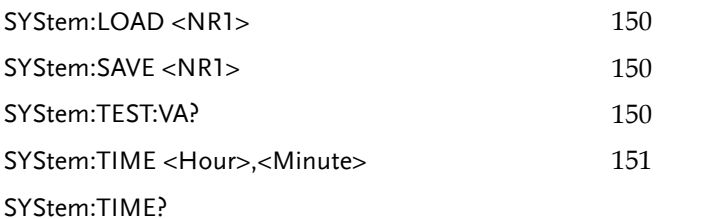

### System Related Commands

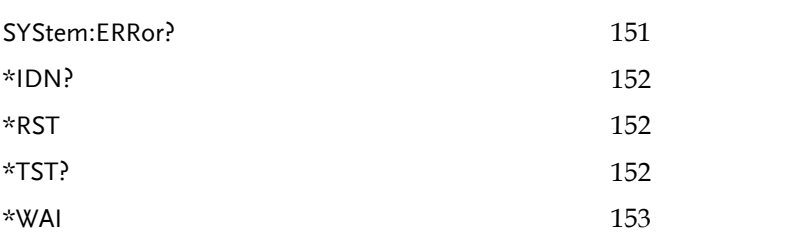

### RS232 Interface Commands

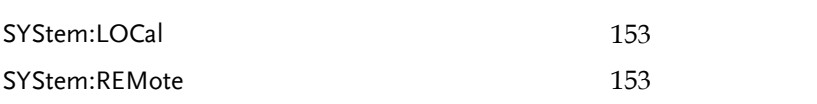

### IEEE488.2 Interface Commands

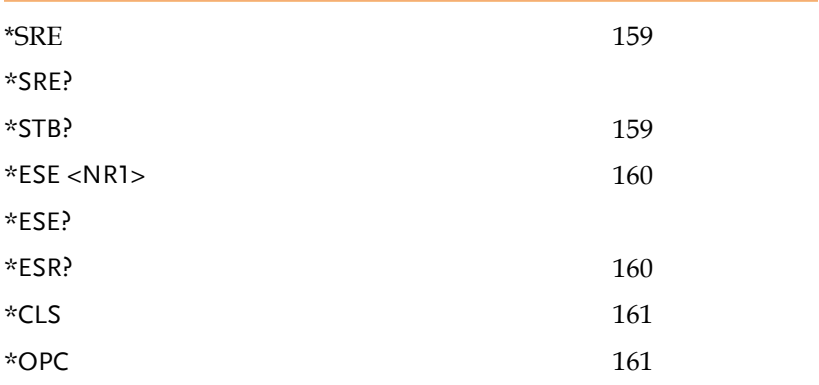

# Commands

### Measurement Network Commands

<span id="page-121-0"></span>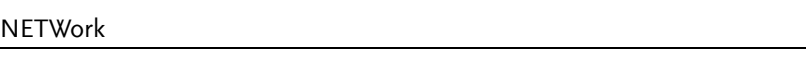

Selects a measurement network or queries the current network type.

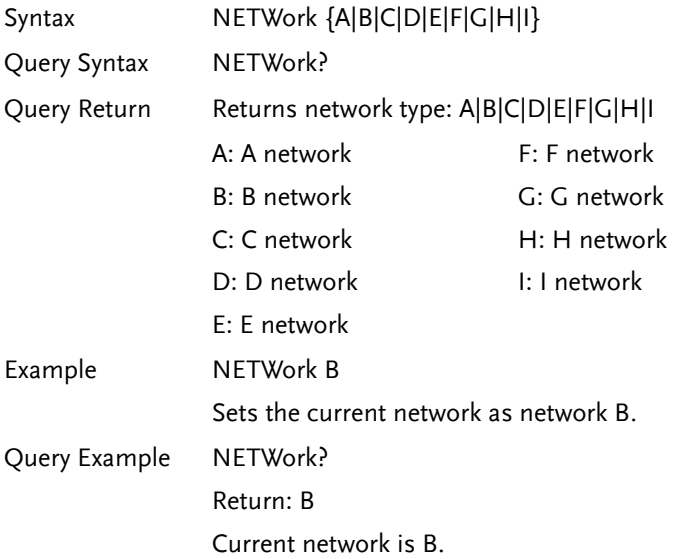

### Measuring Equipment Configuration Commands

<span id="page-122-0"></span>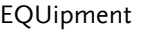

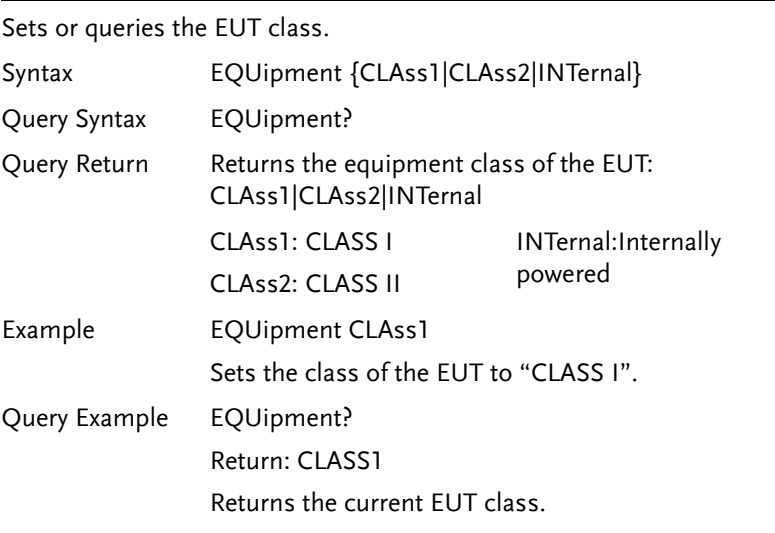

<span id="page-122-1"></span>EQUipment:TYPE

Sets or queries the applied part of the EUT.

Note: This command can only be used with medical networks/Network B

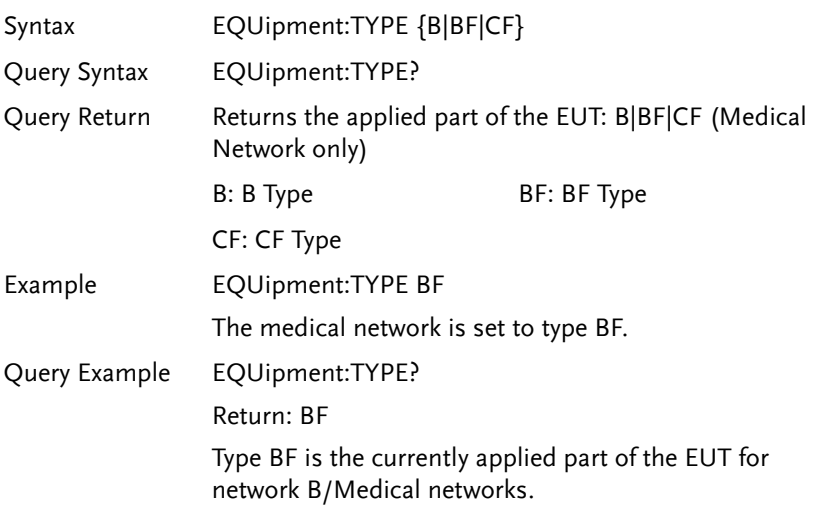

### Measurement Mode Command

#### <span id="page-123-0"></span>MODE

Set or queries the measurement mode.

Note: Different measuring networks have different measurement modes.

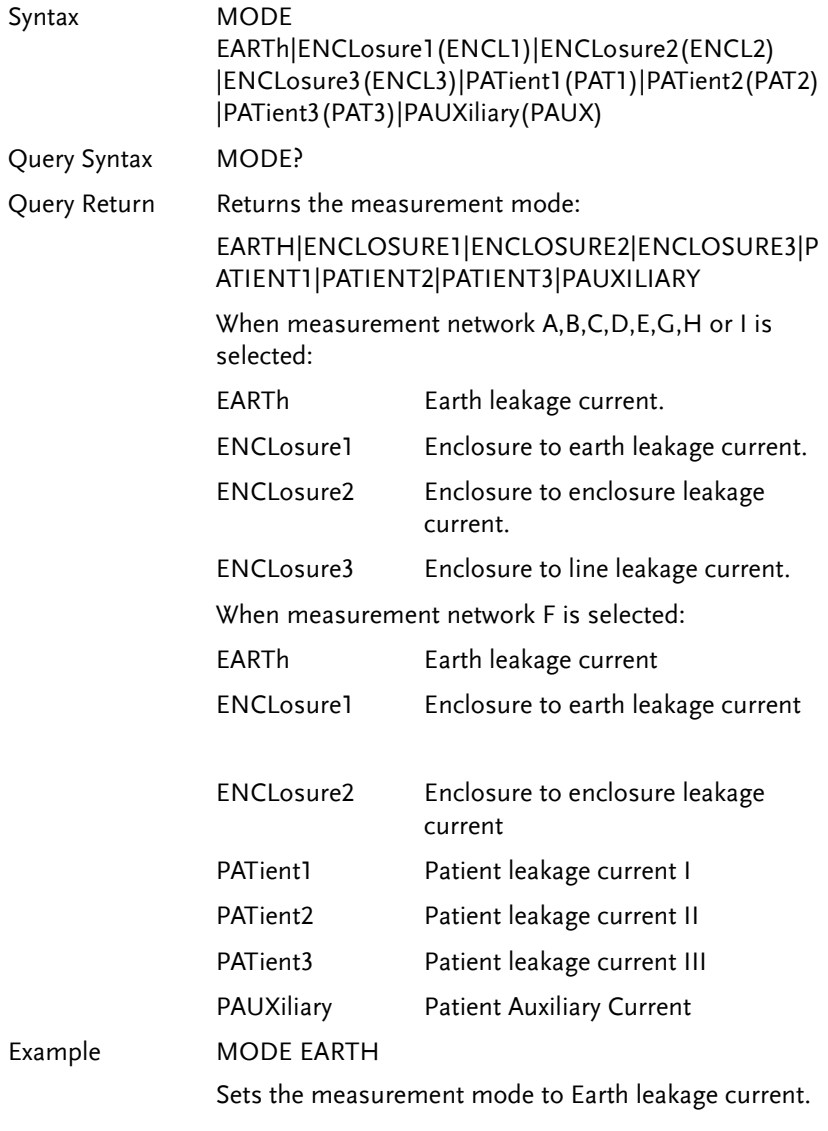

Query Example MODE?

Return: EARTH

Earth leakage current is the current measurement mode.

#### Measurement Commands

#### <span id="page-124-0"></span>CONFigure:AUTO

Configures or queries the current measurement mode. When the measurement mode is set to Auto, a measurement can be started after any of the following:

The *Start* key on the panel has been pressed.

The START line of the EXT I/O line is sent low

The STARt command is used.

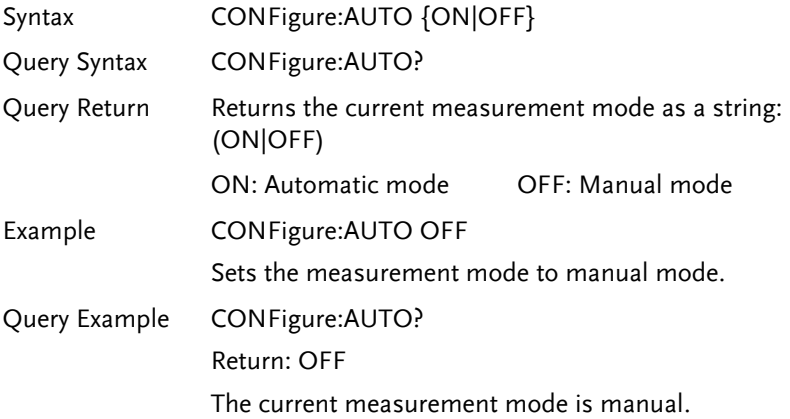

#### <span id="page-124-1"></span>CONFigure:FILTer

Sets or queries whether Network F has the RC network enabled/disabled. If the RC network is OFF, a 1k pure resistance filter is used.

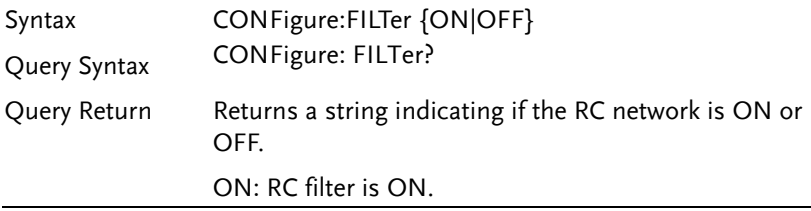

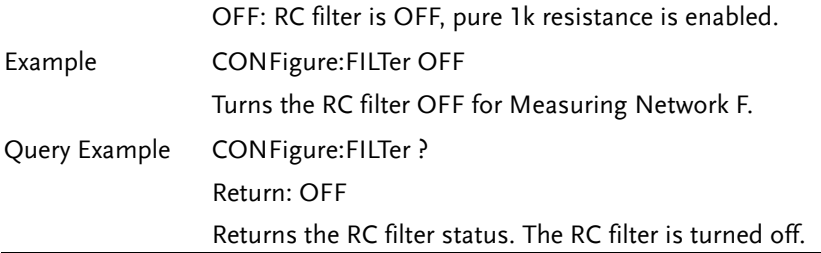

### Measurement Items

<span id="page-125-0"></span>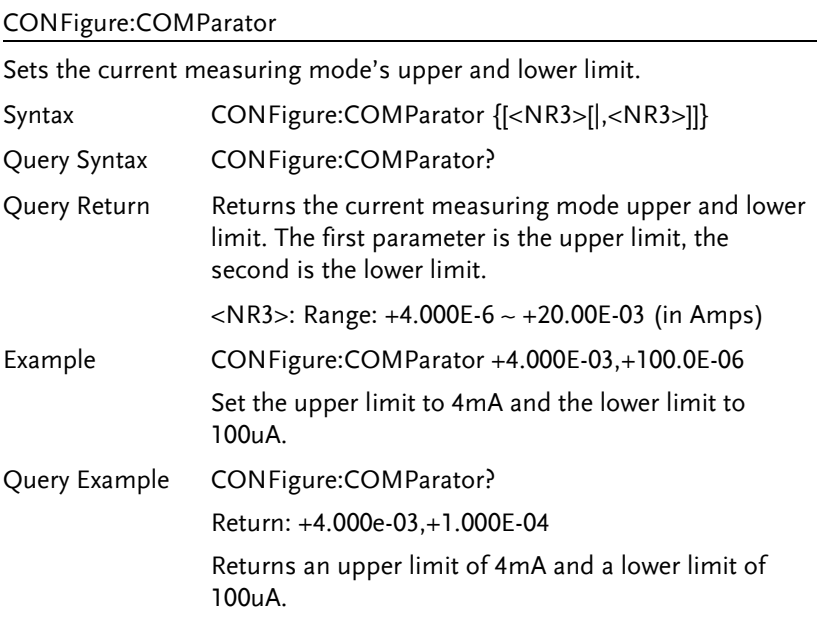

#### <span id="page-125-1"></span>CONFigure:CURRent

Sets or queries the leakage current type.

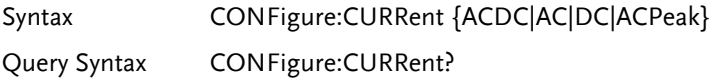

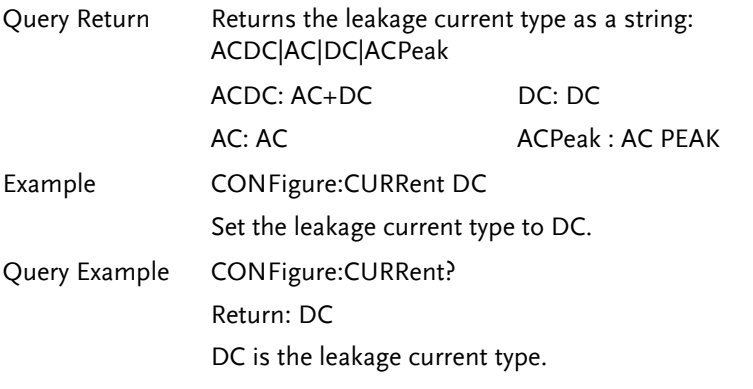

<span id="page-126-0"></span>CONFigure:RANGe

Sets or queries the current range.

Note: Leakage current ranges can only be selected when in manual mode.

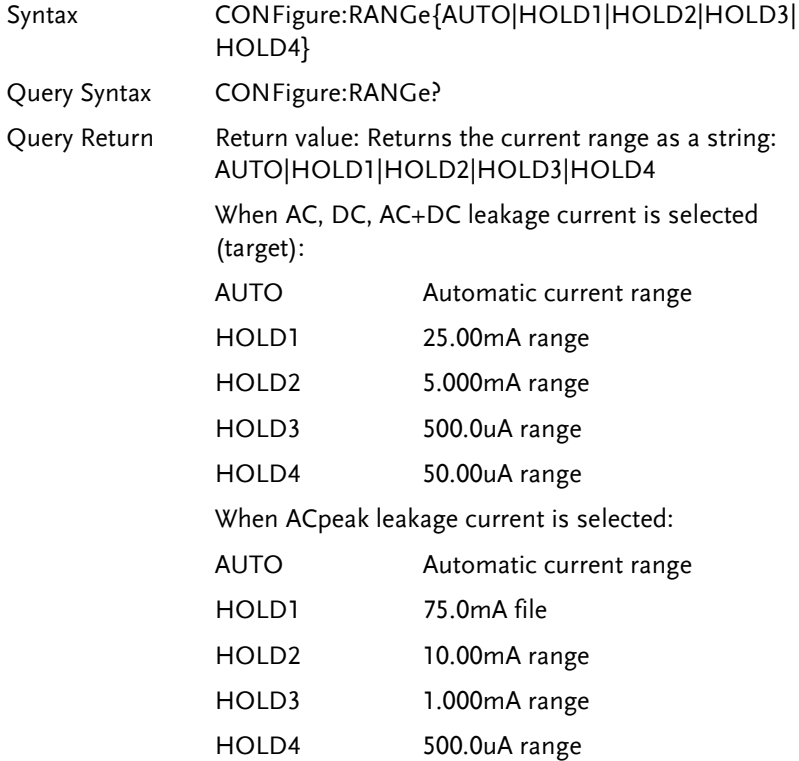

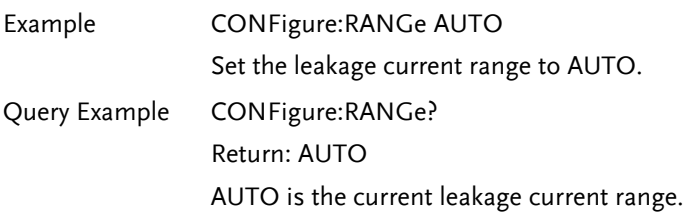

### Manual Measurement Commands

#### <span id="page-128-0"></span>CONFigure:CONDition

Sets or queries the EUT status when in manual measurement mode.

Note: The CONFigure:CONDition command or query can only be used in manual measurement mode.

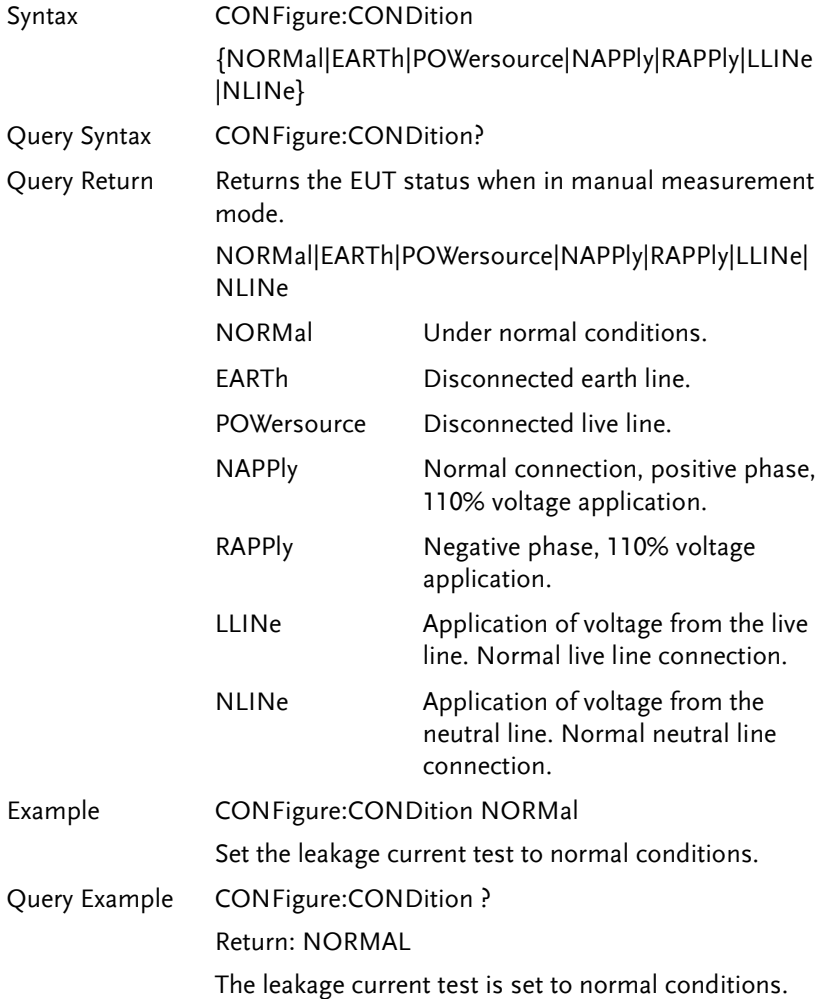

#### Conditions

#### <span id="page-129-0"></span>Under network A, B, C, D, E, G, H, I

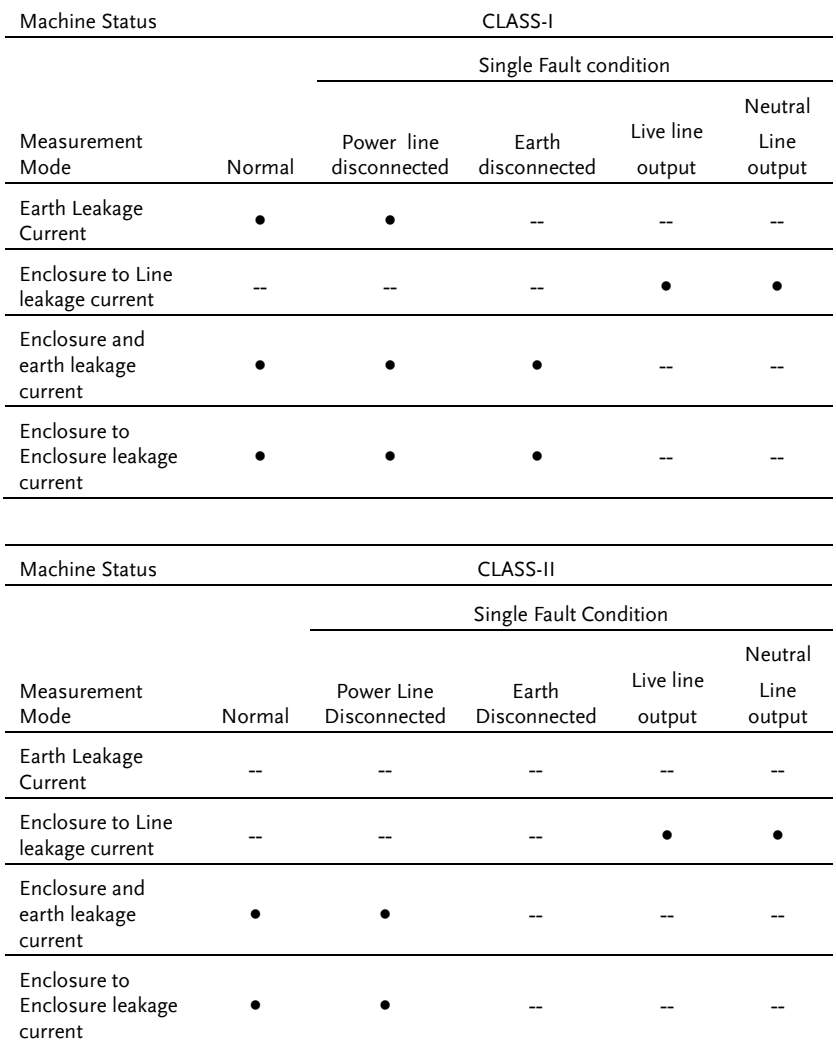

#### **REMOTE CONTROL**

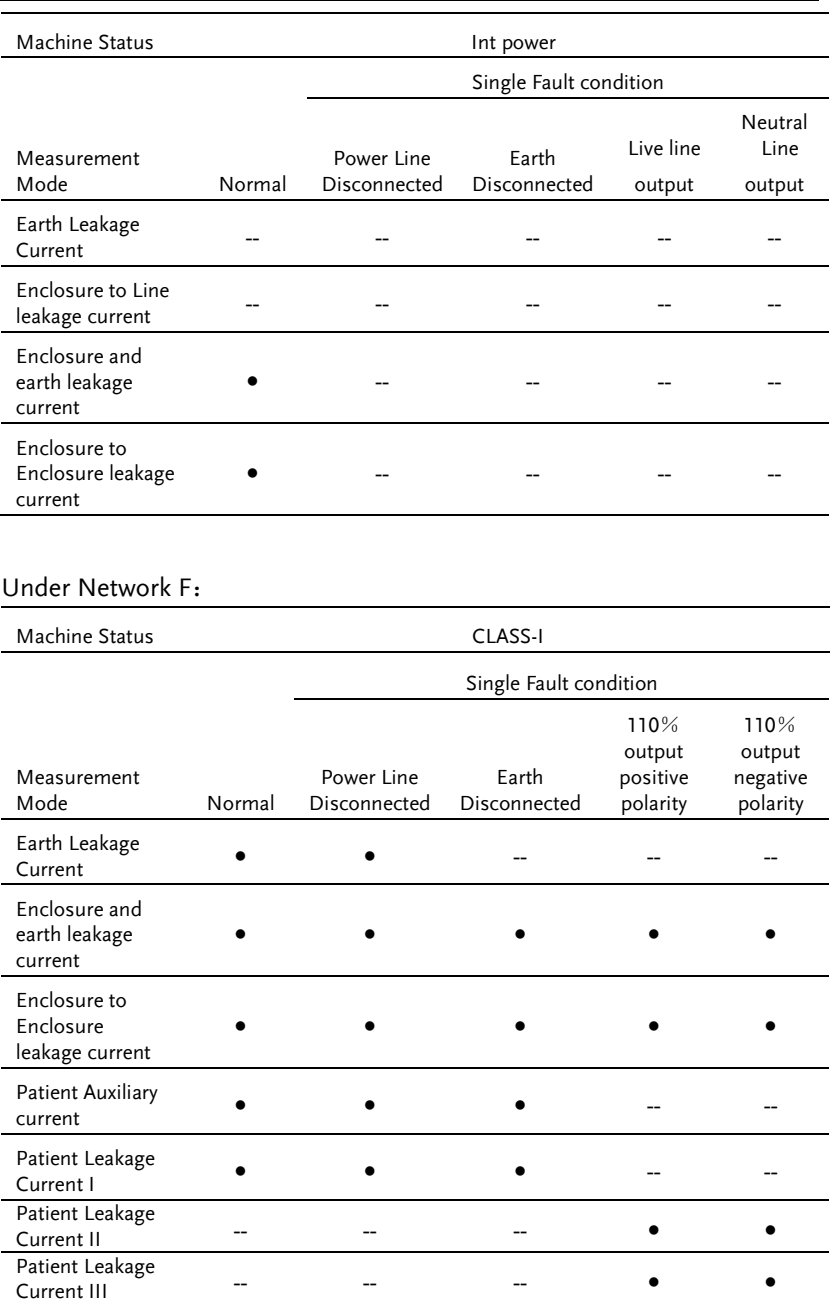

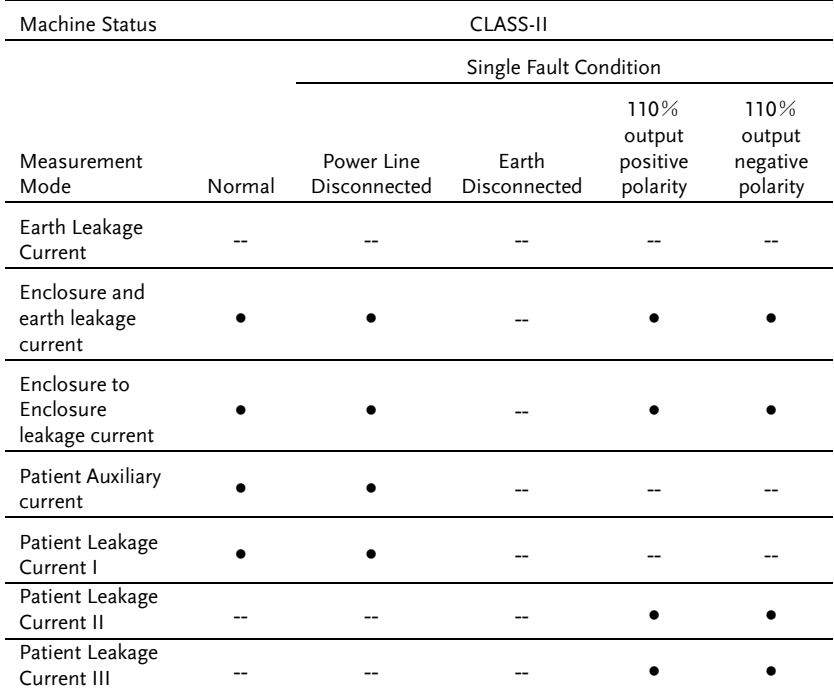

#### **REMOTE CONTROL**

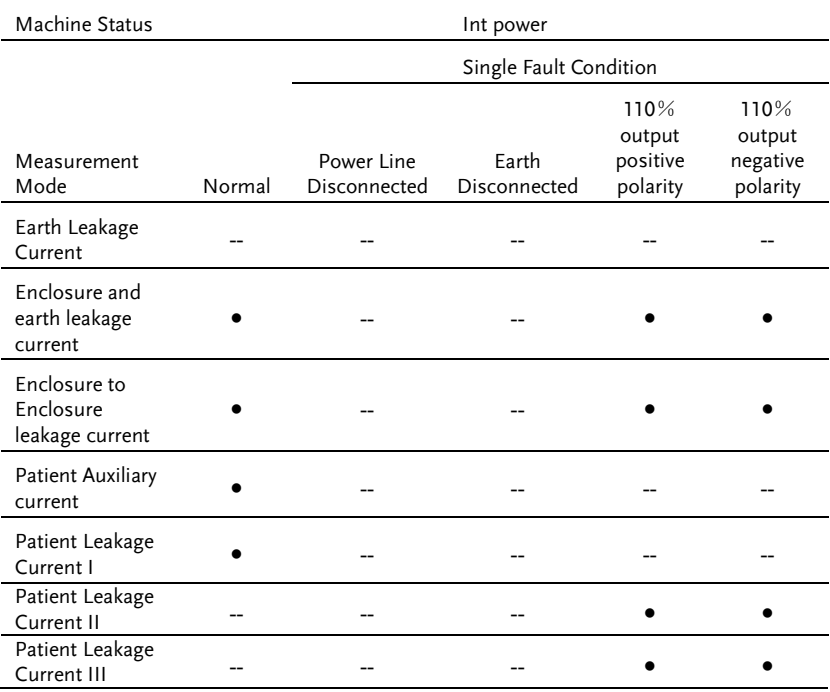

●Selectable, -- Not selectable

#### <span id="page-132-0"></span>CONFigure:POLarity

Sets or queries the power supply polarity in manual testing.

Note: The power supply polarity can only be set in manual measurement/mode.

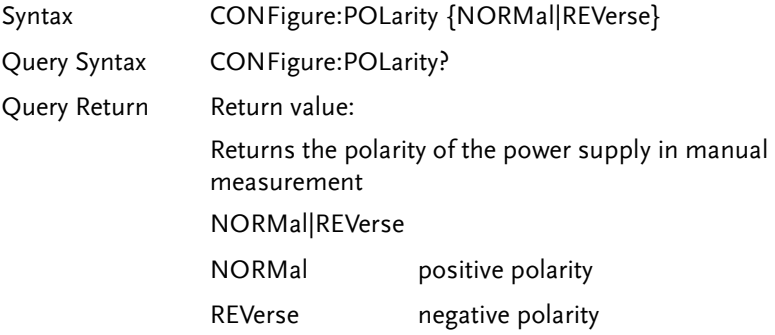

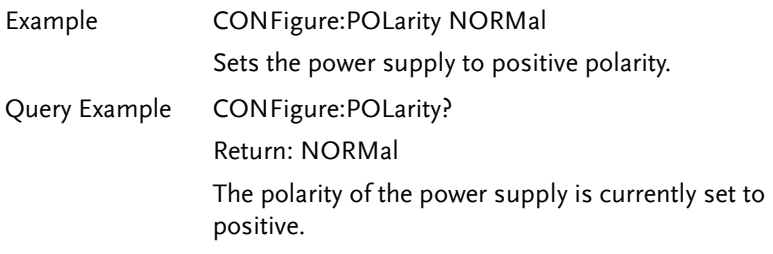

### Automatic Measurement Commands

#### <span id="page-133-0"></span>CONFigure:AMITem

Configure or query all auto measurement settings. The settings must be compatible with the measuring network, class and leakage mode, refer to the list from the page [130.](#page-129-0) Any bits that are set to 1 indicate that the corresponding mode/function is set.

Note: Automatic measurements cannot be made in manual measurement mode.

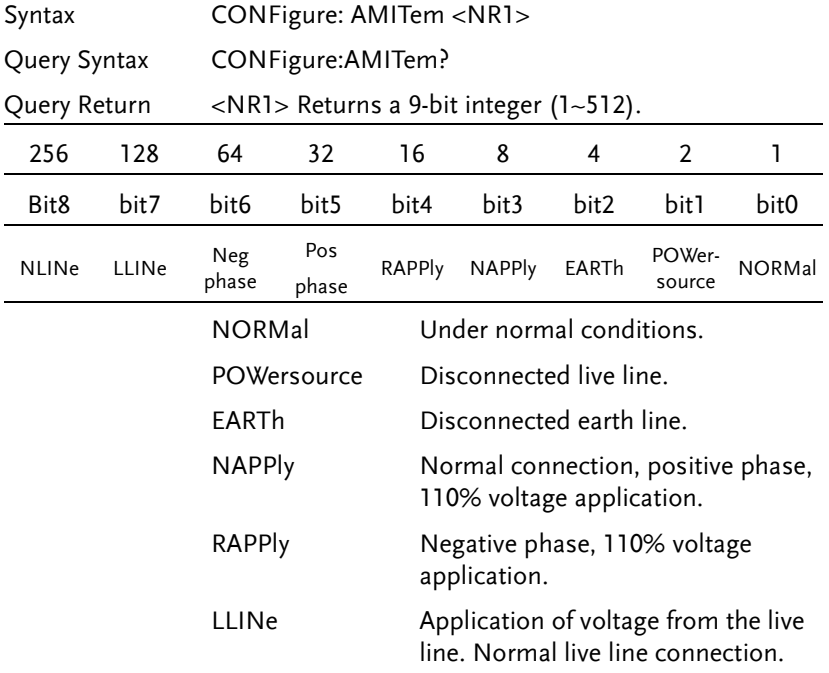

NLINe Application of voltage from the neutral line. Normal neutral line connection.

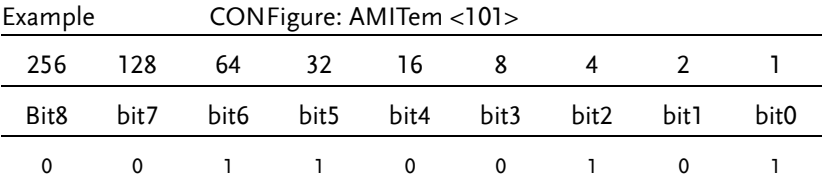

Automatic measurement items include: normal power supply, disconnected earth line, normal polarity, and reverse polarity.

Query Example CONFigure: AMITem?

Return: 4

Power source disconnected is the current measurement setting.

#### <span id="page-134-0"></span>CONFigure:AMTime

Set or query the auto measurement duration, ranging from 1~300 seconds.

Note: Auto measurement configuration cannot be used in manual mode.

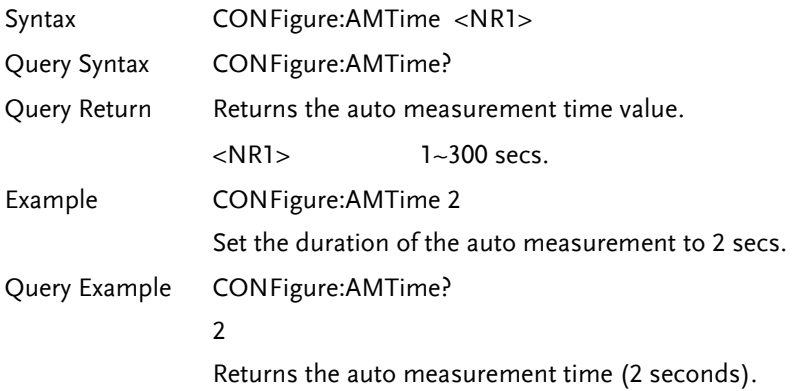

#### <span id="page-135-0"></span>CONFigure:AMTime:WAI

Sets or queries the wait time in automatic mode. Range: 1~1800 seconds.

Note: The wait time can only be set in automatic mode. The wait time cannot be changed when in manual mode.

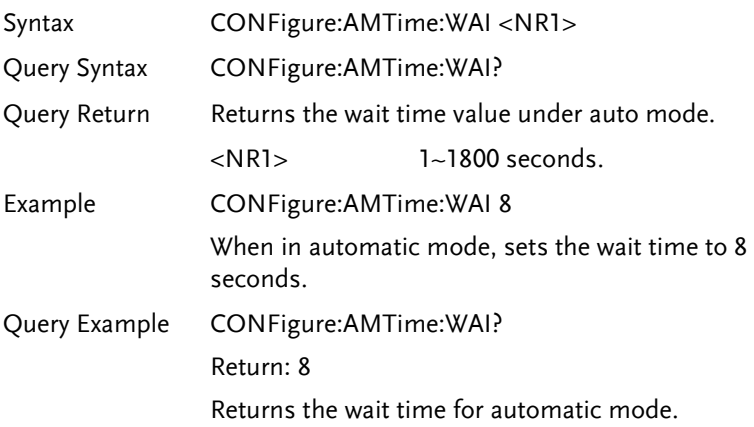

### Measurement Command

<span id="page-135-2"></span><span id="page-135-1"></span>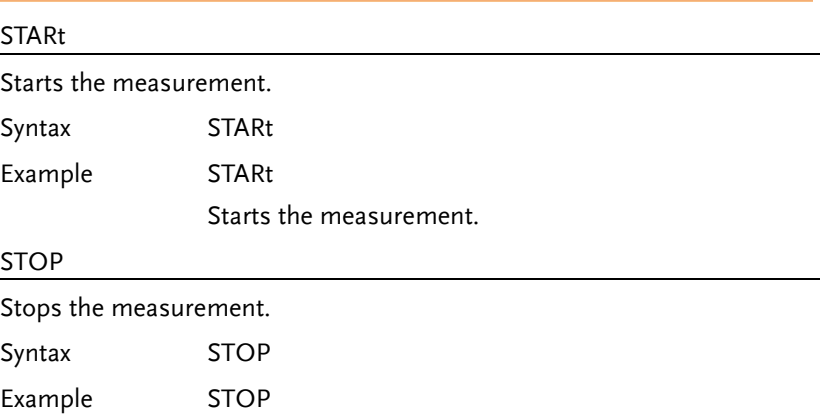

Stops the measurement.

### Measurement Data Command

<span id="page-136-0"></span>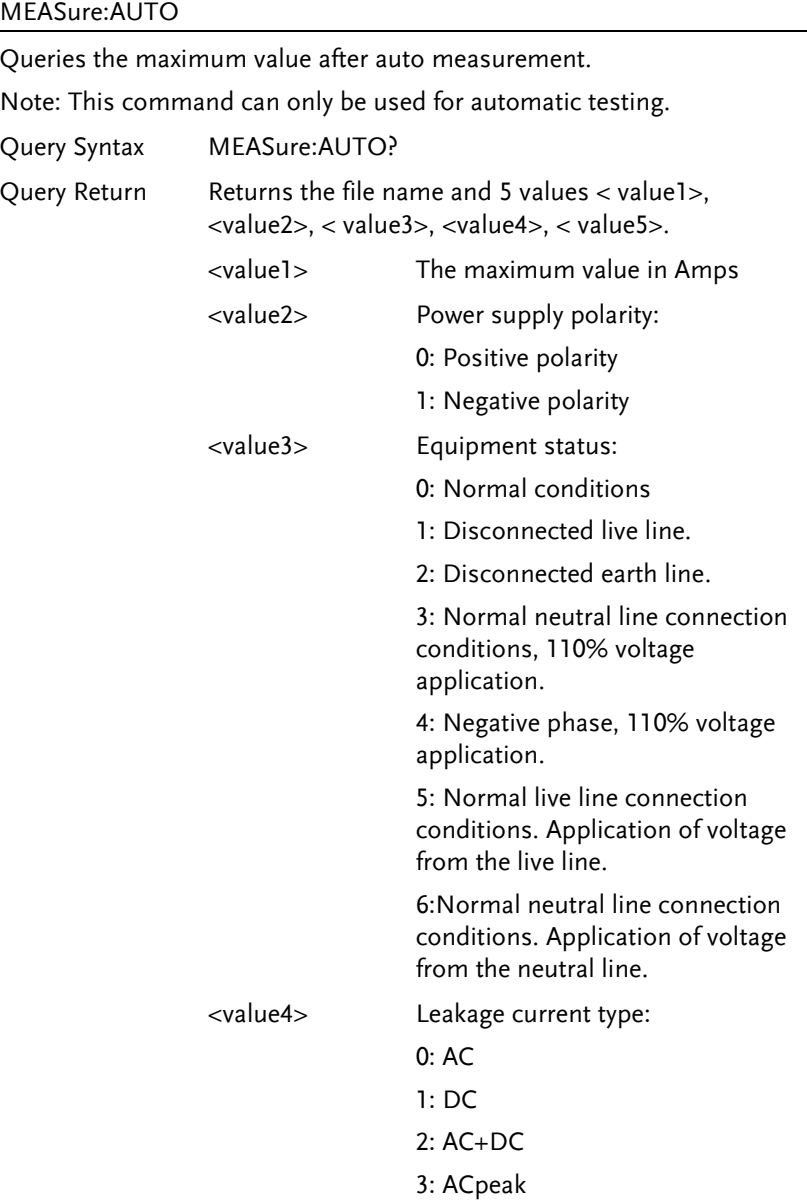

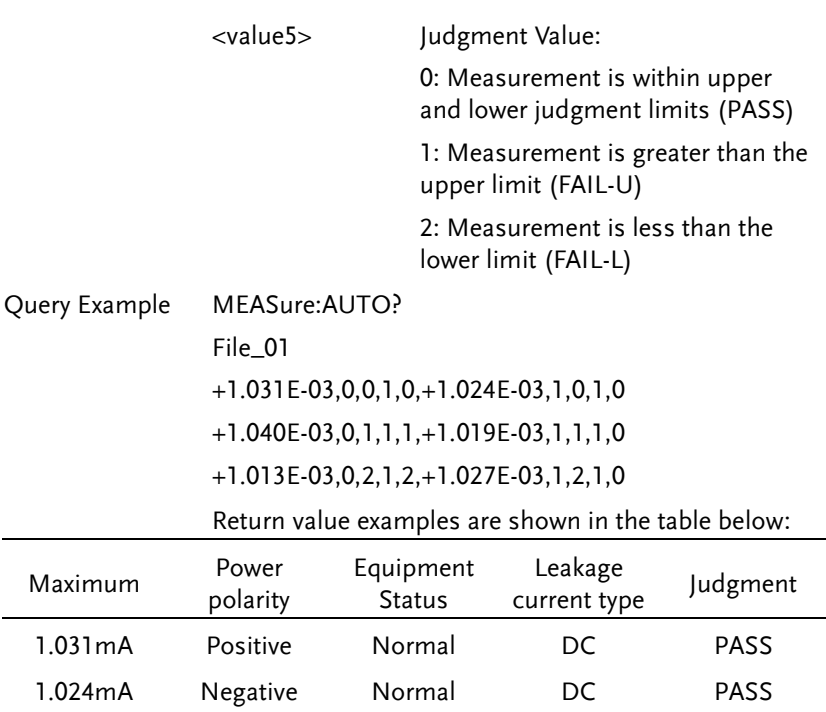

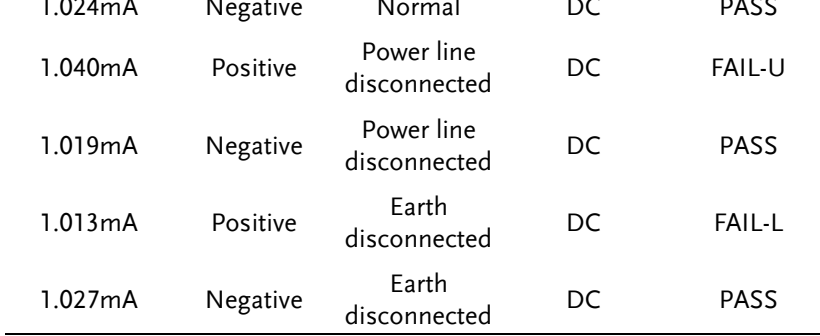

### Save Data Command

<span id="page-137-0"></span>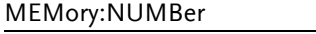

Query the data where the file no. is recorded and saved.

Query Syntax MEMory:NUMBer?

Query Return Returns the number of data files, ranging from 1~100.

Query Example MEMory:NUMBer? Return: 7 A total of 7 measurement records have been saved.

#### <span id="page-138-0"></span>MEMory:IDENtity

Queries the assigned file's name and time it was last updated.

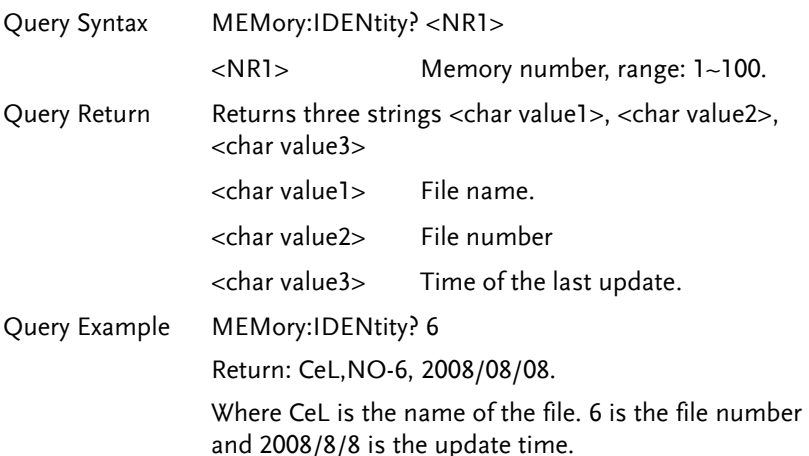

#### <span id="page-138-1"></span>MEMory:MEASure

Reads saved data.

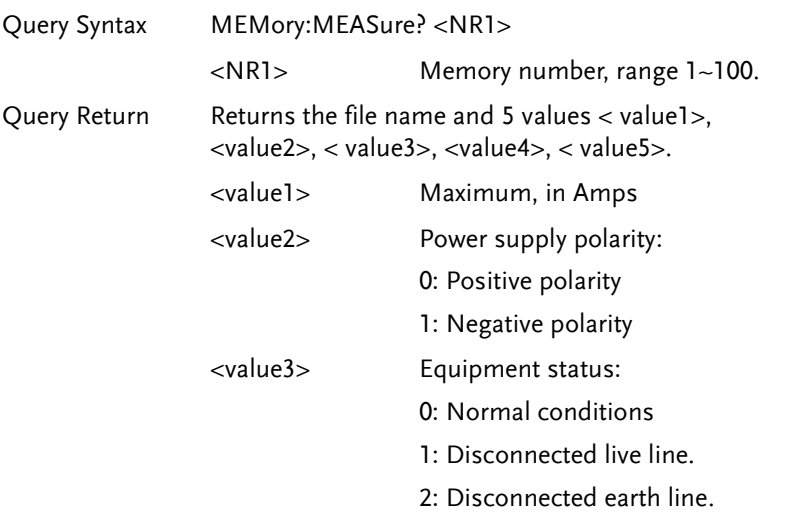

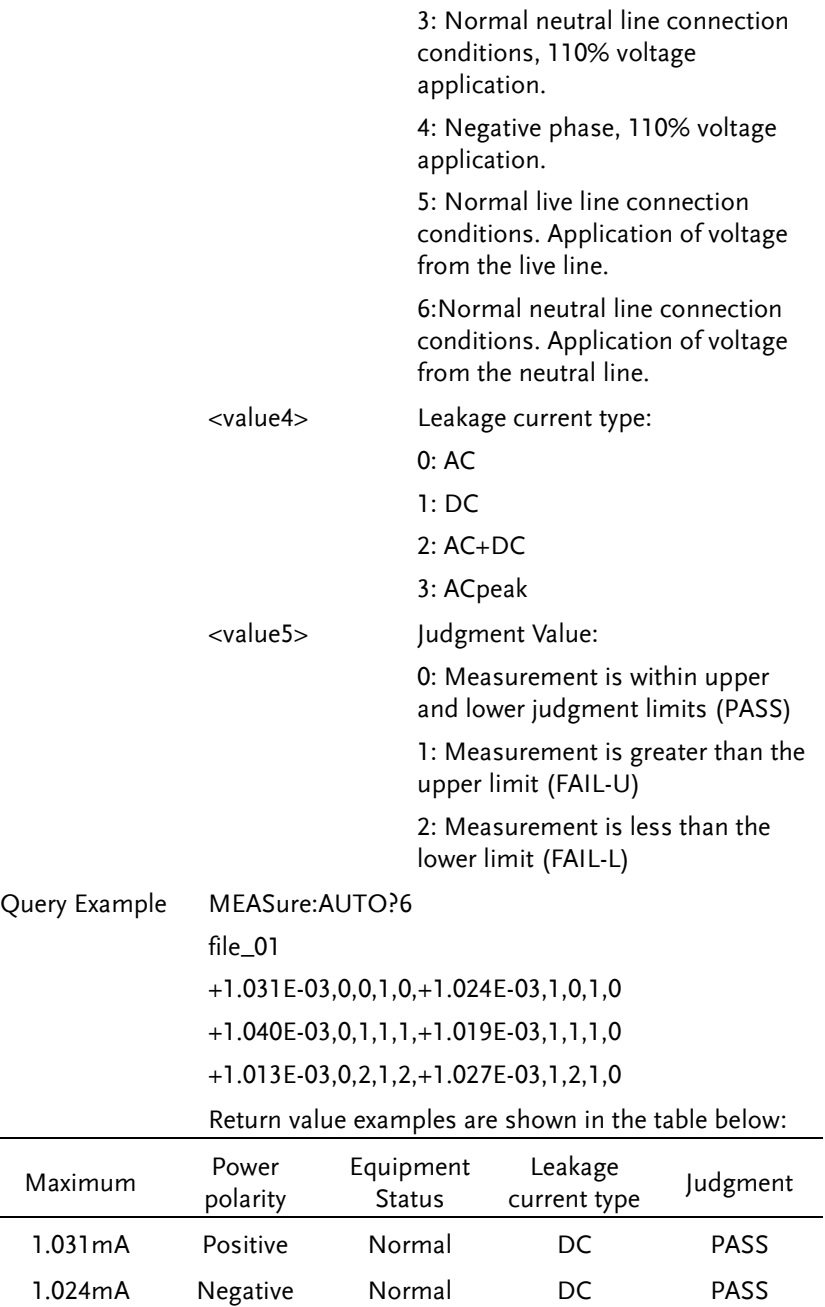

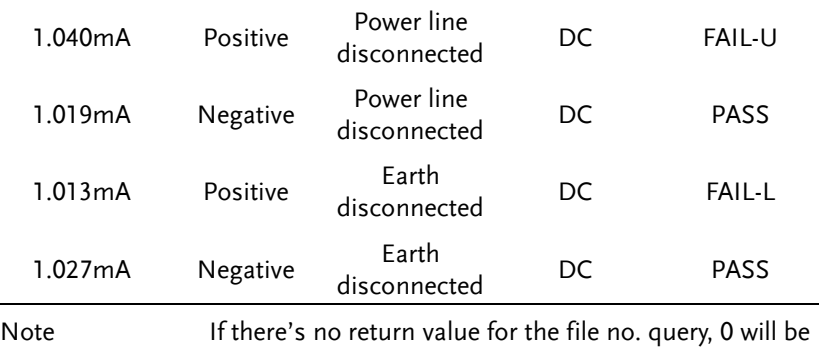

### <span id="page-140-0"></span>MEMory:SAVE:AUTO

Saves auto measurement results, including file name, file no., instrumentation class, medical network application, network, measurement mode, measurement type, leakage current, leakage current range, maximum limit, minimum limit, measuring conditions, power supply polarity and auto measurement items.

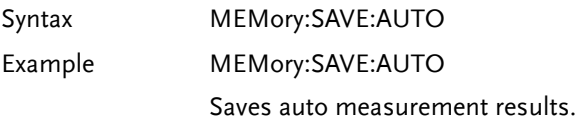

returned.

### System Setup Command

<span id="page-140-1"></span>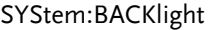

Sets or queries the backlight to turn off automatically after a set time.

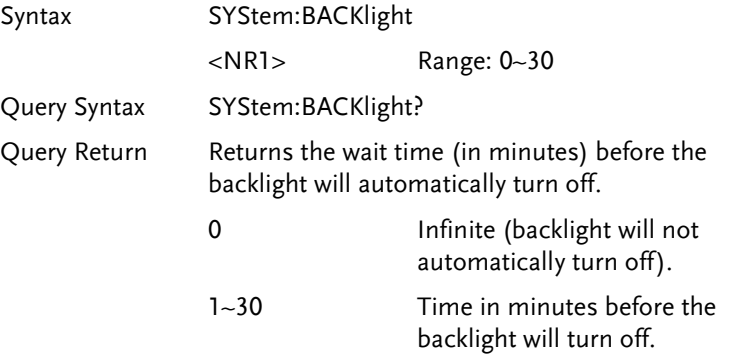

<span id="page-141-0"></span>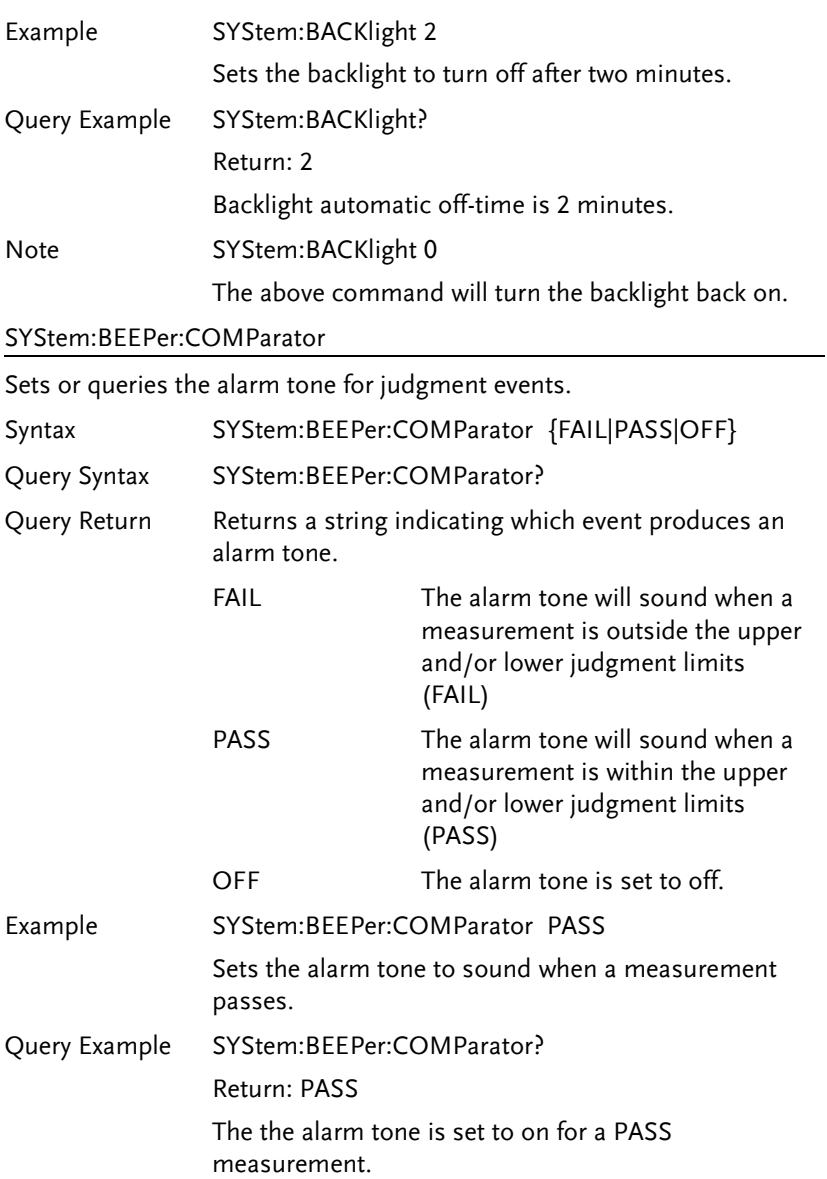

#### <span id="page-142-0"></span>SYStem:BEEPer:KEY

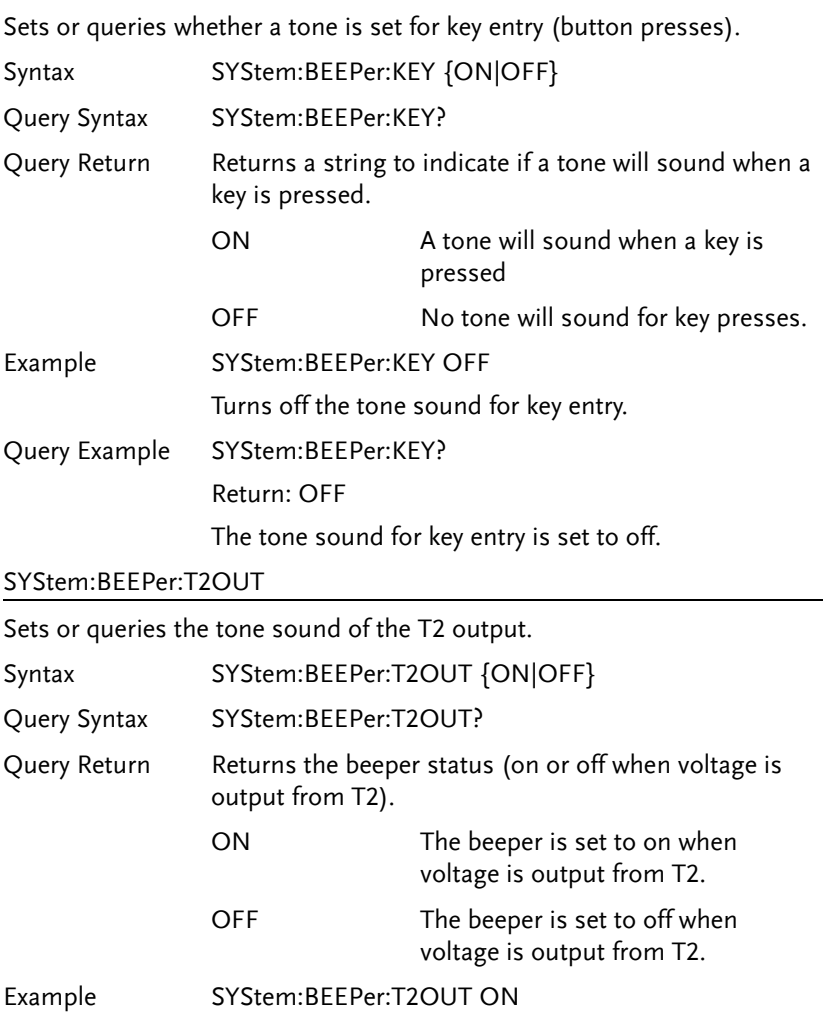

<span id="page-142-1"></span>The beeper is set to on.

Query Example SYStem:BEEPer:T2OUT?

Return: ON

Beeper is on.

#### <span id="page-143-0"></span>SYStem:BEEPer:T3OUT

Sets or queries the tone sound of the T3 output when the voltage output is at 110%.

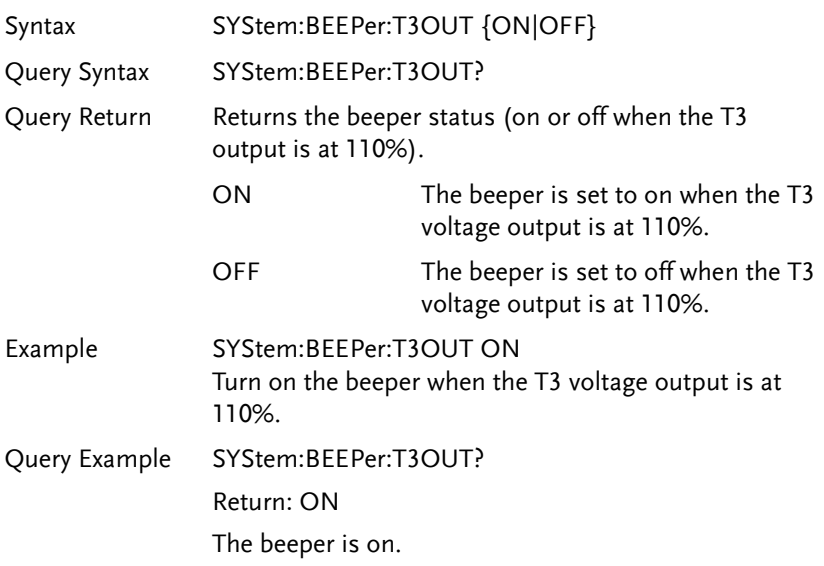

<span id="page-143-1"></span>SYStem:CLEar:MEASure

Clears all the saved measurement data.

Note: All the saved values will be deleted after this command is executed.

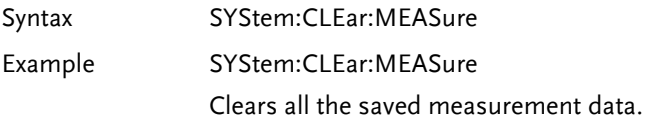

<span id="page-143-2"></span>SYStem:CLEar:PANel

Clears all the panel settings that are saved.

Note: This command will clear all saved panel settings.

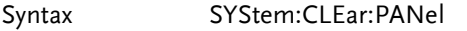

Example SYStem:CLEar:PANel

All the panel contents are cleared after executing the command.
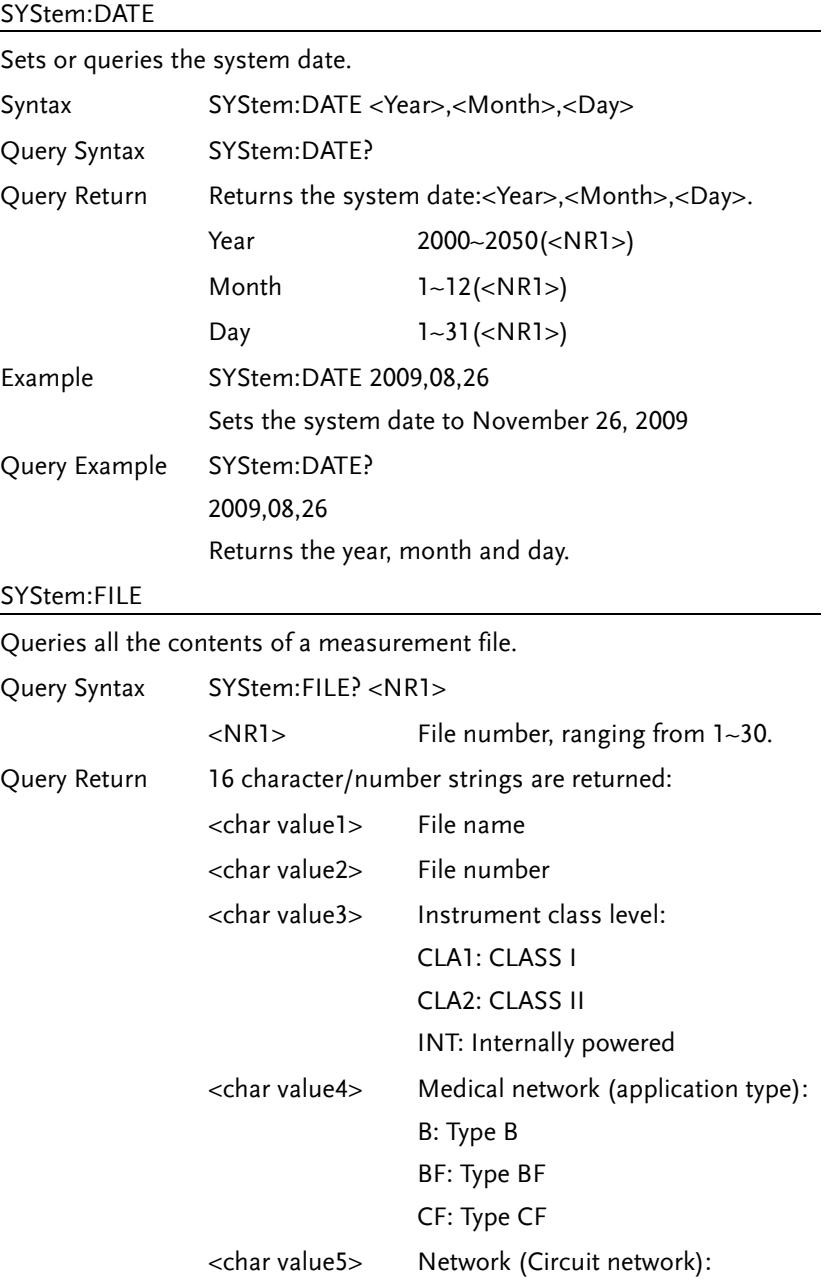

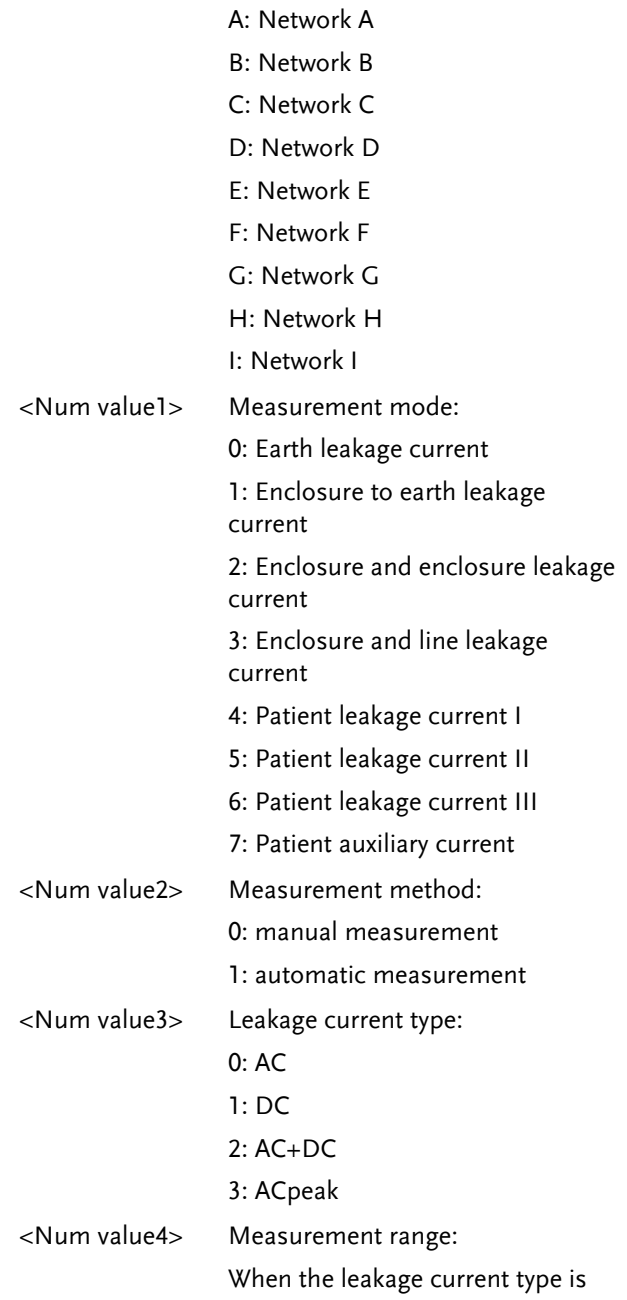

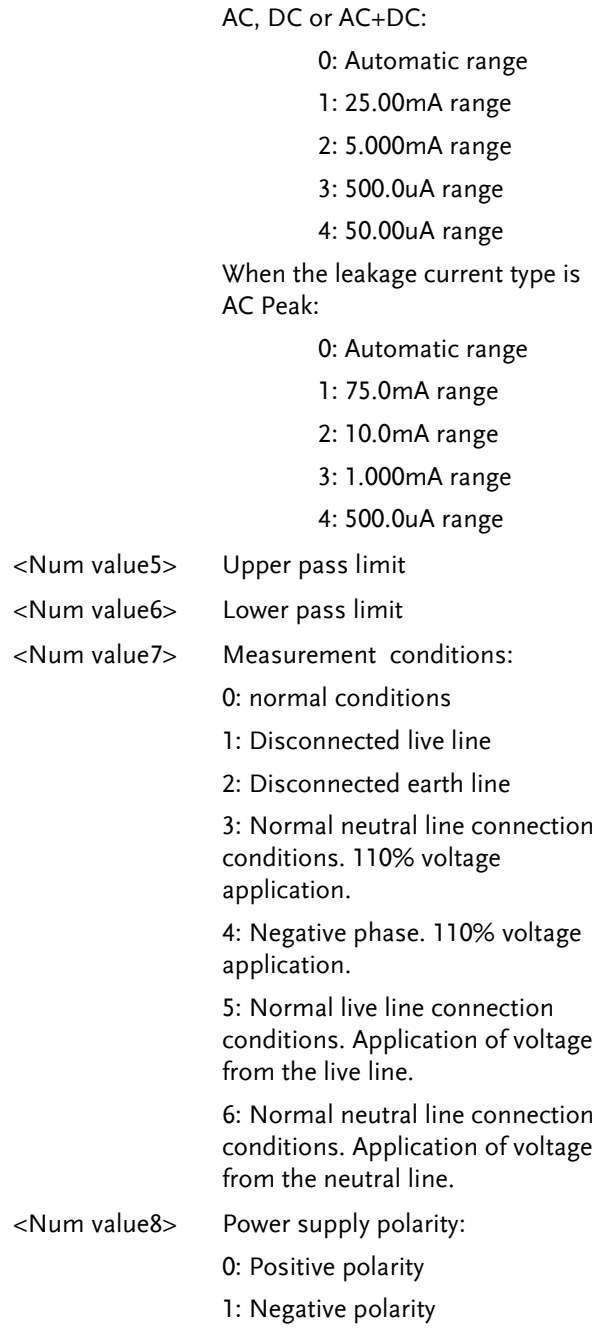

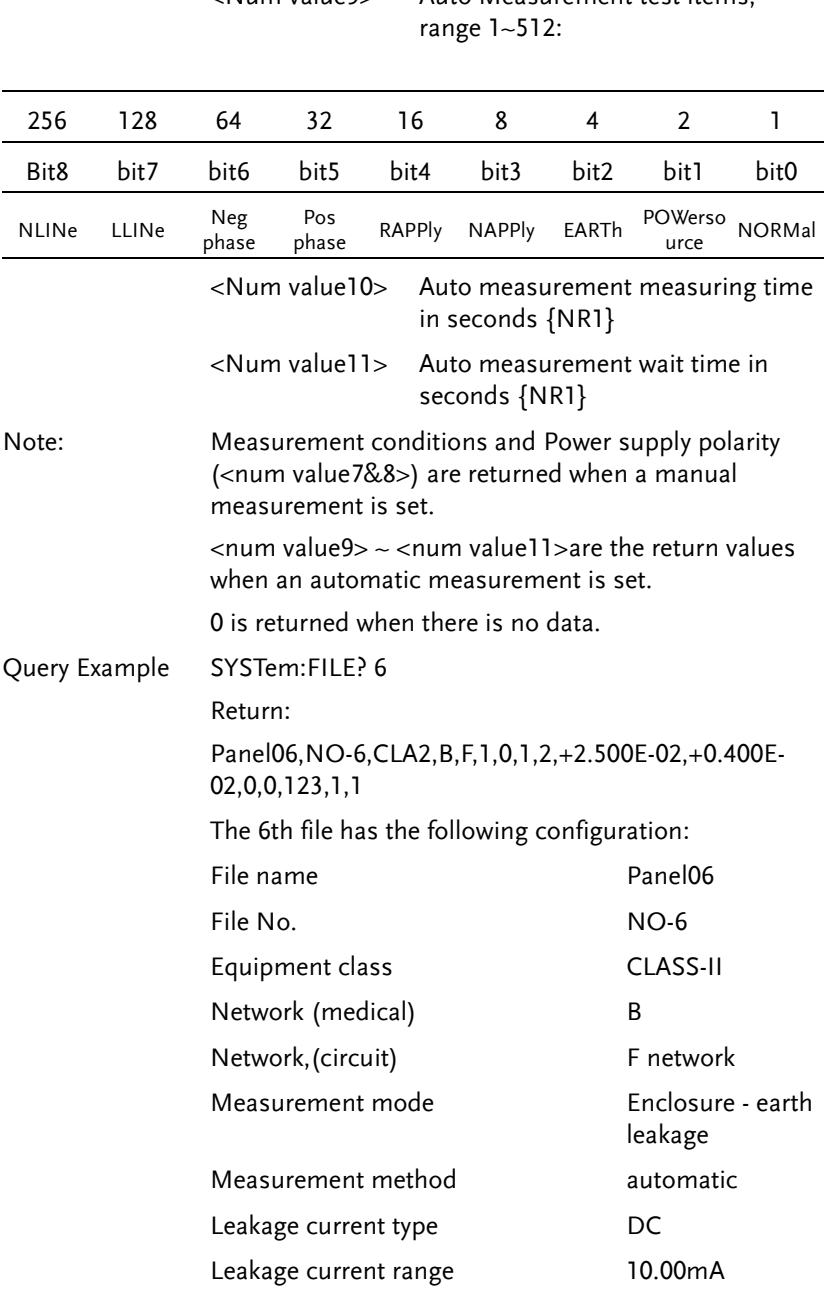

<Num value9> Auto Measurement test items,

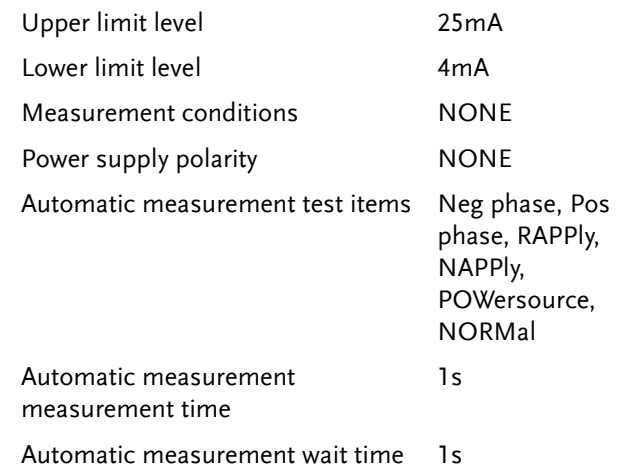

### SYStem:LANGuage

Sets or queries the system user interface language.

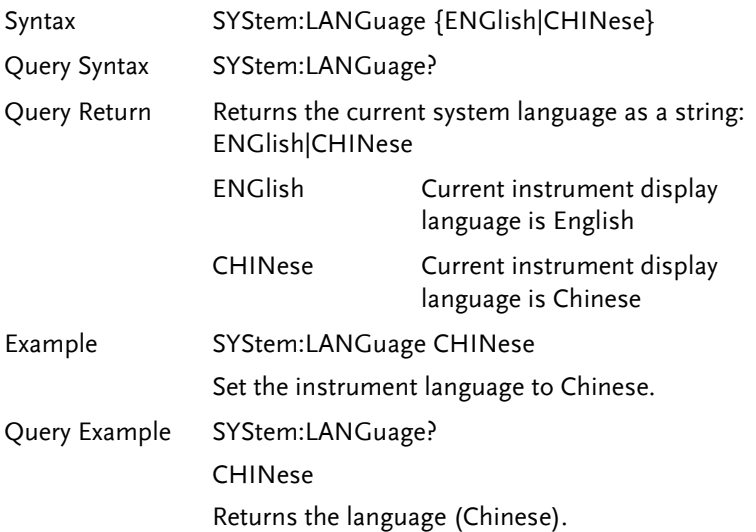

#### SYStem:LOAD

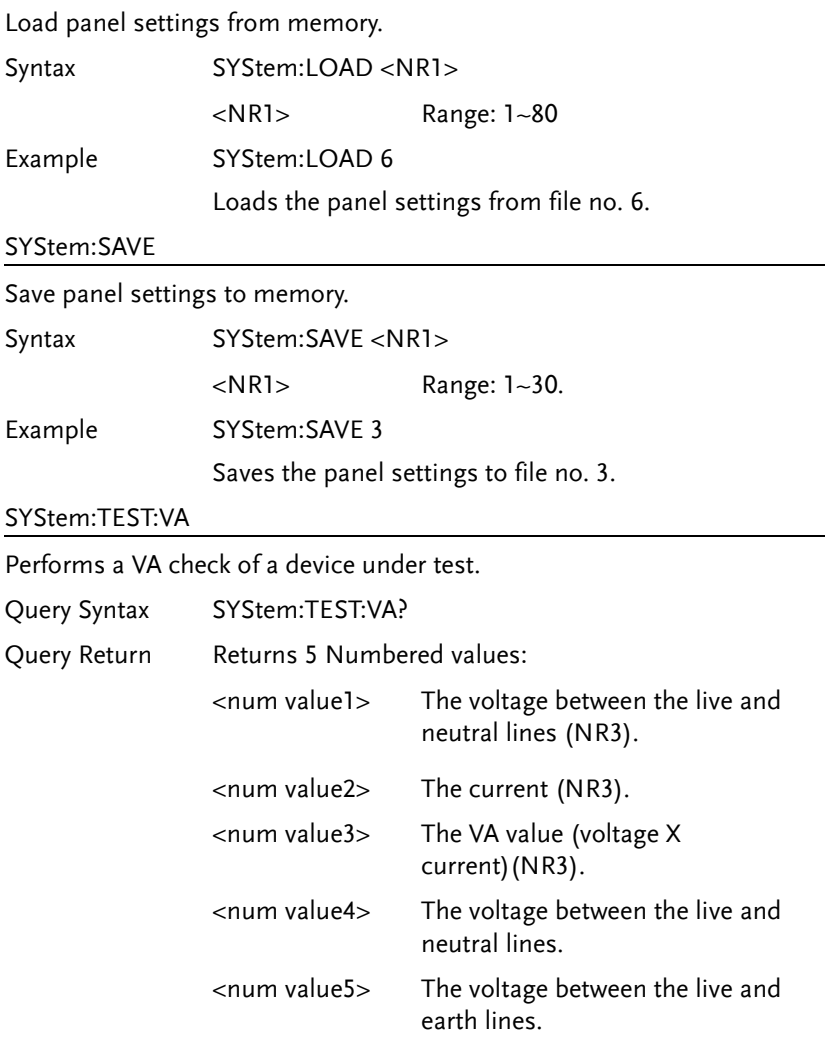

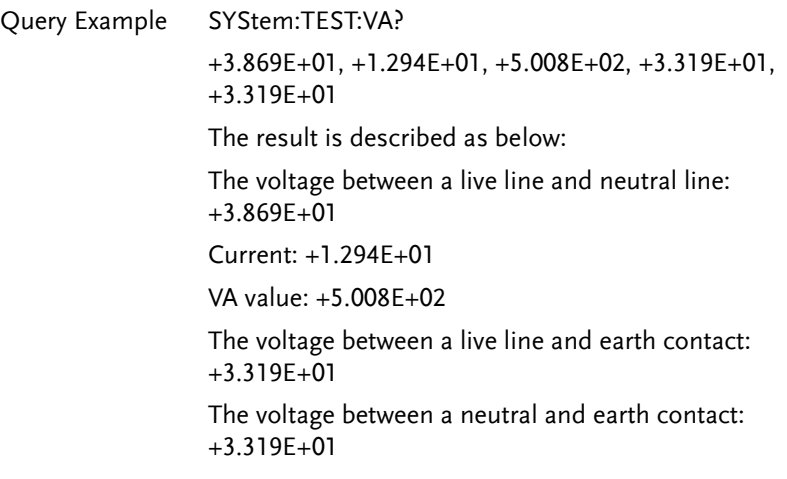

#### SYStem:TIME

Sets or queries the current system time.

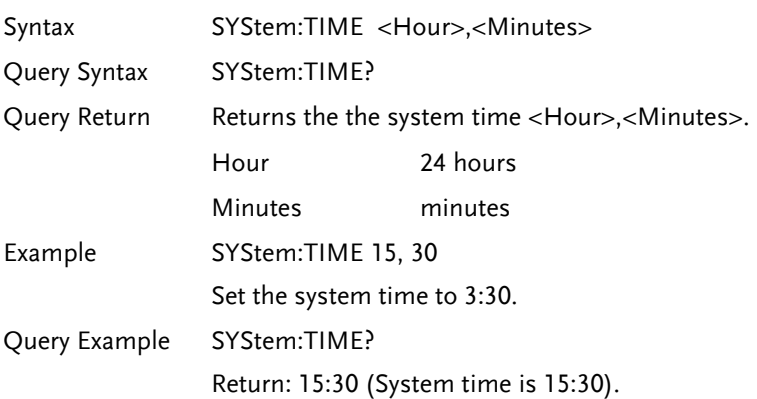

## System Related Commands

#### SYStem:ERRor

Read system error messages. Up to 20 error messages are stored at a time, with a maximum of 80 characters per message. Error messages are read in a FIFO manner.

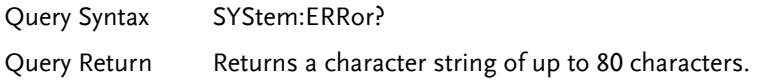

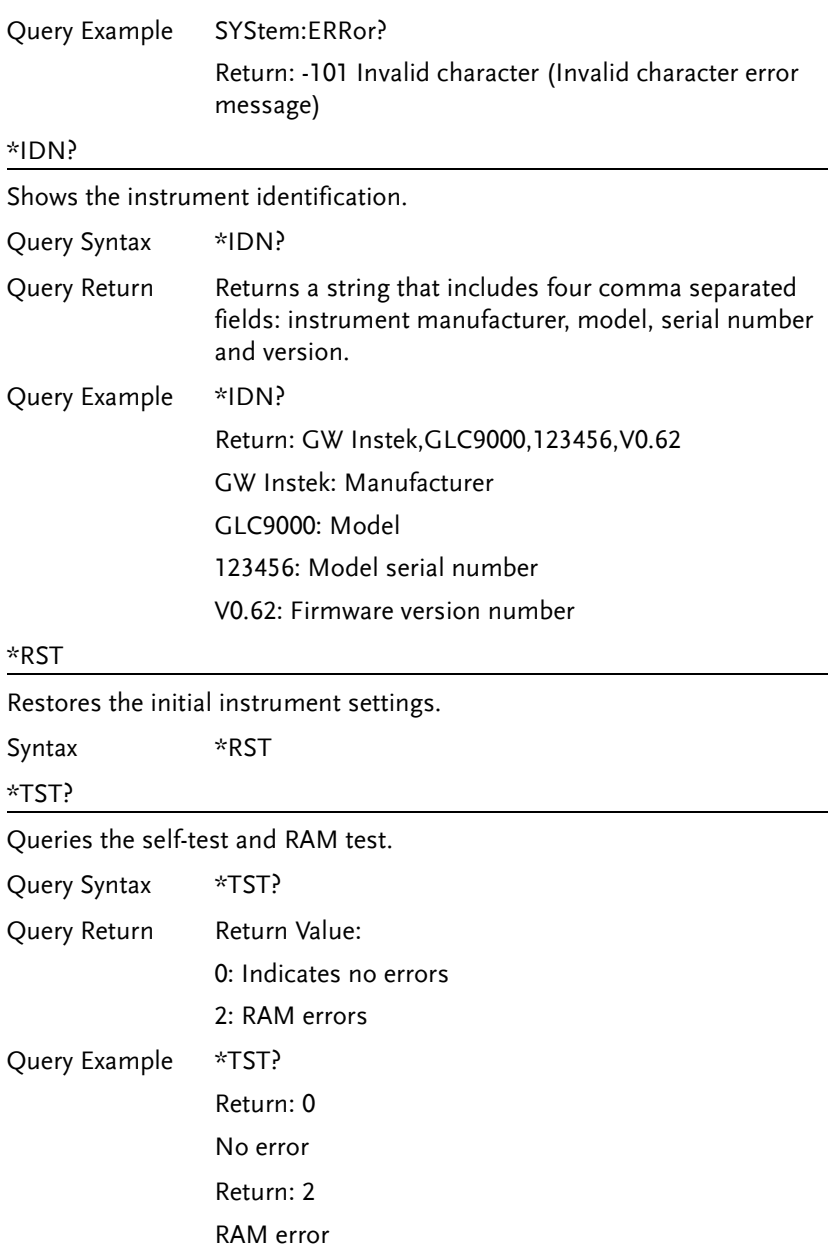

\*WAI

Waits for the current operation to complete.

Syntax \*WAI

## RS232 Interface Command

SYStem:LOCal

Sets the leakage current tester to local mode.

Syntax SYStem:LOCal

SYStem:REMote

Sets the leakage current meter to RS232 remote control mode. In this mode front panel operation is locked.

Syntax SYStem:REMote

# SCPI Status Registers

All SCPI instruments have the same basic status register groups. The status registers consist of 3 registers: The Status Byte register, the Standard Event Register and the Questionable Data Register.

The Status Byte Register summarizes the other register groups. Below is a block diagram of the Status Register groups.

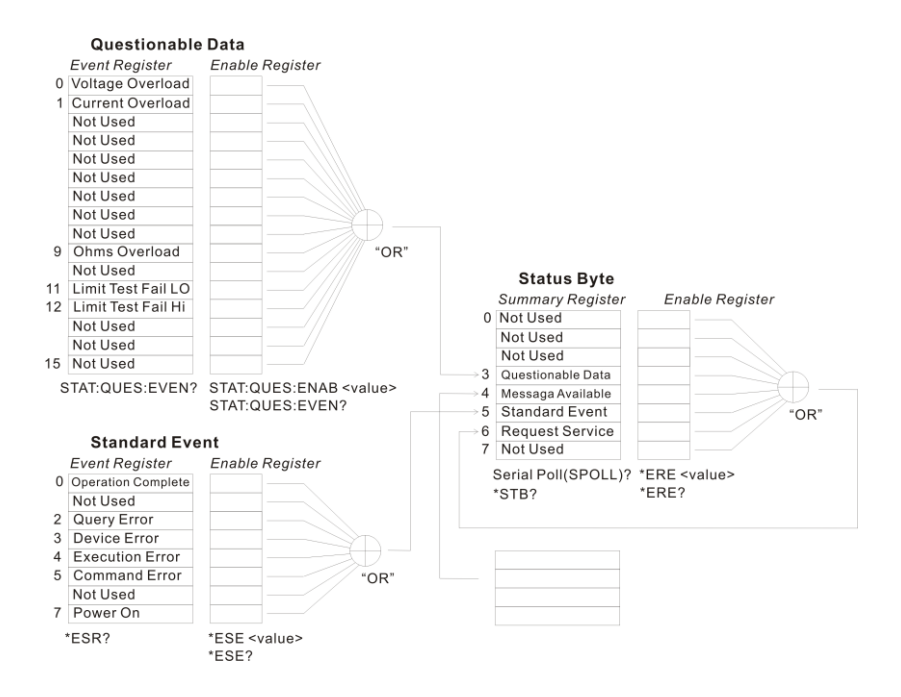

## Event Registers

The Standard Event and Questionable data register groups have event registers. The Event registers are read only and are used to determine the status of the instrument. If any bit in the event registers are set to 1, it means that the corresponding event has occurred. The event registers will only be cleared when the power is turned on or if a \*CLS or \*ESR command is used.

Restoring the default settings or using the \*RST will not clear the event registers.

Querying the event registers will return the value of the weighted sum of all the binary bits.

## Enable Registers

Setting any bit to 1 in the Enable Registers, allows the corresponding bit to be enabled in the Event Registers. The Enable Registers are logically summed to form a summary of the (enabled) events in the Questionable Data and Standard Event registers.

Querying the Enable registers will not clear the registers, however the \*CLS command will clear any enabled bits in the event registers.

## Status Byte Register

The Status Byte Register contains the summary of the Status Registers, the status of the output queue and the input buffer as well as the generation of service requests. Any data in the output buffer will set the "Message Available bit" (MAV bit, bit 4). Conversely reading the output buffer will clear the MAV bit.

Clearing any event register will also clear the corresponding bit in the status byte register. A SRQ (Service request) is generated by executing the \*SRE command with a bit weight.

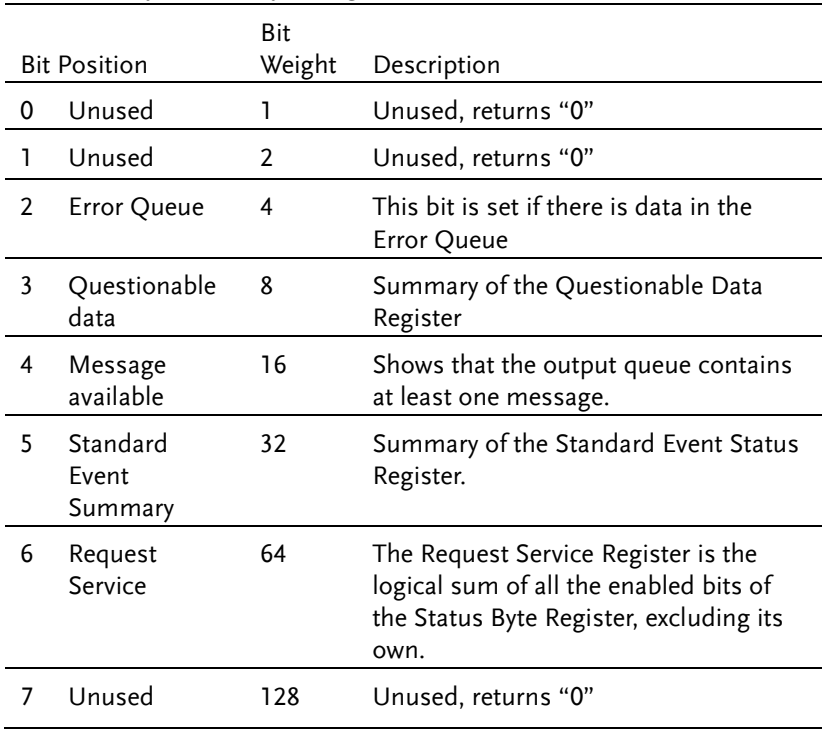

#### Bit Summary- Status Byte Register

Under the following situations, the status byte register will be cleared:

- Using the \*CLS command.
- Reading the Standard Event Register

Under the following conditions the Status Byte Enable Register will be cleared:

Using the \*SRE 0 command.

Using the STB? Query:

 If bits 2-5 of the Status Byte Register are set to 0, using the \*STB? query will clear the Request Service Bit (bit 6).

Using the \*OPC command:

To see if a command has completed, the \*OPC command or query (OPC?) can be used. The OPC command will set bit "0" of the Standard Event Register to 1 when the operation proceeding the OPC command has completed. In contrast, the OPC query will not set bit "0"of the Standard Event Register, instead, it will return "1".

A query error occurs if the return value makes the output queue exceed the output queue size. A command error occurs if data follows a command.

## Standard Event Register

The Standard Event Register groups report when any of the following events occur: power on, command syntax errors, command execution errors, self-test or calibration errors, query errors and when the \*OPC command is issued. Any event that has its corresponding bit enabled in the Standard Event Status Enable register is logically summed to set the Standard Event Summary bit in the Status Byte Register. The \*ESE command can be used to set the bit weight of the Standard Event Status Enable Register.

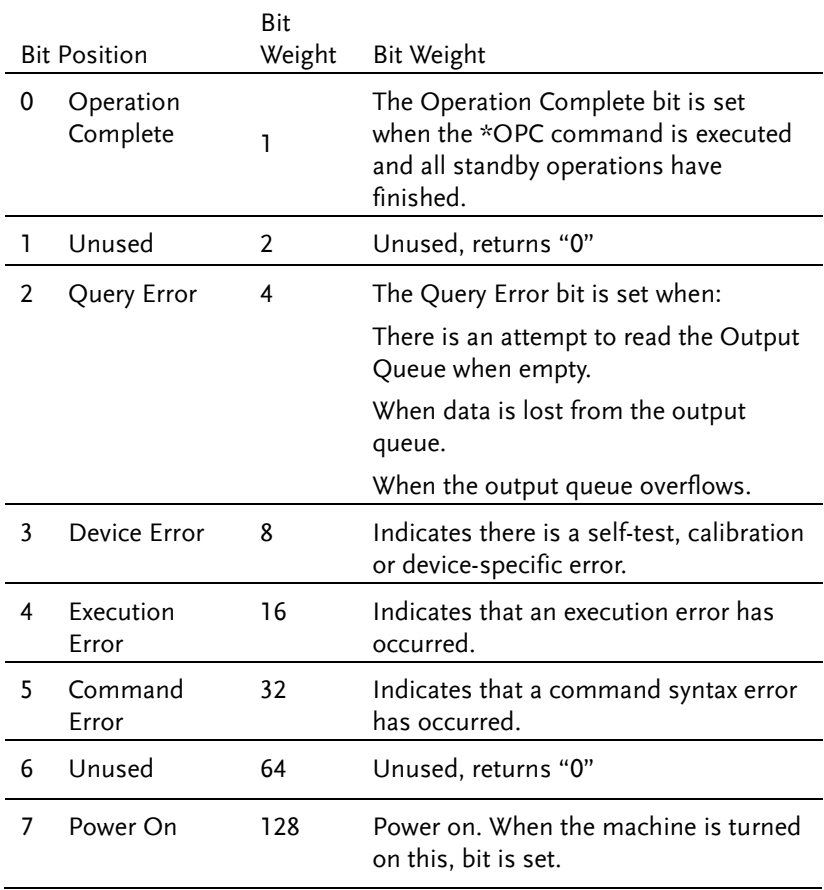

Bit Summary – Standard Event Register

The Standard Event Register can be cleared under the following:

- Using the \*CLS command
- Using the \*ESR? Query to query the event register

The Standard Event Status Enable Register can be cleared by:

Using the \*ESE 0 command

## Status Byte Register Command

#### \*SRE

Sets the bit weight of the service request enable register. The SRER determines which events in the Status Byte Register are allowed to set the Service Request bit. Any bit that is set to "1" will cause the Service Request bit to be set.

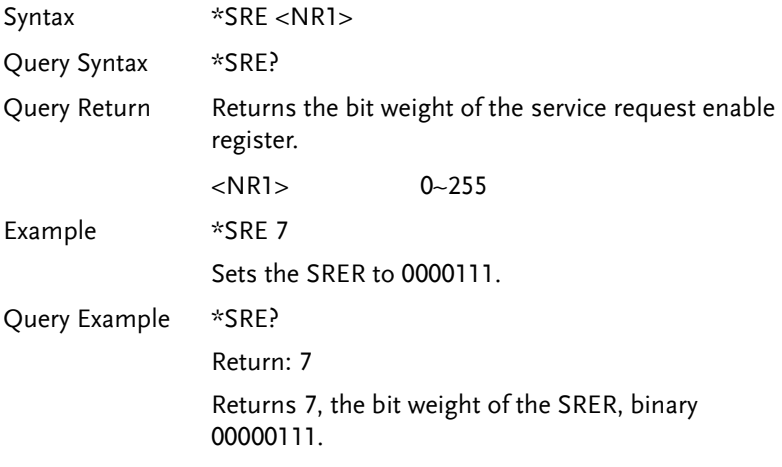

#### \*STB?

Queries the Status Byte Register, including the service request bit. The STB? query will clear all the bits in the status byte register excluding the MSS bit.

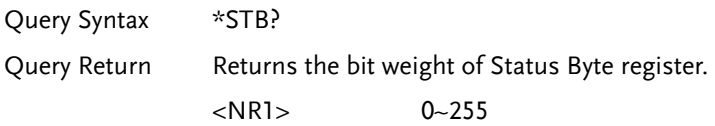

Query Example \*STB? Return: 81 Returns 81, the bit weight of the STB, binary 0101 0001.

## Standard Event Register Commands

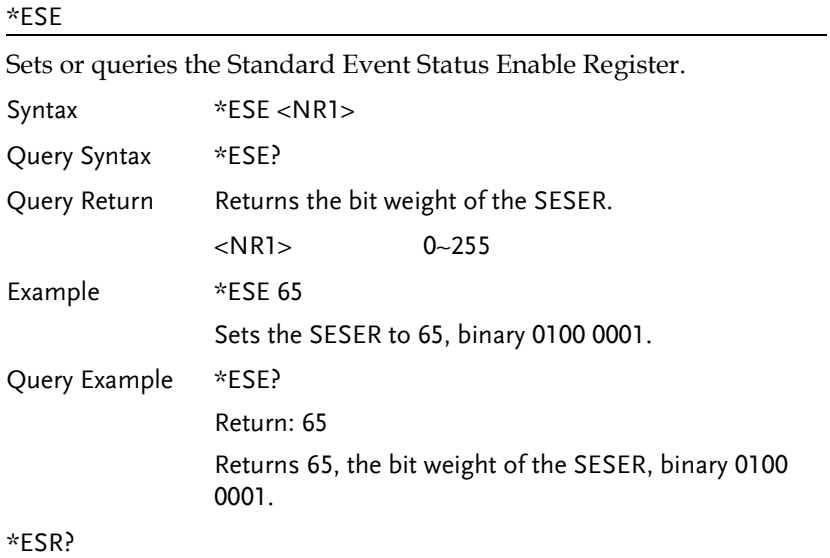

Queries the Event Status Register.

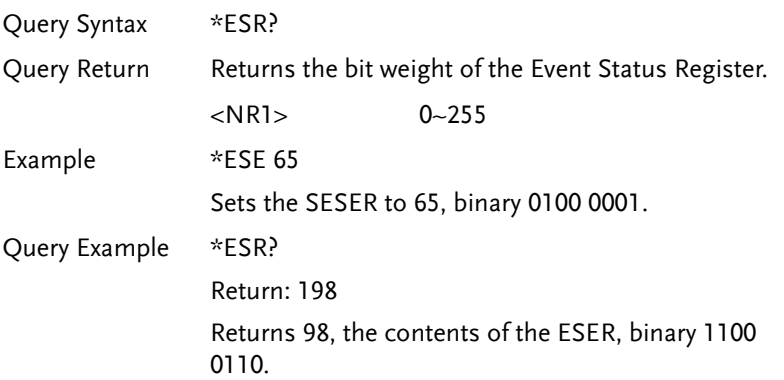

## Other Status Register Commands

#### \*CLS

Clears the Status Byte register and all the event registers.

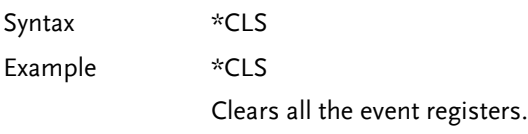

#### \*OPC

Sets the OPC bit of the Standard Event Status Register after all outstanding commands have completed. When queried, will return "1" after any outstanding commands are complete.

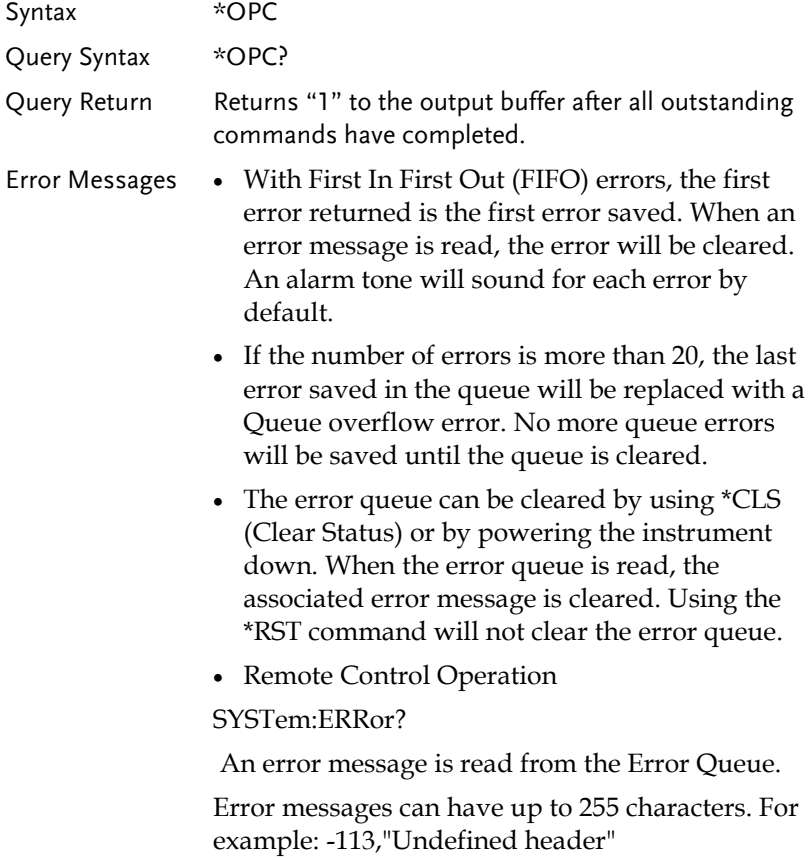

# Errors

## Command Errors

#### -101 Invalid character

An invalid character such as \$, #, % was used in the command header, or parameter. For example: NETWork B #.

-102 Syntax error

An invalid syntax was used in the command string.

SYStem: DATE?

#### -103 Invalid separator

An invalid or unexpected separator was used in the command string. For example: a comma was used instead a colon, MEMory,NUMBer?

-108 Parameter not allowed

More parameters were received than expected. For example:

CONFigure:AUTO? 10

-109 Missing parameter

Fewer parameters were received than expected. For example: MEMory:READ:IDENtity?

-112 Program Mnemonic Too Long

Program header exceeds the character limit (12). For example: CONFigure:COMPARARORDSA:DC?

#### -113 Undefined header

An invalid command header. The command may be invalid or incorrect. Short form commands can only have 4 letters. For example: SYSTE:FILE?

-123 Exponent Too Large

Exponent parameter greater than 32,000. For example: CONFigure:COMParator 1E33000

-128 Numeric data not allowed

Indicates that a numeric value was received but the system does not accept one in that position. For example, SYStem: DATE 2008,tt,30

-131 Invalid suffix

Indicates the suffix does not follow the expected syntax or is inappropriate. For example: CONFigure:MTIMe 1min

-138 Suffix not allowed

Indicates a suffix was encountered when that command doesn't allow suffixes. For example: SYSTem:TIME 12,34sec

-148 Character data not allowed

Character data was encountered where a different parameter type was expected. Check that an invalid parameter is not used. For example: EQUipment OFF

-158 String data not allowed

String data was encountered where a different parameter type was expected. Check that an invalid parameter is not used. For example: SYStem:BEEPer:KEY open

-170 Expression error

This error is generated when a command doesn't except expressions. For example: CONFigure:MTIMe 1.0E+2

## Execution Errors

#### -221 Setting conflict

Indicates that a legal command was received, but cannot be executed in the current machine state.

#### -222 Data out of range

Indicates that the parameter is out of range. For example: CONFigure:MTIMe 2000

## Device Specific Errors

#### -350 Queue Overflow

The Queue Overflow error occurs when the number of error messages is greater than 20 (error queue is full). When the error queue is full, the error queue will be cleared and the Queue Overflow message will be generated. The Queue overflow error can be cleared by using the \*CLS command or resetting the instrument. Note: Using the \*RST command will not clear the Queue overflow error message.

# **EXTERNAL I/O**

## Features

- 1. Remote Start/Stop control
- 2. Recall the last 30 panel settings
- 3. Output measurement results.
- 4. Output measurement timing signals
- 5. Enable internal or external power

# Cautions

1. To prevent damage, ensure the power is off before connecting the instrument.

- 2. Ensure the input voltage or current doesn't exceed the EXT I/O rating.
- 3. When using a relay, ensure that a protective diode is used to limit surge current.
- 4. Do not short the input or output terminals.
- 5. Don't short live and earth lines.
- 6. Only attempt to operate the instrument after the external I/O port is properly connected.

# I/O Definition

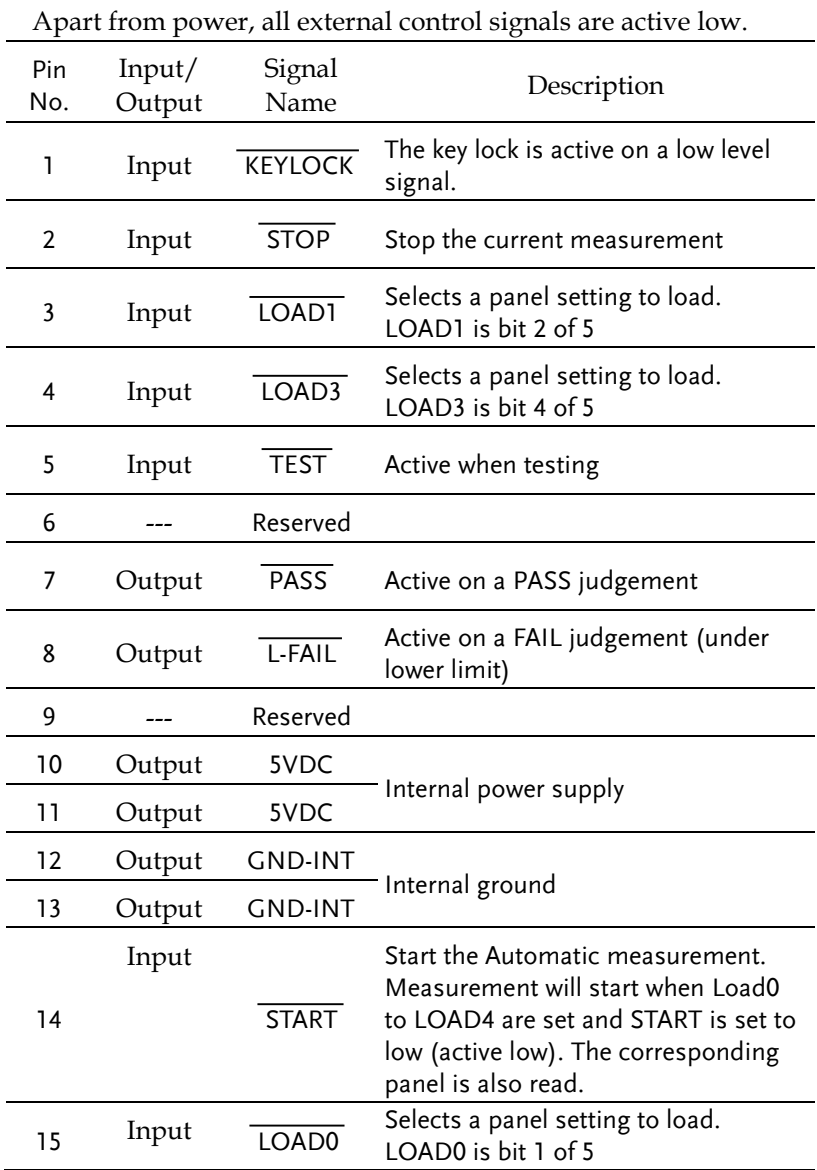

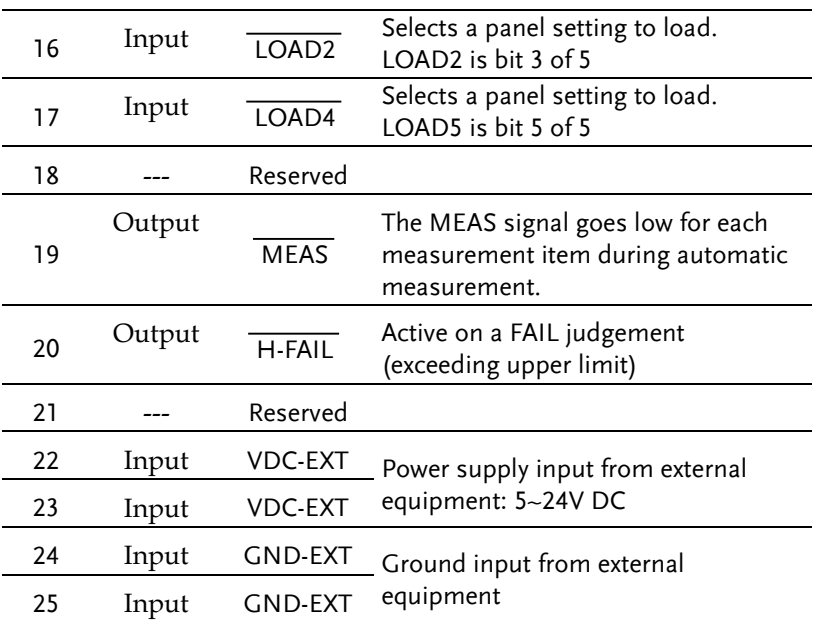

### LOAD0~LOAD4 control table and corresponding panel settings

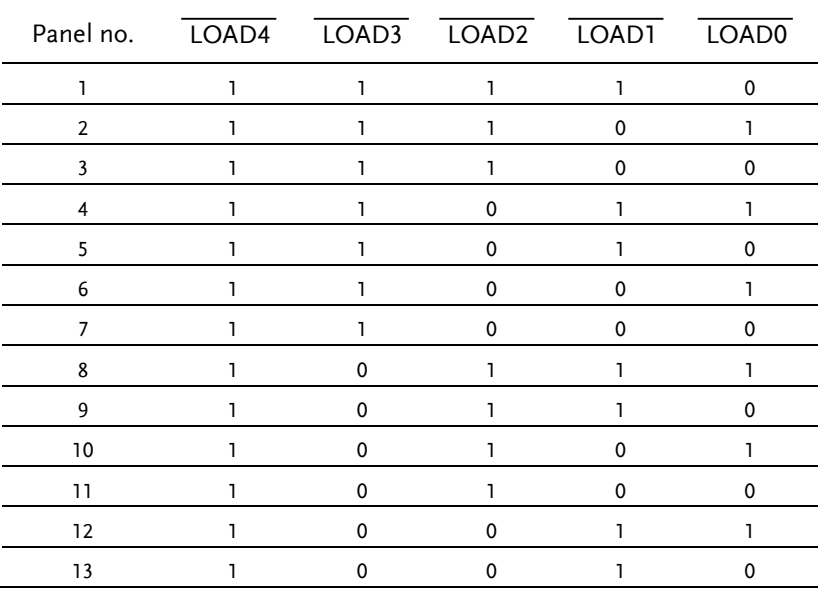

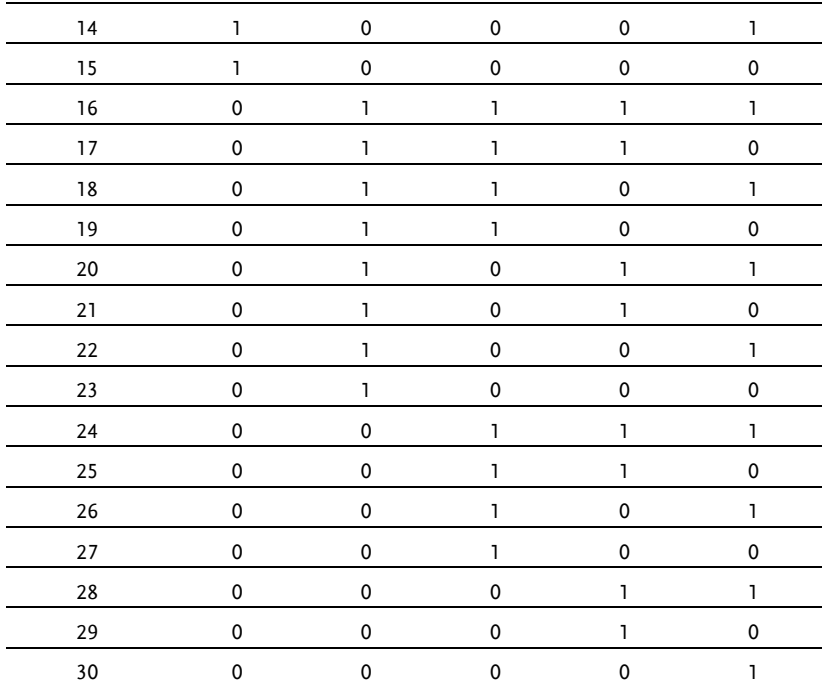

# Connection

- 1. Connect the EXT I/O cable to the EXT I/O terminal on the rear panel.
- 2. Power on the machine.
- 3. A remote icon is displayed on the LCD screen when remote connection is established. The KEYLOCK line will be active.
- 4. Complete all measurements before turning off the instrument.
- 5. Remove external EXT I/O connections.

# Electrical Characteristics

## Input Signals

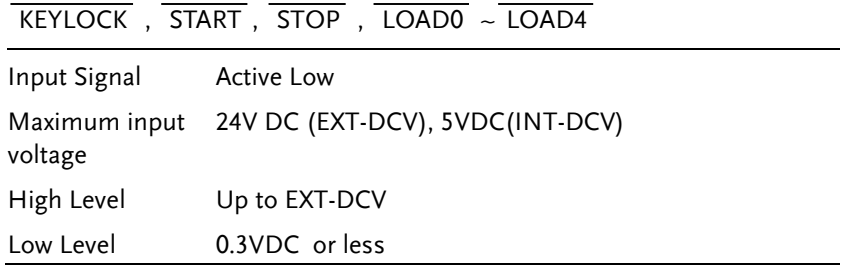

## Output signal

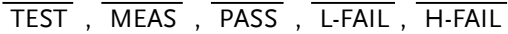

Output Signal Open collector Maximum Output 24V DC (EXT-DCV), 5VDC (INT-DCV) voltage Minimum Output 50mA DC Current

## Internal Power Supply

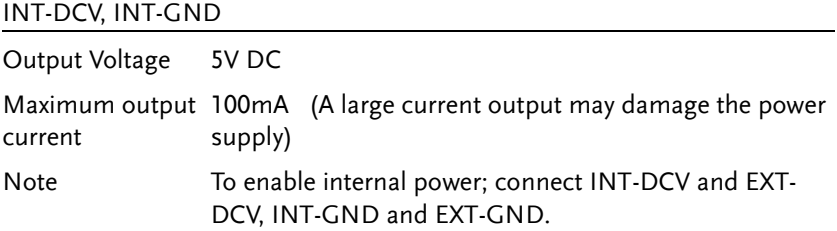

# Internal Circuit Configuration

Prior to using the EXT I/O connection please carefully read the electrical characteristics above and refer to the internal electrical circuit structure below. Ensure EXT-GND and EXT-DCV is connected to drive the circuit I/O. The optocoupler outputs are open-collector outputs with a maximum current of 50mA.

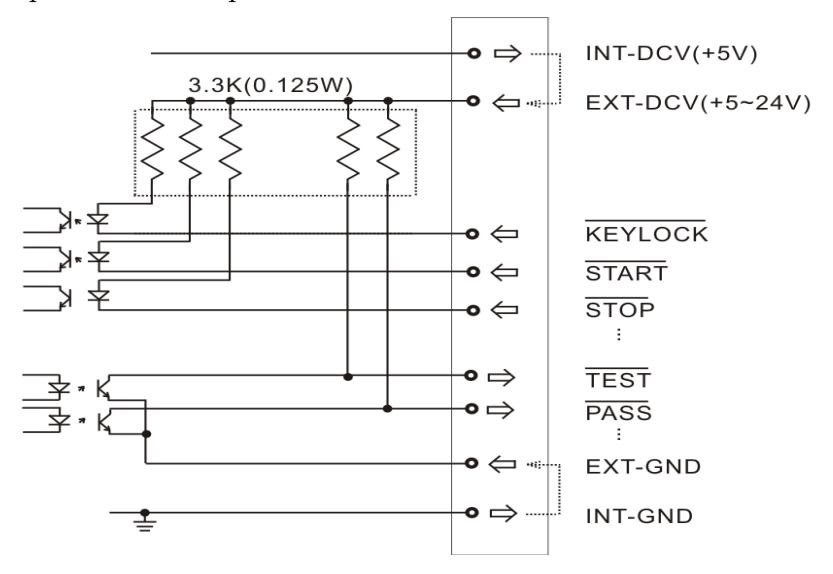

# Timing Description

When the  $\overline{\text{KEYLOCK}}$  signal is low, the external control (EXT-I/O) signal can be enabled, after which a panel setting  $(\overline{\text{LOAD0}} \sim \overline{\text{LOAD4}})$  can be loaded and the START signal can then be pulsed low to start automatic measurement. The timing chart of the output signals is shown below:

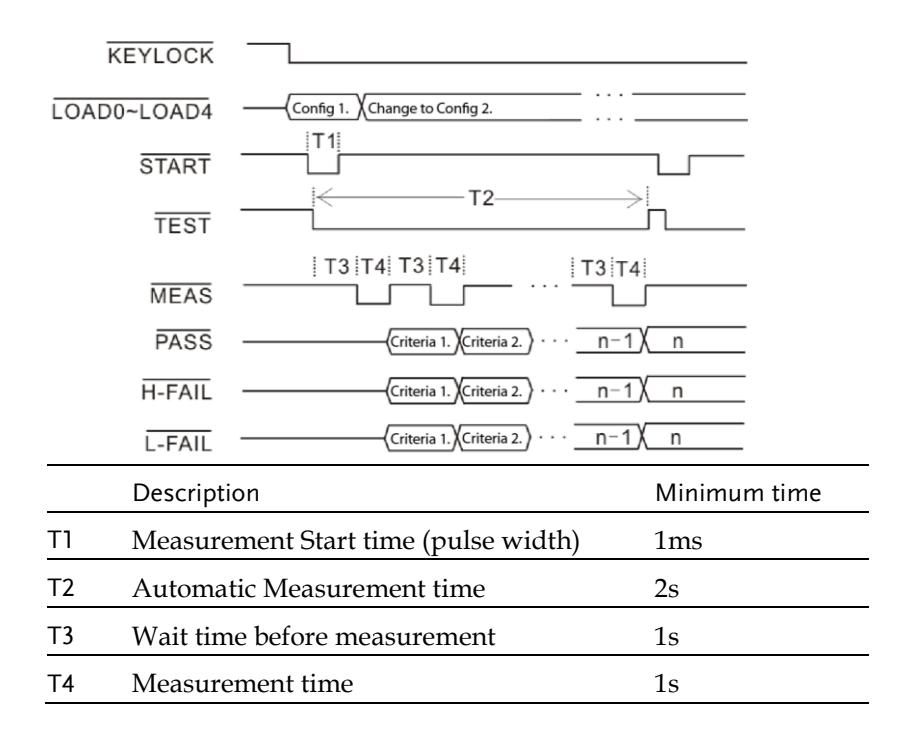

# **FAQ**

Q1. Machine will not turn on.

A1. Ensure the instrument is correctly connected to the mains terminal and that the fuse has not blown.

Q2. The alarm isn't working.

A2. Perform a machine Sound self-test, or check *Beep* inside the *System* menu.

Q3. No voltage is output to the EUT.

A3. Check to see the circuit breaker.

Q4. The LCD touch panel is not working correctly.

A4. The touch panel may need to be recalibrated. Press the *System* key then choose *LCD* to calibrate the touch screen.

For more information, please contact your nearest distributor or contact GW Instek at:

[www.gwinstek.com](http://www.gwinstek.com/) or marketing@goodwill.com.tw

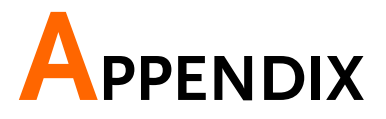

# Measurement Functions

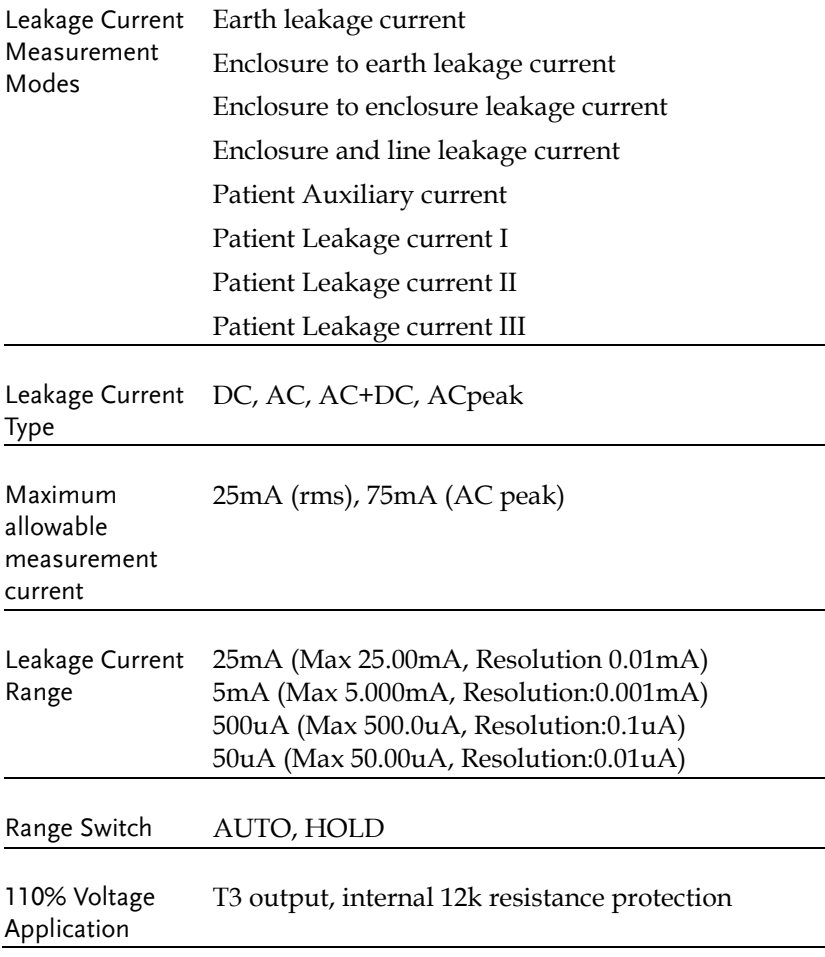

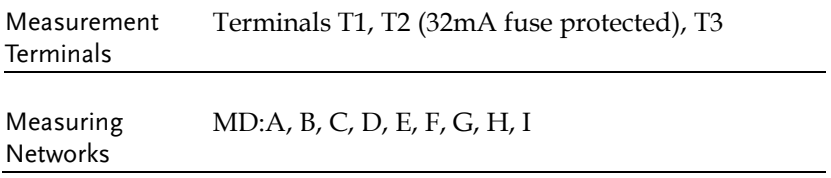

# Specifications

Specification accuracy is only applicable when the GLC-9000 has been warmed up for 30 minutes and has an operating temperature of +18°C – +28°C. The specifications below are based on a 1kΩ purely resistive network. For networks G and H scale the range by  $1/1.5$  and  $\frac{1}{2}$  respectively.

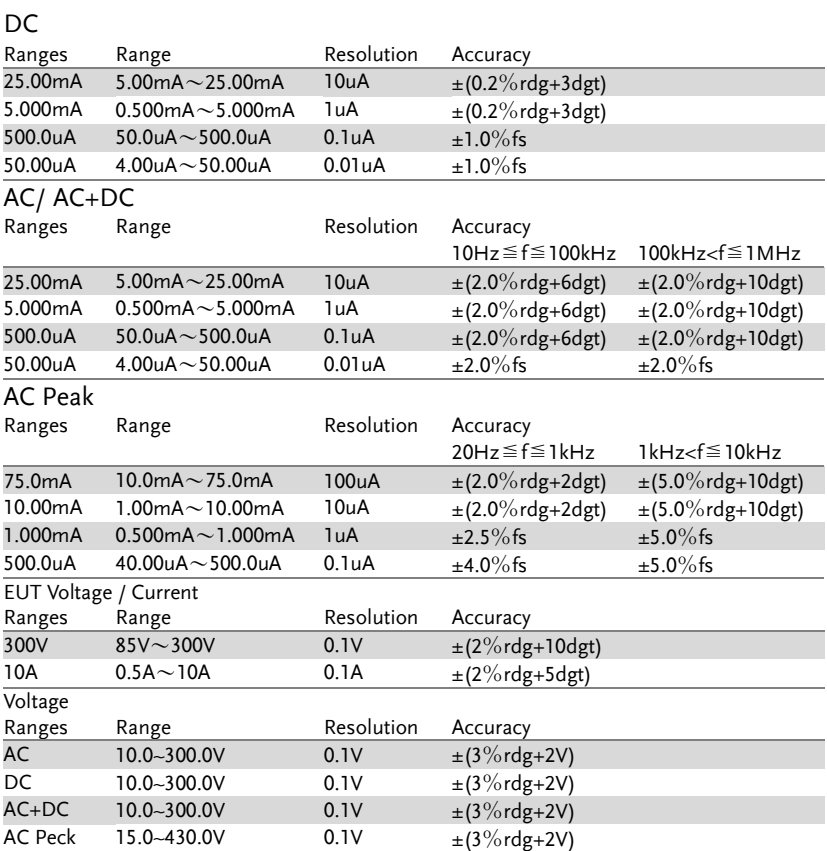

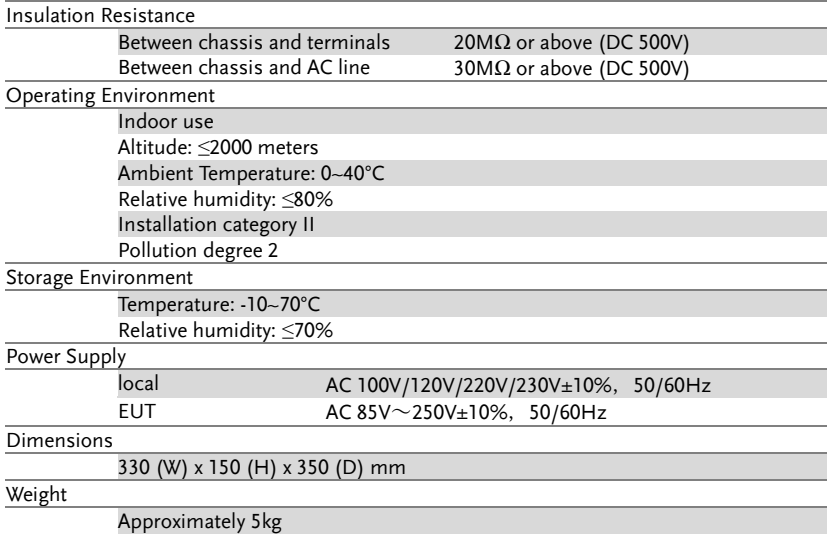

# Accessories

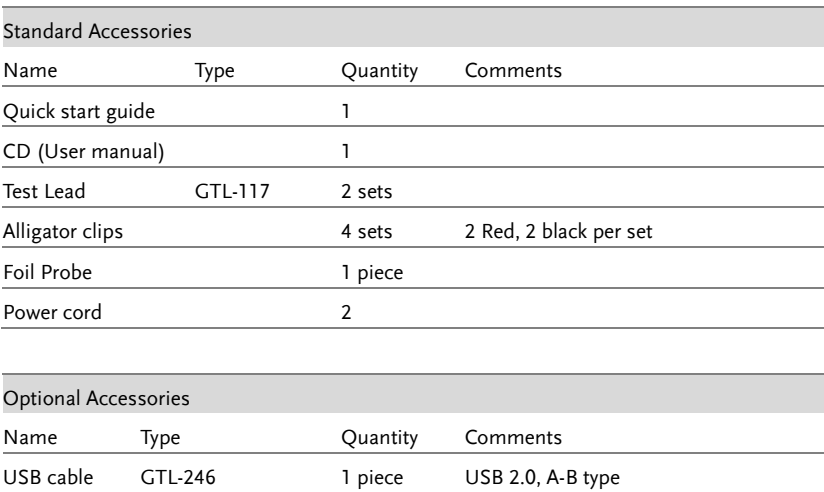

# Measurement Network (MD)

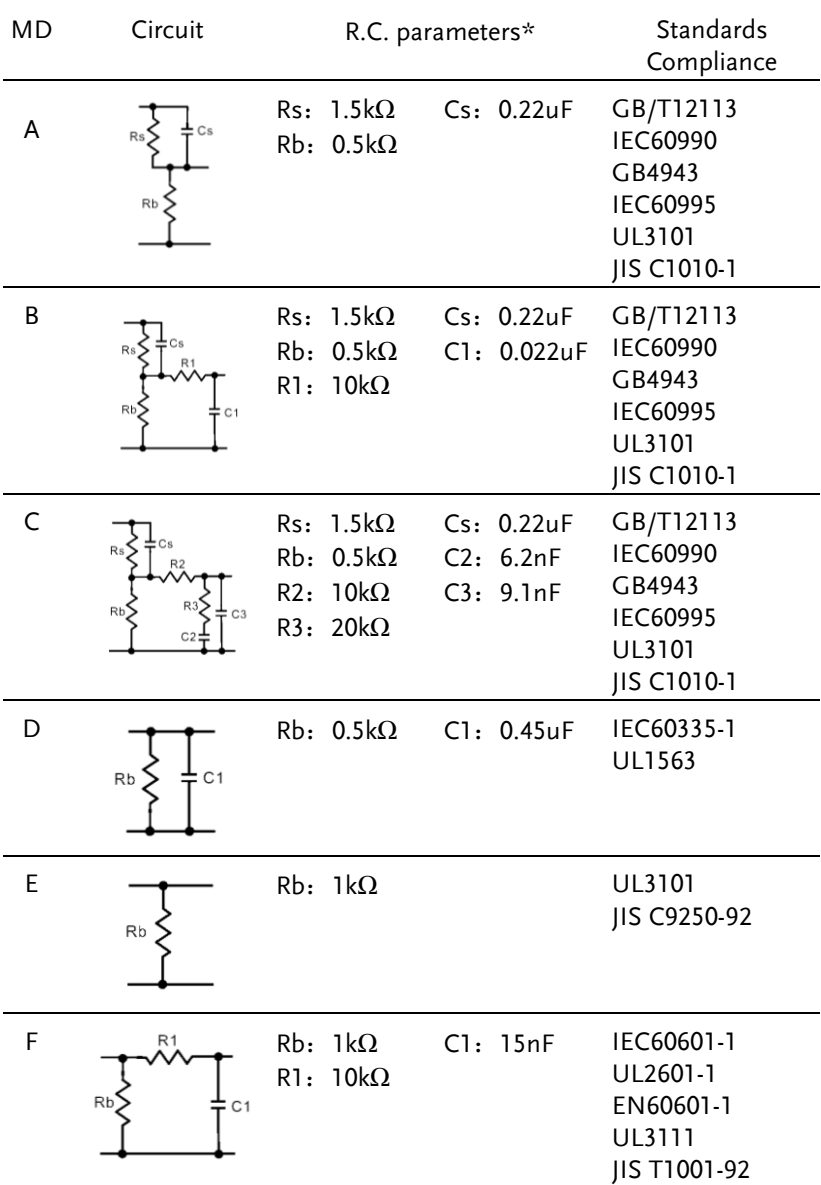

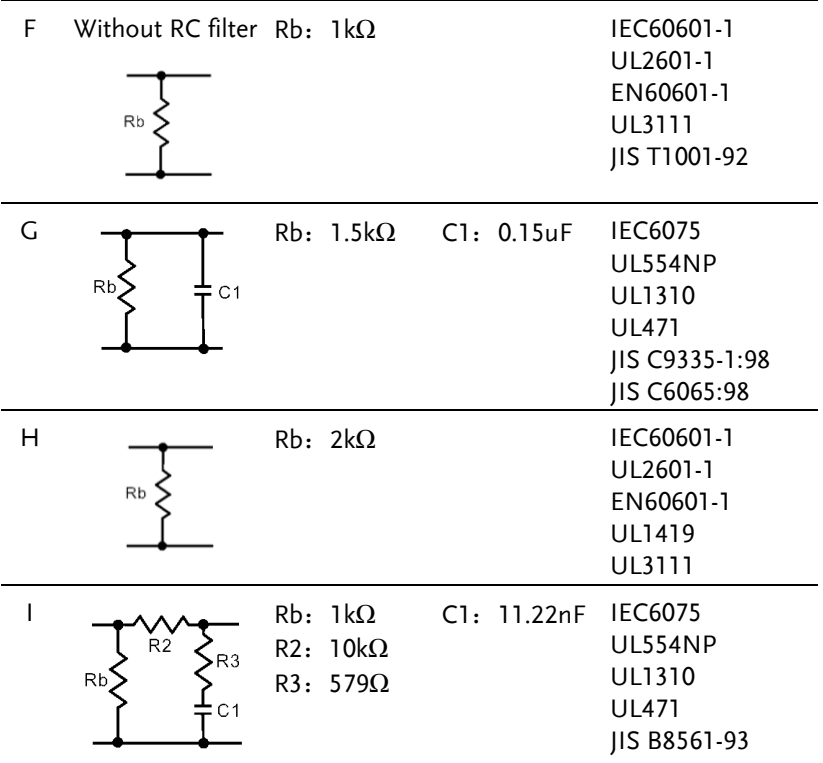

\*R 0.1% accuracy C 1% accuracy
# Fuse Replacement

Power Supply Fuse 1. Take out the power cord and remove the fuse socket using a screw driver.

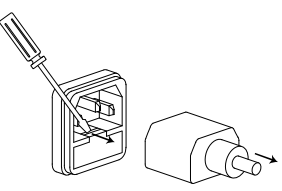

2. Replace the fuse in the holder.

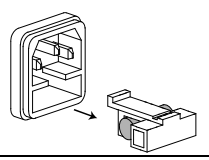

Rating 100V/120V/220V/230V :T0.4A/250V

T2 Fuse 1. Turn off the power supply and circuit breakers. Remove the test leads

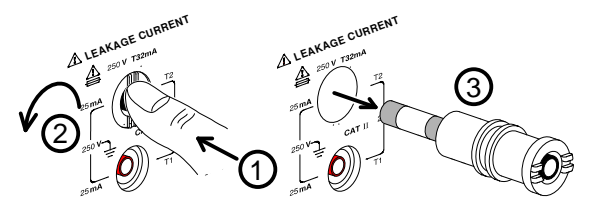

- 2. Gently push the fuse holder and turn 90 degrees counter clockwise. Remove the fuse.
- 3. Replace with the appropriate fuse.
- 4. Insert the fuse holder back into the terminal and turn clockwise 90 degrees.

# Battery Replacement

Battery Replacement

- 1. Turn off the machine power and circuit breaker, remove all test leads.
- 2. Carefully remove the plastic handle caps.

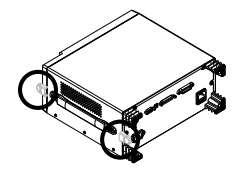

3. Remove the handle and take out the four screws attaching the feet from the rear panel. Remove any other screws holding the case to the base.

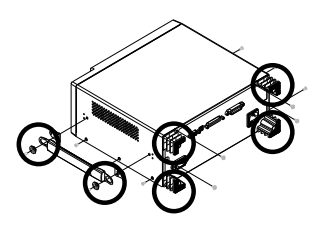

4. Remove the cover. The battery will be revealed.

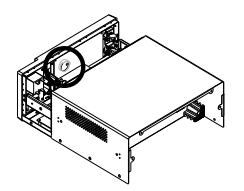

5. Replace the battery as shown below.

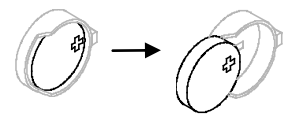

6. Reassemble the instrument in the reverse order of the disassembly.

# Declaration of Conformity

#### We

#### **GOOD WILL INSTRUMENT CO., LTD.**

(1) No.7-1, Jhongsing Rd., Tucheng Dist., New Taipei City, Taiwan (2) No. 69, Lu San Road, Newarea, Suzhou, Jiangsu , China declare, that the below mentioned product

## **Type of Product: Leak Current Tester**

#### **Model Number: GLC-9000**

are herewith confirmed to comply with the requirements set out in the Council Directive on the Approximation of the Law of Member States relating to Electromagnetic Compatibility (2004/108/EC) and Low Voltage Directive (2006/95/EC).

For the evaluation regarding the Electromagnetic Compatibility and Low Voltage Directive, the following standards were applied: ◎ **EMC**

EN 61326-1: 2006 Electrical equipment for measurement, control and laboratory use –– EMC requirements

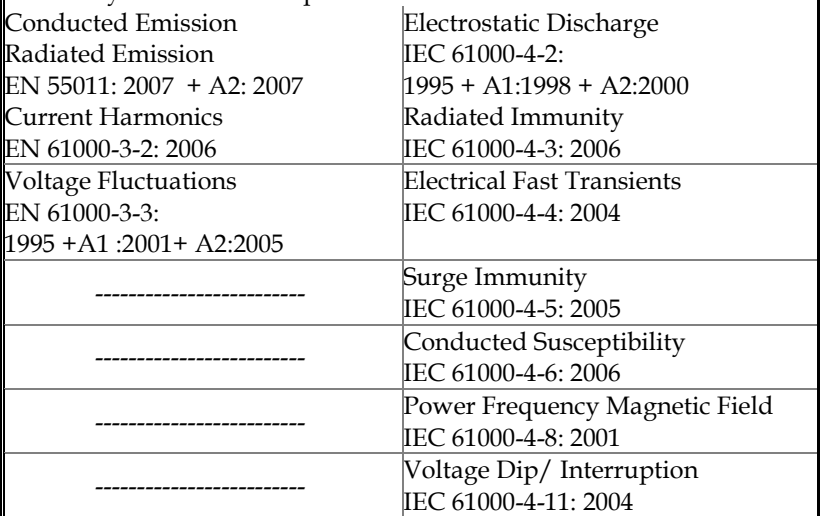

#### ◎ **Safety**

Low Voltage Equipment Directive 2006/95/EC Safety Requirements IEC/EN 61010-1: 2001

# **INDEX**

## A

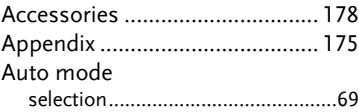

# B

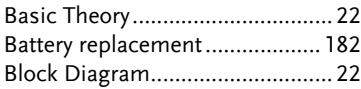

# C

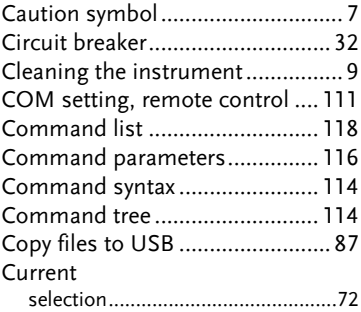

## D

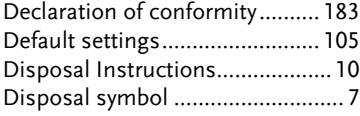

## E

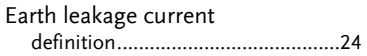

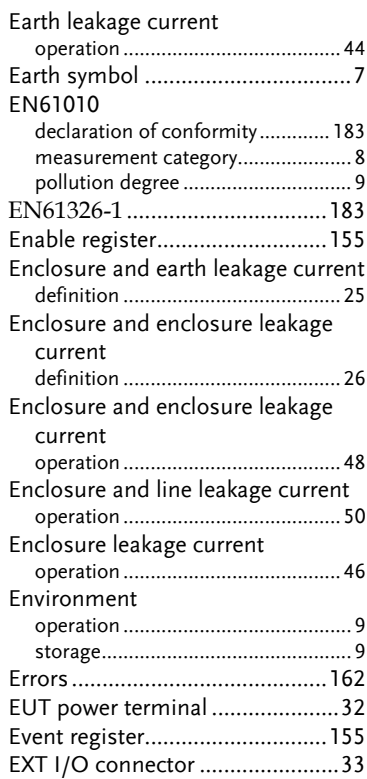

## F

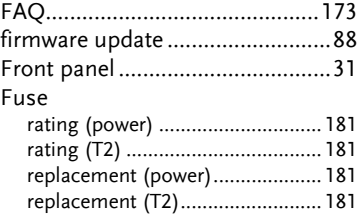

# **GWINSTEK**

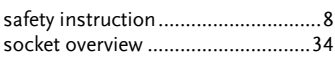

# G

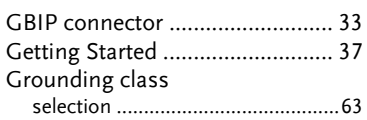

# I

# I/O

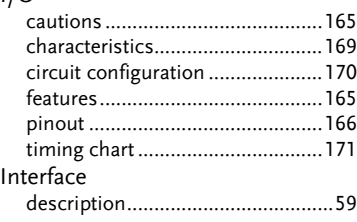

# K

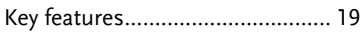

# L

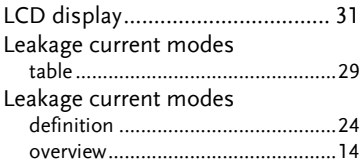

## M

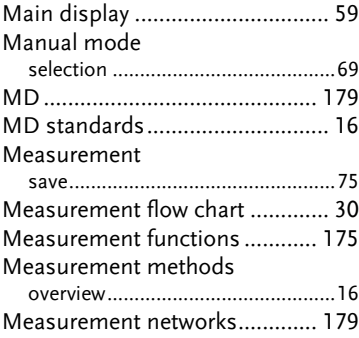

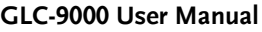

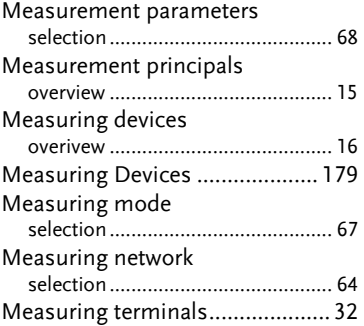

## O

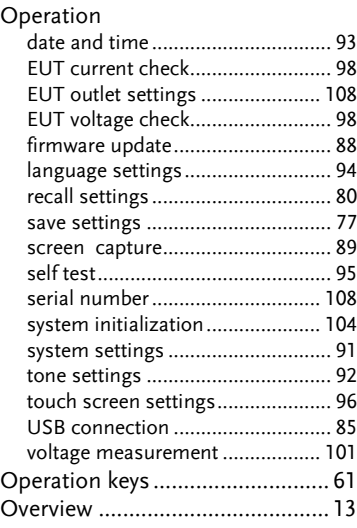

## P

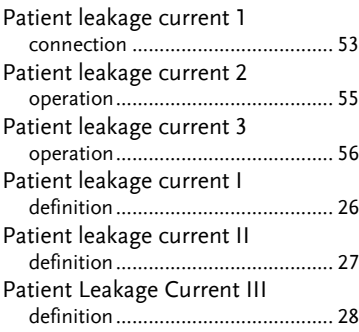

# GWINSTEK

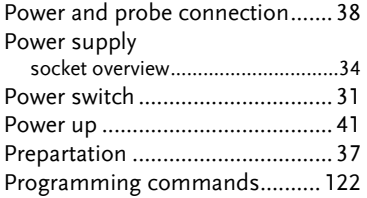

## R

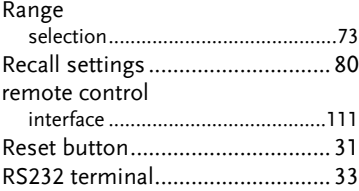

# S

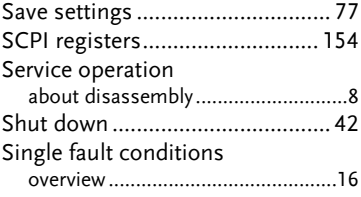

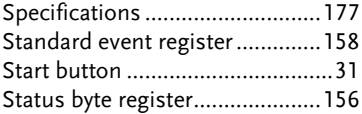

## T

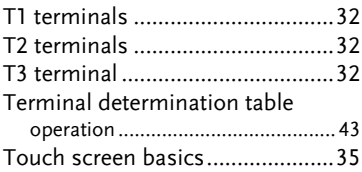

## U

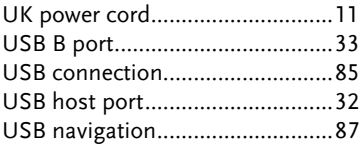

## W

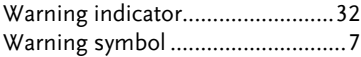